# Step by Step Allplan 2012

Geodesia

Questa documentazione è stata realizzata con la maggior cura possibile; qualsiasi responsabilità rimane in ogni caso esclusa.

Le documentazioni Nemetschek Allplan GmbH si riferiscono a tutte le modalità operative del programma, anche se alcune di queste non sono state acquistate. Qualora descrizioni e programma non coincidessero, fanno fede i menu e le stringhe del programma.

Il contenuto di questo documento può essere modificato senza preavviso. Non è consentito copiare o fornire a terzi questo documento o parti del medesimo senza l'espressa autorizzazione Nemetschek Allplan GmbH, a prescindere dal modo o dai mezzi elettronici o meccanici con cui questo avviene.

Allfa® è un marchio registrato dalla Nemetschek Allplan GmbH, Monaco.

Allplan® è un marchio registrato di Nemetschek AG, Monaco. AutoCAD®, DXF™ e 3D Studio MAX® sono marchi o marchi registrati di Autodesk Inc. San Rafael, CA.

BAMTEC® è un marchio registrato della Fa. Häussler, Kempten Microsoft®, Windows® e Windows Vista™ sono marchi oppure marchi registrati di Microsoft Corporation.

MicroStation® è un marchio registrato di Bentley Systems, Inc. Una parte di questo prodotto è stato sviluppato con l'applicazione LEADTOOLS.

(c) 1991-2010, LEAD Technologies, Inc. Tutti i diritti registrati. Parte di questo prodotto è stata sviluppata utilizzando le librerie Xerces di 'The Apache Software Foundation'.

Parte di questo prodotto è stata sviluppata utilizzando le librerie fyiReporting di fyiReporting Software LLC; questa è rilasciata dalla licenza Apache Software, versione 2.

I pacchetti Allplan Update vengono creati utilizzando 7-Zip, (c) 1999-2010, Igor Pavlov.

Tutti gli altri marchi (registrati) sono di proprietà dei legittimi produttori.

© Nemetschek Allplan GmbH, Monaco, 2011. Tutti i diritti riservati - All rights reserved.

1. edizione, maggio 2012

Documento nr. 120ita01s07-1-MB0512

## Indice sintetico

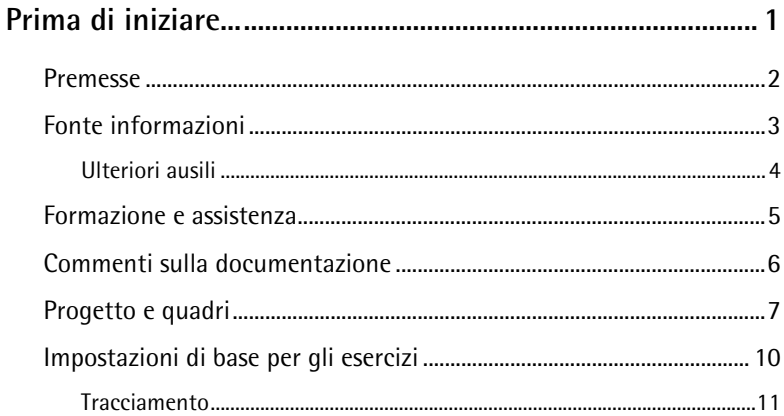

#### 

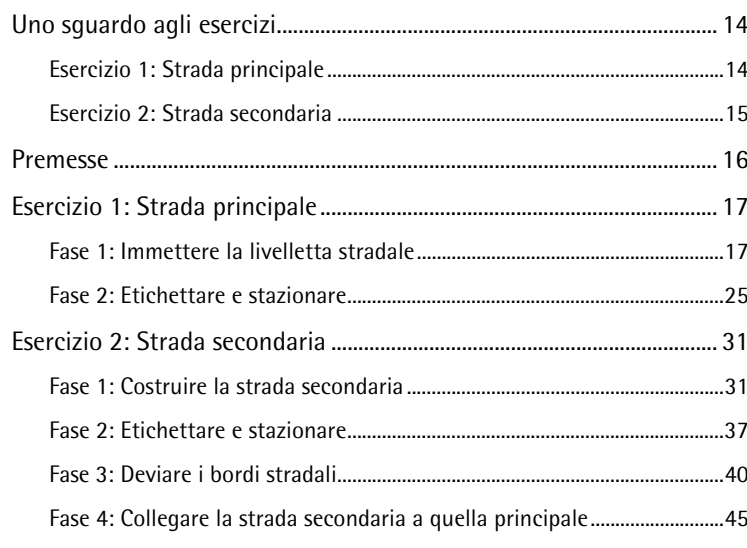

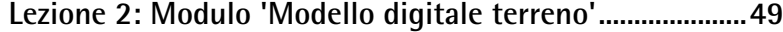

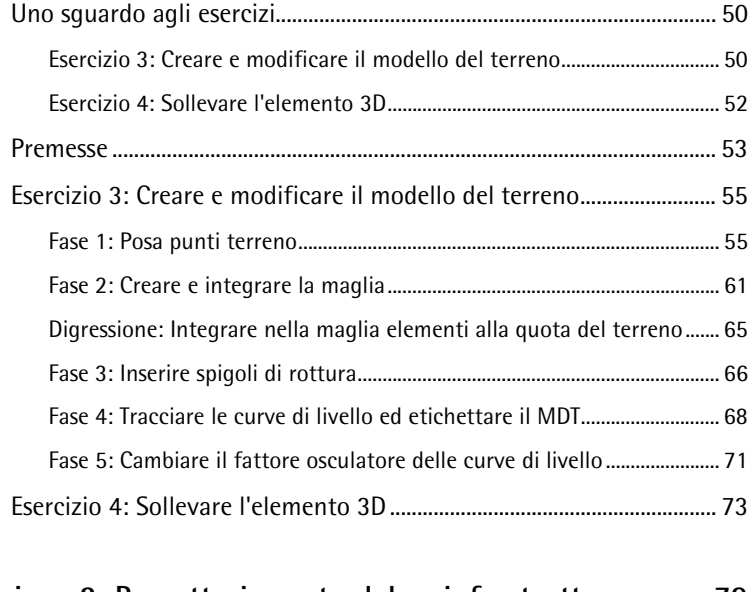

#### **[Lezione 3: Progettazione stradale e infrastrutture ........... 79](#page-84-0)**

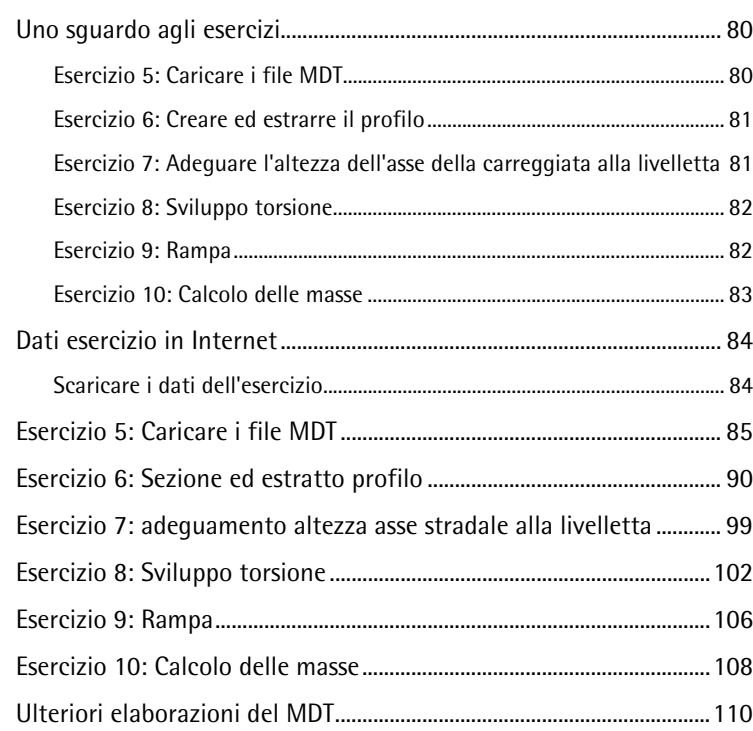

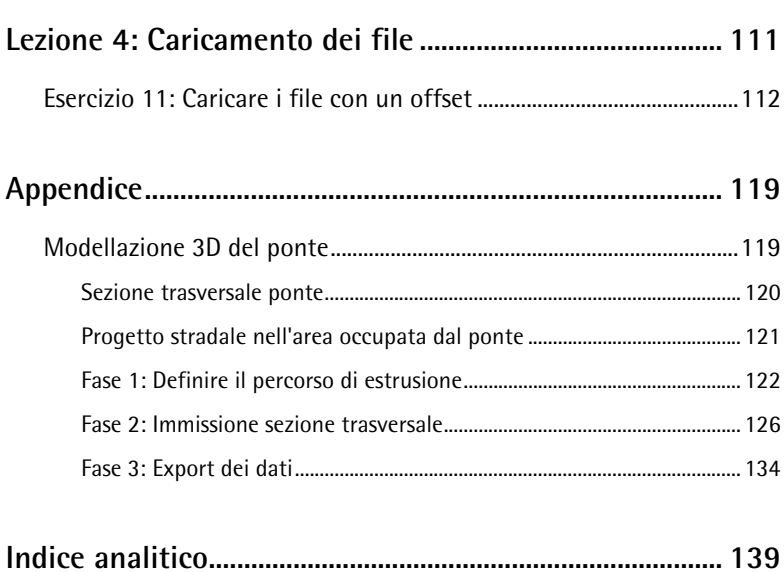

## <span id="page-6-0"></span>Prima di iniziare...

In questa guida Step by Step vengono illustrate in quattro lezioni l'utilizzo delle funzioni principali dei moduli **Mappe** e **Modello digitale terreno**:

- La lezione 1 contiene gli esercizi base per la creazione di una mappa.
- La lezione 2 contiene gli esercizi base per creazione di un modello digitale del terreno.
- La lezione 3 contiene gli esercizi aggiuntivi per la costruzione di strade e infrastrutture. Una strada verrà sollevata alla quota del terreno, verrà creata una rampa e quindi calcolate le masse (sterri e i riporti) confrontando il terreno originale (stato di fatto) con quello modificato (stato di progetto).
- La lezione 4 contiene un esercizio sull'impiego dell'offset durante l'import e l'export dei file.

Nell'appendice si trova un esempio di applicazione per la creazione di un **<del>C</del>** Componente ponti/gallerie.

I dati degli esercizi utilizzati nelle lezioni 3, 4 e nell'appendice possono essere eventualmente scaricati da Internet [\(www.allplan-connect.com\)](https://www.allplan-connect.com/).

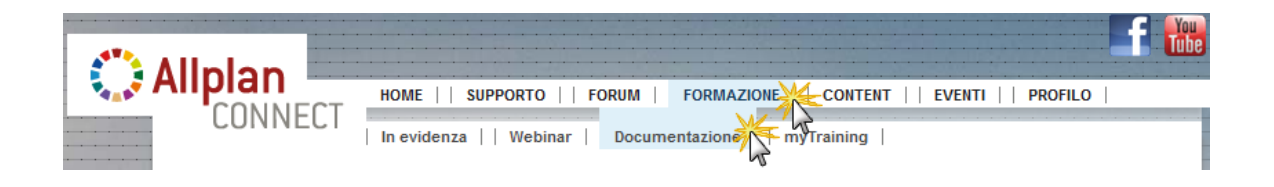

### <span id="page-7-0"></span>Premesse

Questa guida step by step presuppone che l'utente abbia famigliarità con i concetti base di Windows e di Allplan 2012. I concetti base sono descritti nel manuale e nella guida in linea.

Si raccomanda di seguire gli esercizi nell'ordine indicato poiché le funzioni che vengono chiarite in dettaglio nei primi esercizi verranno utilizzate anche in quelli successivi.

È comunque possibile svolgere le quattro lezioni in un qualsiasi ordine poiché gli esercizi in esse proposti concludono nella lezione stessa.

### <span id="page-8-0"></span>Fonte informazioni

La documentazione di Allplan è così composta:

- La guida in linea è la principale fonte di informazioni per lo studio e il lavoro con Allplan. Durante il lavoro è possibile richiamare la guida in linea della funzione attiva premendo il tasto F1. In alternativa è possibile fare clic su **Guida contestuale Allplan** nella barra strumenti **Standard** e indicare con il cursore l'icona da cui ottenere informazioni.
- Il **manuale** è composto da due sezioni. La prima sezione descrive l'installazione di Allplan. La seconda sezione illustra i concetti base, i comandi e le modalità d'immissione generali di Allplan.
- Il **Tutorial Base** descrive step by step come utilizzare le funzioni di costruzione/modifica di Allplan.
- Il **Tutorial Architettura** descrive step by step la costruzione di un edificio completo: costruzione, analisi ni report e stampa.
- Il **Tutorial Ingegneria** descrive step by step come creare delle tavole di posizionamenti, casseri e armature e stampare il tutto su un plotter.
- **Novità Allplan 2012** offre informazioni sulle funzioni e gli sviluppi introdotti dalla nuova versione.
- I singoli volumi della serie **Step by Step** approfondiscono alcune tematiche specifiche di Allplan come ad esempio la gestione dei dati, l'amministrazione del sistema, i moduli di presentazione, quelli dell'ambito territorio, ecc. e sono scaricabili come file PDF da Allplan Connect (www.allplan-connect.com) sezione **Formazione** – **Documentazione**.

### <span id="page-9-0"></span>**Ulteriori ausili**

Suggerimenti pratici

Nel menu **?** è presente il sottomenu **Suggerimenti pratici**. Questo contiene un riepilogo dei Tipps & Tricks più importanti per utilizzare in modo ottimale Allplan.

Forum utenti (con contratto Serviceplus)

Forum utenti in Allplan Connect: migliaia di utenti possono scambiarsi le proprie esperienze. Effettuare il login a [www.allplan-connect.com](http://www.allplan-connect.com/)

F.A.Q. in Internet

Le FAQ (Frequently Asked Questions) correnti sono disponibili all'indirizzo [www.allplan-connect.com](http://www.allplan-connect.com/)

Commenti sulla guida

Per eventuali suggerimenti, domande oppure segnalazione di errori presenti nella guida in linea, inviare una e-mail a:

documentazione@allplan.it

### <span id="page-10-0"></span>Formazione e assistenza

Il tipo di formazione influisce in modo determinante sulla produttività: una formazione professionale (seminari, corsi collettivi o individuali) consente infatti di ridurre fino al 35% i tempi di lavoro!

È particolarmente importante il concetto di formazione individuale. Grazie al grande numero di collaboratori sparsi su tutto il territorio (Competence Center), Nemetschek offre programmi di training di gruppo o individuali:

- **Seminari generali**: rappresentano per il professionista la via più veloce per conoscere il nuovo sistema.
- **Seminari speciali**: sono adatti ai professionisti che desiderano approfondire le loro conoscenze.
- **Formazioni individuali**: sono corsi di formazione che avvengono direttamente nello studio tecnico (training on the job).
- **Corsi crash**: corsi della durata di un giorno, indirizzati alla formazione dei capi reparto.
- A richiesta i corsi possono essere effettuati anche fuori sede. I corsi di formazione non hanno il solo scopo di insegnare a utilizzare Allplan, ma soprattutto quello di analizzare e ottimizzare i processi e l'organizzazione del progetto.

Il calendario online dei corsi è consultabile nella nostra homepage [\(www.allplan.it/formazione\)](http://www.allplan.it/formazione).

Per ulteriori informazioni contattare il servizio clienti ai seguenti numeri:

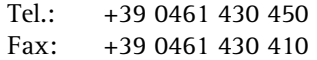

### <span id="page-11-0"></span>Commenti sulla documentazione

Poiché diamo grande valore alle opinioni e ai suggerimenti dei nostri utenti saremmo oltremodo grati di ricevere un vostro giudizio sui nostri manuali. Questo contributo sarà indispensabile per migliorare le nostre future edizioni.

Scriveteci quindi e diteci cosa pensate di questo manuale, cosa vi è piaciuto e cosa eventualmente avete trovato inadeguato.

Per contattarci rivolgetevi a:

Reparto documentazione

Nemetschek Italia S.r.l. Via Brennero 322 I-38121 Trento

Tel.: +39 0461 430 450 Fax: +39 0461 430 410 e-mail: documentazione@allplan.it

### <span id="page-12-0"></span>Progetto e quadri

Per gli esercizi di questa guida Step by Step creare innanzitutto un progetto specifico.

I progetti vengono creati nel ProjectPilot oppure da **Apri progetto** nel menu **File**.

**Avvertenza**: i concetti base sull'organizzazione del progetto sono descritti nella guida in linea.

#### **Creare il progetto nel ProjectPilot**

1 Fare clic su **ProjectPilot/Gestione dati...** nel menu **File**.

Si apre il **ProjectPilot**.

2 Fare clic su **Nuovo progetto…** nel menu **File** del ProjectPilot.

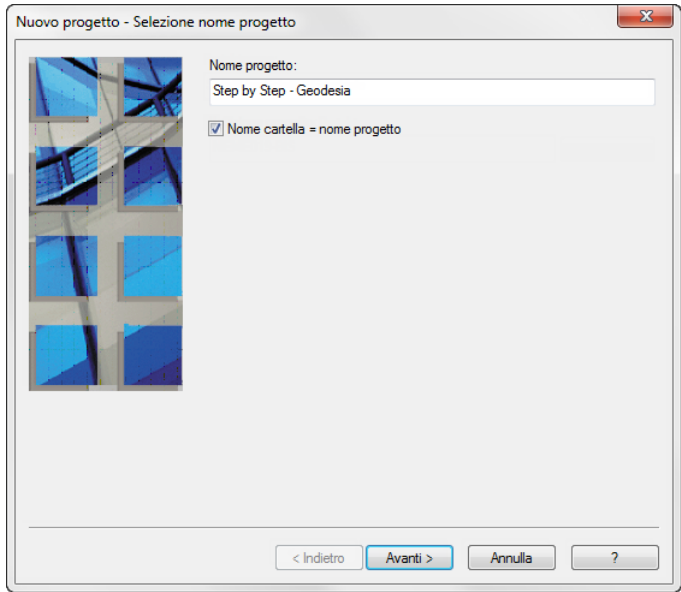

3 Nella finestra dialogo **Nuovo progetto – Definizione nome progetto** immettere il nome **Step by Step - Geodesia**, attivare eventualmente l'opzione **Nome cartella = nome progetto** e fare clic su **Avanti**.

**Suggerimento**: per caricare file in coordinate territoriali (ad esempio coordinate Gauß-Krüger) impostare un offset specifico per il progetto. Nella lezione 4 verranno

caricati dei file utilizzando un offset come descritto di seguito.

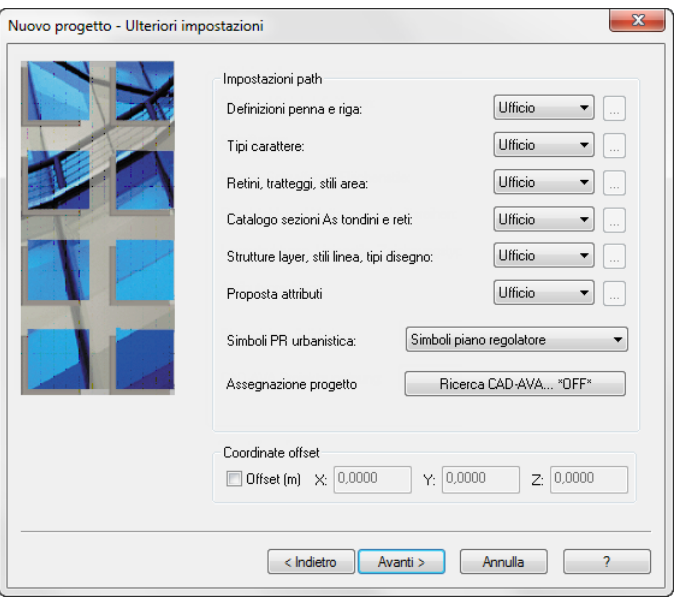

4 Accertarsi che l'offset sia disattivo e confermare la finestra di dialogo con **Avanti**.

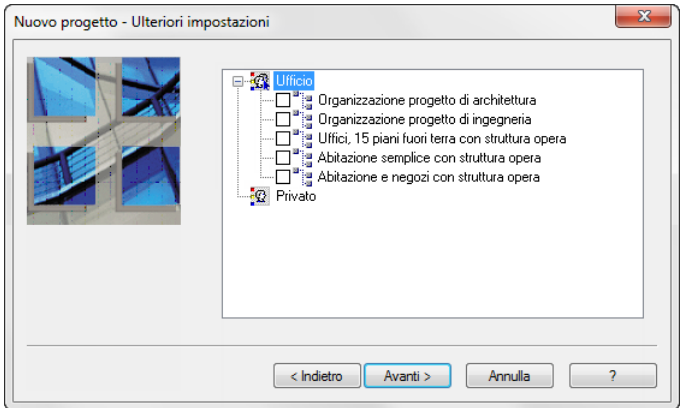

- 5 Confermare l'ultima finestra di dialogo con **Fine**.
- 6 Chiudere il ProjectPilot facendo clic su **Esci** nel menu **File**.

Ci si trova nuovamente in Allplan 2012. Il nuovo progetto viene attivato automaticamente.

Nelle singole lezioni sono necessari i seguenti quadri. Prima di iniziare gli esercizi è necessario crearli:

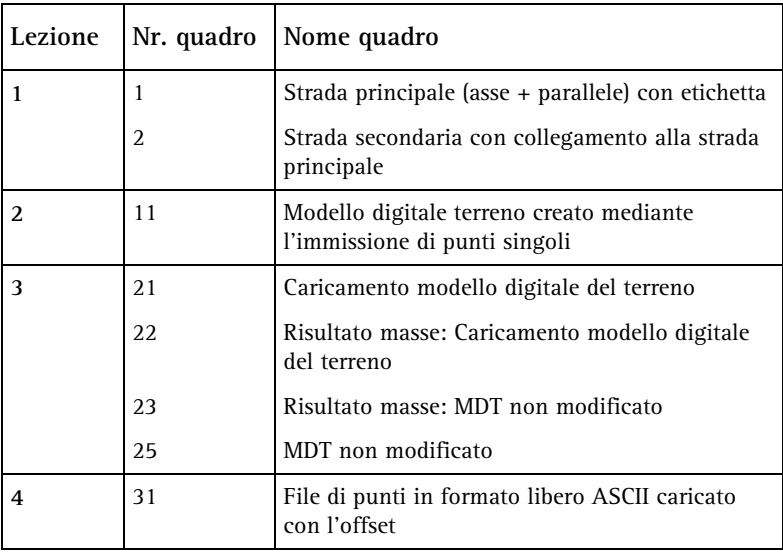

**Avvertenza**: ai quadri 22 e 23 viene assegnato automaticamente un nome mediante il calcolo delle masse.

## <span id="page-15-0"></span>Impostazioni di base per gli esercizi

Tutti gli esercizi degli esempi vengono svolti con le impostazioni di base riportate di seguito.

#### **Definire le impostazioni di base**

1 Viene mantenuta l'impostazione predefinita della **Configurazione palette**. In aggiunta viene visualizzata una barra strumenti di configurazione.

Fare clic sul menu **Visualizza**, **Barre degli strumenti** e quindi su **Territorio**.

2 Spostare la barra strumenti **Territorio** vicino alla barra strumenti **Modifica** sul margine destro della finestra.

**Suggerimento**: nella guida Step by Step si utilizzano spesso i flyout, si consiglia quindi di inserire qui un segnalibro o stampare questa pagina.

#### **STANDARD**

- Flyout **Costruzioni avanzate** Flyout **Mappe** Flyout **Modello digitale terreno** Flyout **Paesaggistica** 页 Flyout **Urbanistica** Flyout **Modifiche**
- 3 Selezionare l'unità di misura **m** nella cornice della finestra.
- 4 Selezionare la scala riferimento **1:1000** nella cornice della finestra.
- 5 Nella barra strumenti **Formato** impostare lo spessore penna **0.25** mm e il tipo riga **1**.

#### <span id="page-16-0"></span>**Tracciamento**

Il tracciamento (impostazione predefinita) semplifica in particolar modo le costruzioni intuitive. Questa rimane attiva per questa guida Step by Step.

#### **Definire le impostazioni di tracciamento**

- 1 Fare clic su **Linea** (menu **Crea** modulo **Costruzioni**).
- 2 Fare clic con il tasto destro del mouse nell'area grafica e selezionare **Z** Opzioni tracciamento nel menu contestuale.

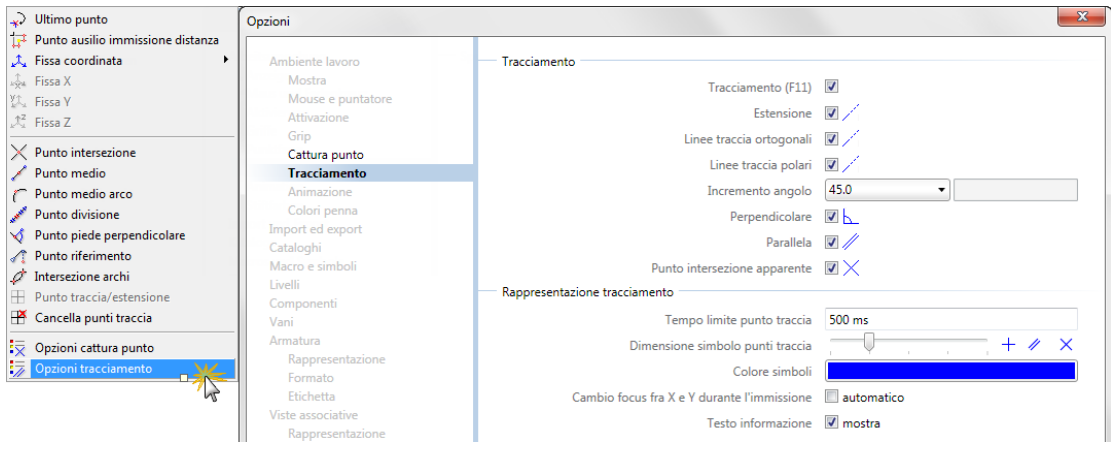

3 Effettuare le impostazioni desiderate.

**Avvertenza**: durante l'immissione dei punti, il tracciamento può essere acceso/spento premendo il tasto **F11** oppure facendo clic sull'icona  $\uparrow$  nella riga di dialogo.

4 Confermare le impostazioni con **OK** e interrompere la funzione con ESC.

<span id="page-18-0"></span>Il modulo **Mappe** dispone di funzioni specifiche per la costruzione di strade e ponti.

Per questi campi di applicazione sono disponibili molteplici funzioni per la creazione di curve personalizzate, rampe nonché etichette e stazionamento delle linee degli assi.

Altre funzioni consentono la generazione di file di punti nonché lo scambio dei dati con gli uffici del catasto.

### <span id="page-19-0"></span>Uno sguardo agli esercizi

#### **Esercizio 1: Strada principale**

- Costruzione dei singoli elementi
- Raggruppamento dei singoli elementi in una giunzione
- Creazione dei bordi della carreggiata come parallele della giunzione

- Definizione delle etichette dell'asse stradale
- Applicazione delle etichette sui punti di curvatura principali della giunzione
- Disattivazione delle etichette per i punti di curvatura principali
- 

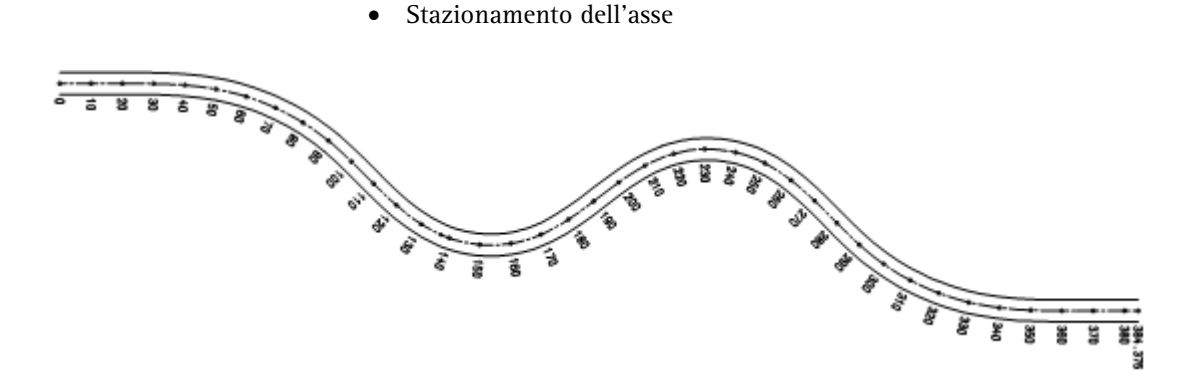

#### <span id="page-20-0"></span>**Esercizio 2: Strada secondaria**

- Costruzione della strada secondaria
- Spostamento del punto di riferimento dello stazionamento
- Stazionamento della strada secondaria
- Allargamento dei bordi stradali in modo manuale e secondo la normativa DCS
- Raccordo della strada secondaria con quella principale

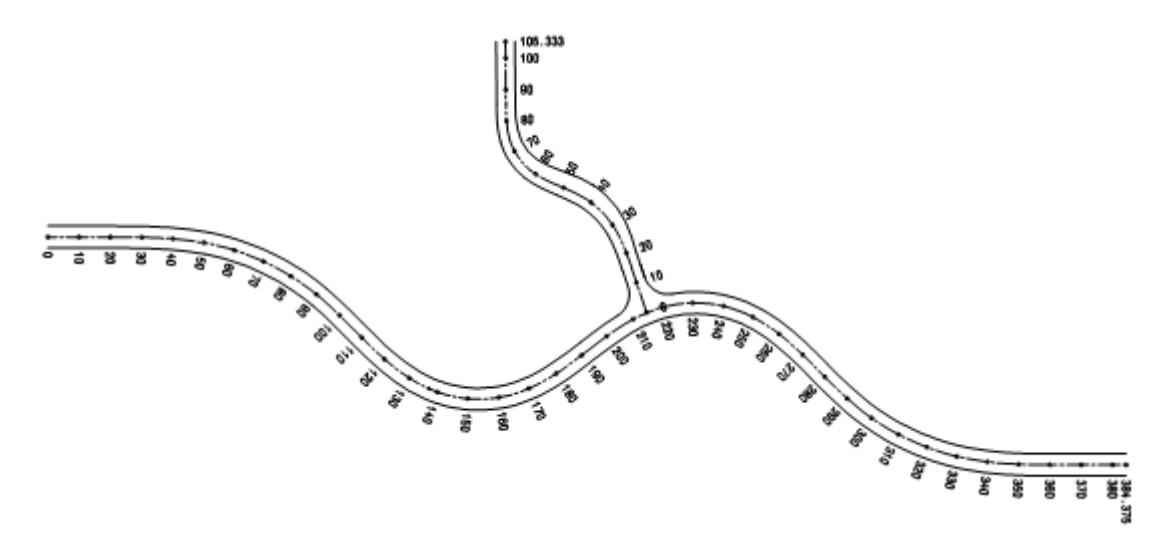

### <span id="page-21-0"></span>Premesse

Definite innanzitutto le impostazioni predefinite per le funzioni del modulo **Mappe**.

Queste impostazioni predefinite sono valide per tutti gli esercizi di questa guida Step by Step.

#### **Premesse per il modulo 'Mappe'**

- 1 Fare clic su **i** Opzioni (barra strumenti Standard) e quindi su **Territorio**.
- 2 Impostare le opzioni come raffigurato nell'immagine seguente (nel campo **Mappe e Costruzioni avanzate**).

Prestare particolare attenzione affinché i punti simbolo e le linee vengano create tridimensionalmente.

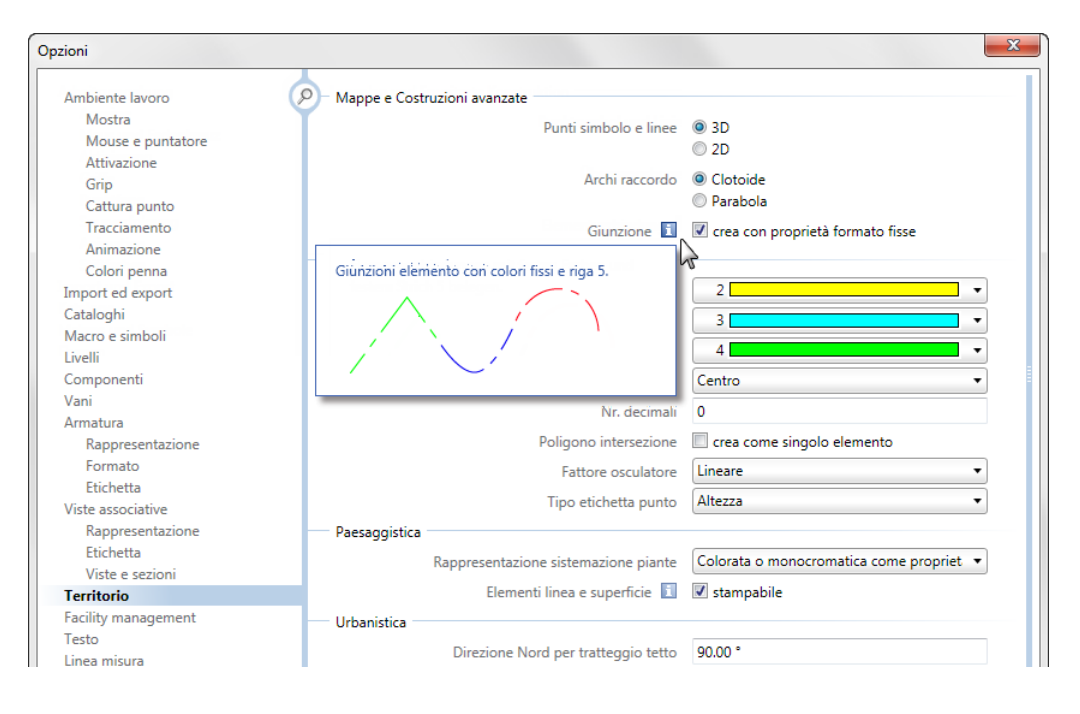

3 Confermare le impostazioni facendo clic su **OK**.

### <span id="page-22-0"></span>Esercizio 1: Strada principale

Per motivi di chiarezza nonché di riduzione della quantità di dati si consiglia di creare la strada principale e quella secondaria su due quadri diversi.

Per creare la strada principale verrà creata innanzitutto la sua livelletta e successivamente i bordi della carreggiata (come parallele). Per concludere, la strada verrà stazionata ed etichettata.

#### **Fase 1: Immettere la livelletta stradale**

**Panoramica dei passaggi preliminari necessari:** 

- Creare innanzitutto l'asse stradale. Effettuare la sequenza di immissioni proposta dalla guida Step by Step.
- Raggruppare i singoli elementi immessi in una giunzione per la successiva modifica. Tutti gli elementi vengono concatenati l'un l'altro in un'entità unica.
- Verificare nuovamente la giunzione creata con la funzione  $\mathcal{A}$ **Modifica parametri elemento**.
- La rappresentazione dei bordi della strada e della banchina può essere creata facilmente con la funzione **Parallela parziale giunzione**.

Immettere innanzitutto gli elementi che compongono la livelletta. Utilizzare a tal proposito la funzione **Modifica parametri elemento**. La procedura generale è sempre la stessa:

- Definire i parametri dell'elemento nella barra strumenti di dialogo. In questa fase l'elemento viene costantemente visualizzato a video come costruzione ausiliaria.
- Per fare in modo tale che l'elemento abbia la stessa direzione di quello precedente, selezionare come punto iniziale il punto finale dell'elemento di riferimento precedente. In questo modo vengono rilevate le coordinate e la direzione di questo punto.
- Confermare infine le impostazioni facendo clic nell'area grafica con il tasto destro del mouse. L'elemento viene così costruito ed è possibile passare a quello successivo immettendo i rispettivi parametri.

#### **Immettere i parametri elemento**

- 1 Fare clic su **Apri nel progetto** (barra strumenti **Standard**), attivare il quadro 1 e spegnere tutti gli altri quadri.
- 2 Fare clic su **M** Modifica parametri elemento (flyout Mappe).
- 3 Per definire il punto di partenza del primo elemento, fare clic su **XI** (coordinata X punto inizio) nella barra strumenti di dialogo **Modifica parametri elemento**.

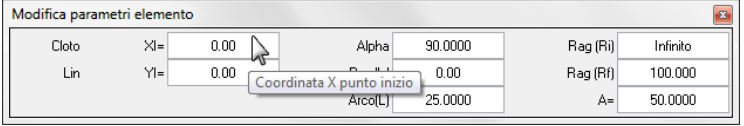

- 4 Il punto di partenza del primo elemento coincide con le coordinate globali. Fare quindi clic su **Punto globale** nella riga di dialogo.
- 5 Per il punto globale immettere i seguenti valori:
	- Coordinata X globale: **5**
	- Coordinata Y globale: **5**

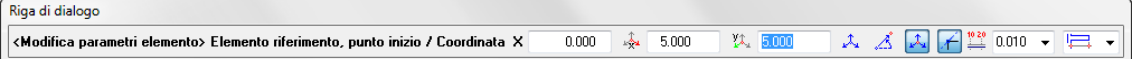

6 Confermare con il tasto INVIO.

L'elemento viene ora visualizzato a video come costruzione ausiliaria in modo corrispondente ai parametri impostati.

7 Il primo elemento deve essere una linea. Per creare una linea, impostare i parametri **Rag (Ri)** e **Rag (Rf)** su **0** e immettere la lunghezza arco Arco(L) **20**. Ora la barra strumenti di dialogo dovrebbe essere raffigurata così:

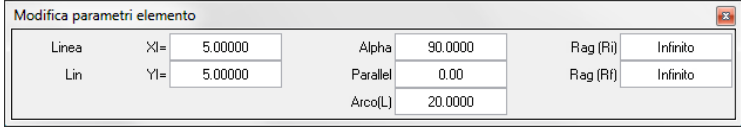

**Suggerimento**: nel campo d'immissione del raggio il valore 0 viene indicato come **Infinito**.

- 8 Confermare le impostazioni facendo clic con il tasto destro del mouse nell'area grafica. La linea viene costruita con il tipo riga e lo spessore correntemente impostati e la funzione **M** Modifica parametri **elemento** rimane attiva.
- 9 Per collegare direttamente alla linea l'elemento successivo (un cerchio), fare clic nelle barra strumenti di dialogo su **XI** (coordinata X punto inizio).
- 10 Fare clic su **Punto delta** nella riga di dialogo e selezionare la linea costruita in precedenza come elemento di riferimento. La direzione viene indicata con una freccia (vedi figura seguente). Se la freccia dovesse indicare la direzione sbagliata, nella barra strumenti dinamica è possibile modificare la direzione con **F>I** oppure **I>F**.
- 11 Fare clic sul punto finale della linea per rilevarlo come punto di riferimento (vedi figura seguente). In questo modo il punto iniziale dell'elemento rileva

automaticamente l'angolo e le coordinate di questo punto.

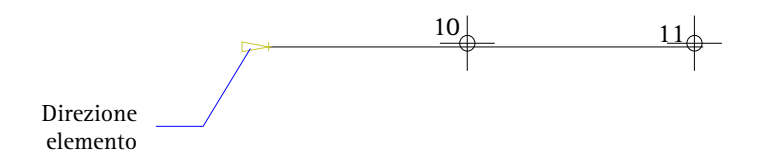

12 Nella barra strumenti di dialogo immettere i seguenti valori: Rag (Rf) **80,000** A= **50,000**

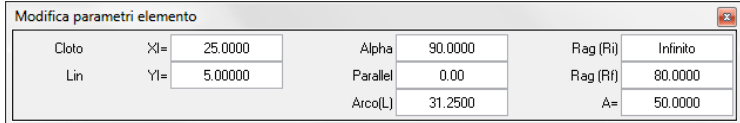

**Suggerimento**: prima di passare alla costruzione del cerchio è necessario modificare la sua direzione poiché il cerchio viene sempre creato in senso antiorario.

13 Confermare i parametri impostati.

Viene costruito il clotoide. Ora il disegno dovrebbe apparire così:

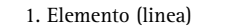

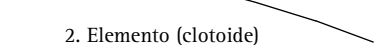

- 14 Per gli altri elementi immettere i parametri riportati nella tabella seguente. È necessario immettere solo i valori in grassetto (gli altri valori vengono calcolati automaticamente dal sistema). Procedere come descritto sopra per i primi due elementi:
	- Fare clic su **XI** nella barra strumenti di dialogo.
	- Per visualizzare l'intero disegno, fare doppio clic con il tasto centrale del mouse nell'area grafica.
	- Fare clic sull'elemento di riferimento (l'ultimo elemento costruito).
	- Correggere eventualmente la direzione nelle opzioni d'immissione.
	- Fare clic sul punto di riferimento da cui rilevare l'angolo e le coordinate (il punto finale dell'ultimo elemento costruito).
	- Immettere i valori riportati nella tabella seguente (solo i valori in grassetto).
	- Confermare i parametri impostati.

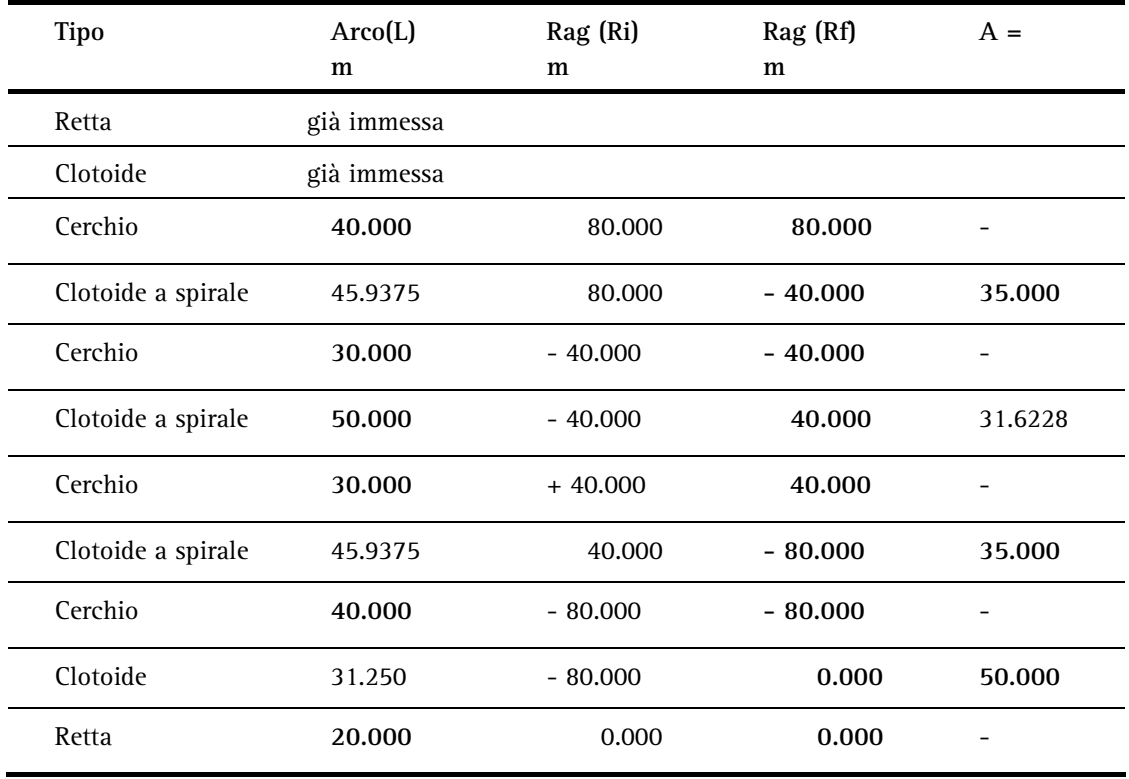

15 Premere ESC per chiudere la funzione **Modifica parametri elemento**.

Il percorso stradale ora dovrebbe apparire così:

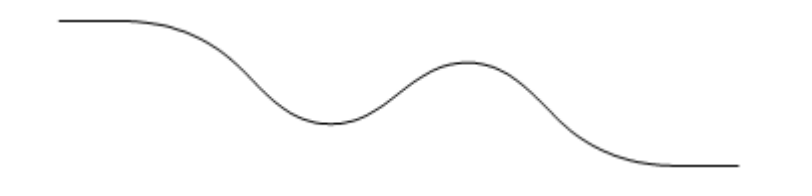

I singoli elementi vengono ora raggruppati in una giunzione. In questo modo è possibile attivarli e modificarli come elemento unico.

#### **Raggruppare gli elementi in una giunzione**

- 1 Fare clic su **Giunzione** (flyout **Costruzioni avanzate**).
- 2 Assegnare un nome alla giunzione elementi.

**Avvertenza**: assegnando un nome alla giunzione sarà possibile selezionarla senza dover eseguire alcun clic. Questo risulta particolarmente vantaggioso quando nello stessa settore ci sono più giunzioni elementi.

3 Fare clic su un elemento dell'asse come elemento di riferimento.

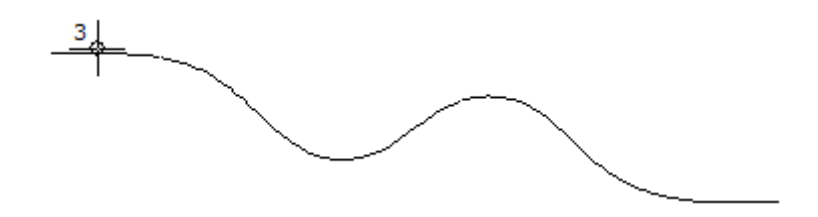

- 4 Per raggruppare tutti i singoli elementi relativi, fare un doppio clic con il tasto destro del mouse nell'area grafica.
- 5 Uscire dalla funzione con ESC.

**Avvertenza**: i singoli elementi vengono rappresentati con colori differenti e il tipo riga 5 in modo corrispondente alle opzioni definite. La rappresentazione a colori dipende dallo stato di attivazione dell'opzione Colore indica penna in **A** Visualizza a **video** (barra strumenti Standard).

Se non si desidera avere questa rappresentazione speciale, disattivare il parametro **R-Giun** nella funzione **Modifica giunzione**.

Nei prossimi passaggi viene illustrato come sia possibile verificare i dati delle giunzioni e dei loro singoli elementi.

#### **Controllo dei dati elemento**

- 1 Fare clic su **Modifica parametri elemento** (flyout **Mappe**).
- 2 Fare clic sulla giunzione.

Nella barra strumenti di dialogo vengono visualizzati i parametri della giunzione.

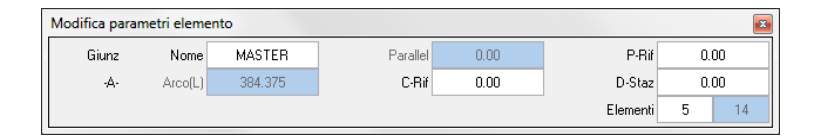

- 3 Nel campo d'immissione **Elementi** viene mostrato il numero del singolo elemento selezionato e il numero complessivo dei singoli elementi. Facendo clic nel campo d'immissione si apre un'altra barra strumenti di dialogo con i parametri del singolo elemento.
- 4 Premere ESC per chiudere la funzione **Modifica parametri elemento**.

**Avvertenza**: per picchettare gli assi stradali è necessario elencare i singoli elementi e stamparli:

creare un file della giunzione elementi con la funzione **Interfaccia file**, attivare **Txt-F** e confermare le impostazioni.

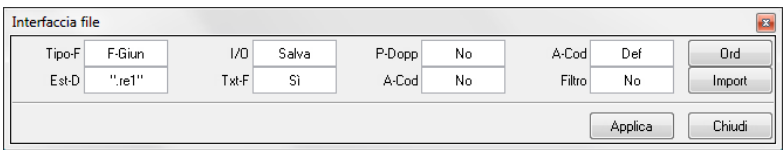

Posizionare quindi l'elenco nell'area grafica. Questo elemento può essere stampato con la funzione **4** Anteprima di stampa.

Creare ora i bordi stradali come parallele della giunzione immessa in precedenza. La strada deve avere una larghezza di 7m.

#### **Creazione delle parallele**

- 1 Fare clic su **Parallela parziale giunzione** (flyout **Mappe**).
- 2 Fare clic sull'asse.
- 3 Fare clic su **Intero elemento selezionato** nelle opzioni d'immissione poiché si desidera creare una parallela dell'intera giunzione.

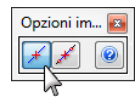

- 4 Immettere una distanza di **3,50**.
- 5 Per indicare la direzione di sviluppo, fare clic nell'area grafica sotto la giunzione.
- 6 Come numero, immettere **1**. È stato quindi creato il bordo stradale destro.
- 7 Creare la parallela per il bordo stradale sinistro immettendo una distanza di **-7,00** e confermando **1** come numero. Ora il disegno dovrebbe apparire così:

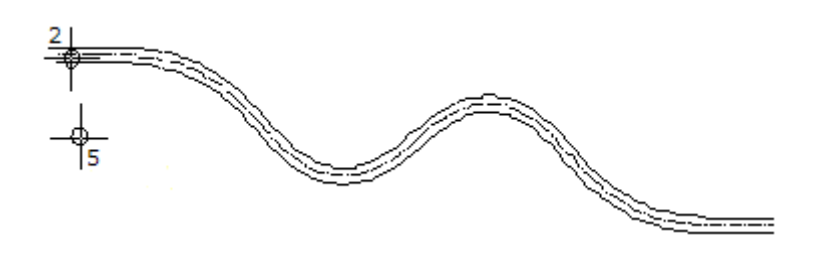

8 Premere ESC per chiudere la funzione **Parallela parziale giunzione**.

#### <span id="page-30-0"></span>**Fase 2: Etichettare e stazionare**

Nei passaggi successivi verranno etichettati i punti principali della curvatura e quelli dello stazionamento del tracciato. Questa procedura prevede due passaggi:

- Definire innanzitutto l'aspetto dell'etichetta con la funzione **Modifica giunzione.** Tipo etichetta, simbolo e distanza del testo possono essere impostati separatamente per i punti stazione e per quelli principali della curvatura.
- Procedere quindi all'etichettatura con la funzione **Etichetta**. Se l'elemento / la giunzione non sono stati ancora stazionati, l'etichetta dei punti stazione viene mostrata solo dopo aver effettuato il loro stazionamento.

#### **Definizione dell'etichetta**

- 1 Fare clic su **Modifica giunzione** (flyout **Mappe**).
- 2 Fare clic sull'asse stradale. Nella barra strumenti di dialogo vengono visualizzate le impostazioni correnti.
- 3 Impostare i parametri come segue:

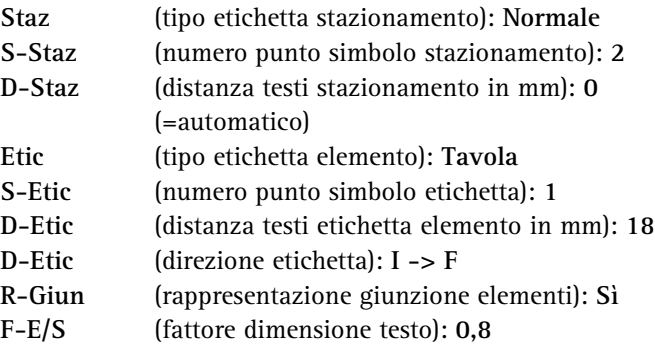

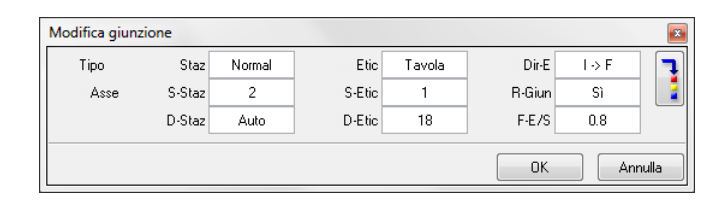

4 Fare clic su **Commutatore impostazione parametri/Immissione** (all'estrema destra) e impostare un testo con altezza di **2.5** e larghezza di **2.0**.

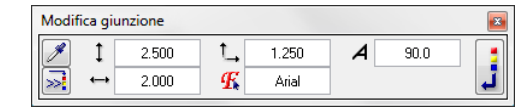

- 5 Fare clic su **Commutatore immissione parametri/Immissione** e confermare le impostazioni con **OK**. Sono state così definite le impostazioni ed è possibile procedere all'etichettatura nel passaggio successivo.
- 6 Premere ESC per chiudere la funzione **Modifica giunzione**.

Nel prossimo passaggio verranno etichettati i punti principali della curvatura dell'asse. Definire innanzitutto la dimensione dei punti simbolo nella funzione **Punto terreno**.

#### **Etichettare il tracciato**

- 1 Fare clic su **Punto terreno** (flyout **Costruzioni avanzate**).
- 2 Fare clic su **Simbolo** nella barra strumenti di dialogo. Impostare una dimensione simbolo di **1.0** nella finestra di dialogo.
- 3 Confermare le impostazioni.
- 4 Premere ESC per interrompere la funzione **Punto terreno.**
- 5 Nella palette **Funzioni**, selezionare l'ambito **Territorio** e attivare eventualmente il modulo **Mappe**.
- 6 Fare clic su **Etichetta** (palette **Funzioni**, campo **Crea**).

Mantenere l'impostazione **Etichetta mappa** nelle opzioni d'immissione.

7 Fare clic sull'asse stradale.

La giunzione viene etichettata in modo corrispondente ai parametri impostati. Ora il disegno dovrebbe apparire così:

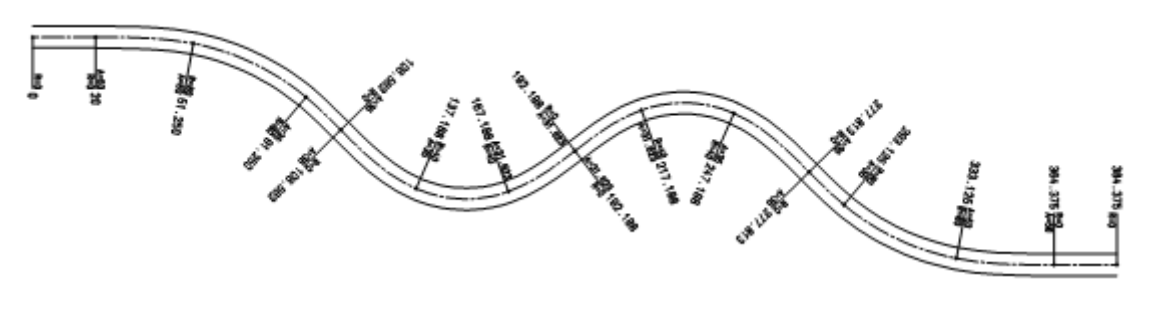

8 Premere ESC per chiudere la funzione **Also** Etichetta.

Oltre all'etichettatura, procedere ora anche allo stazionamento della giunzione. I punti stazione verranno etichettati in modo corrispondente all'impostazione effettuate in **W** Modifica **giunzione**.

#### **Stazionamento dell'asse**

- 1 Nascondere innanzitutto l'etichetta degli elementi. A tal proposito fare clic su **Modifica giunzione** (menu **Ripeti**).
- 2 Fare clic sulla giunzione (vedi figura seguente).
- 3 Disattivare l'etichetta degli elementi impostando il parametro **Etic** su No e disattivando il parametro S-Etic con  $\Omega$  nella barra strumenti di dialogo. Nel campo d'immissione **D-Staz** immettere **5** come distanza del testo di stazionamento.

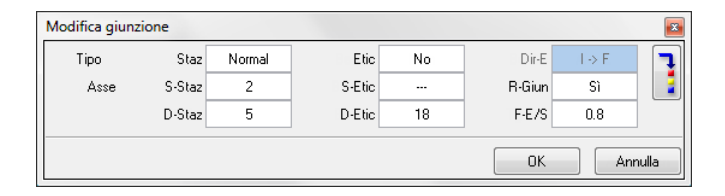

- 4 Confermare le impostazioni con **OK**. È stata così definita l'etichetta.
- 5 Per stazionare la giunzione, fare clic su **Staziona** (flyout **Mappe**).

Mantenere l'impostazione **Intero elemento selezionato** nelle opzioni d'immissione.

- 6 Fare clic sulla giunzione (vedi figura seguente).
- 7 Immettere **10** come differenza di stazionamento. La giunzione viene stazionata e i punti stazione vengono etichettati in modo corrispondente all'impostazione effettuata in *M* Modifica giunzione.

Ora il disegno dovrebbe apparire così:

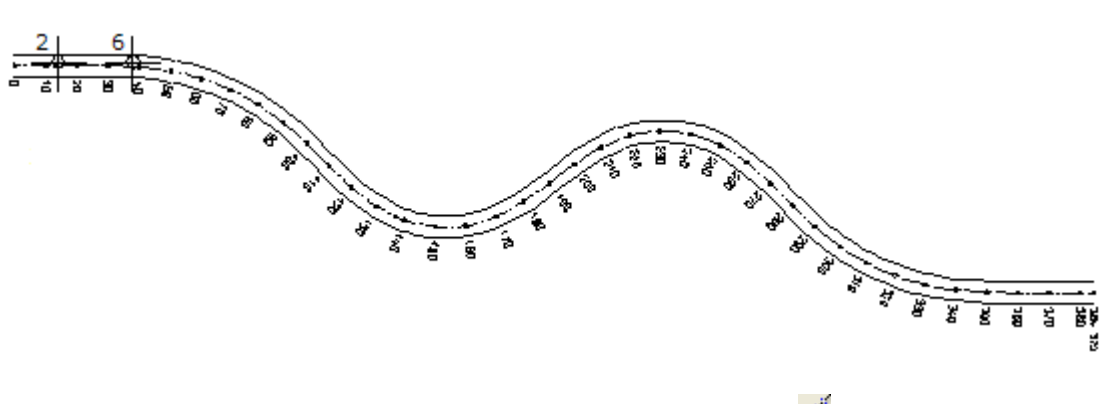

8 Premere ESC per chiudere la funzione **Staziona**.

**Avvertenza**: le funzioni del modulo **Mappe** non consentono solo di personalizzare le impostazioni dell'etichetta dello stazionamento ma anche di influenzare naturalmente la direzione e il punto di partenza dello stazionamento. Nelle due pagine seguenti è possibile ottenere una panoramica delle possibilità disponibili per influire sul punto di riferimento, sul numero punto guida e sulla direzione di stazionamento.

#### **Punto riferimento stazionamento**:

lo stazionamento avviene rispetto a questo punto.

Il punto di riferimento delle giunzioni viene rappresentato con una croce (in costruzione ausiliaria).

Il punto di riferimento può essere spostato con il parametro **P-Rif** della funzione **Modifica parametri elemento**.

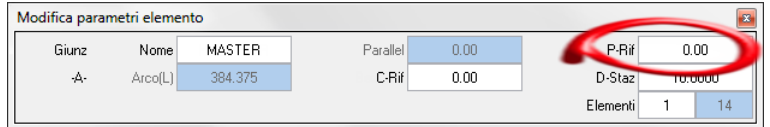

#### **Costante punto riferimento**:

è il valore con cui viene stazionato il punto di riferimento (vedi sopra).

La costante di riferimento può essere modificata con il parametro **C-Rif** nella funzione **Modifica parametri elemento**.

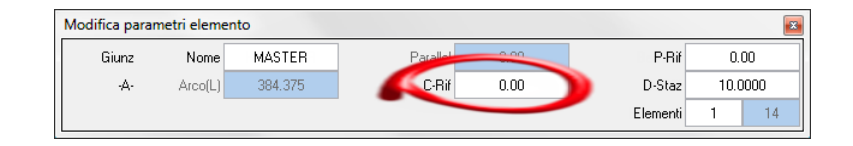

#### **Direzione stazionamento**:

è la direzione in cui avviene lo stazionamento. La direzione di stazionamento può essere modificata con il

parametro **Dir-E** della funzione **Modifica giunzione**. Questo parametro può essere modificato solo se la giunzione non è etichettata.

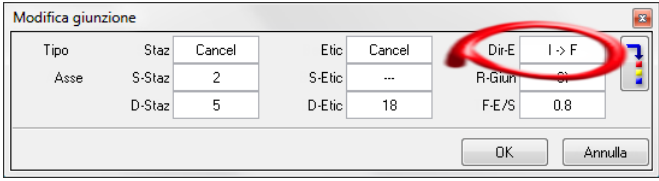

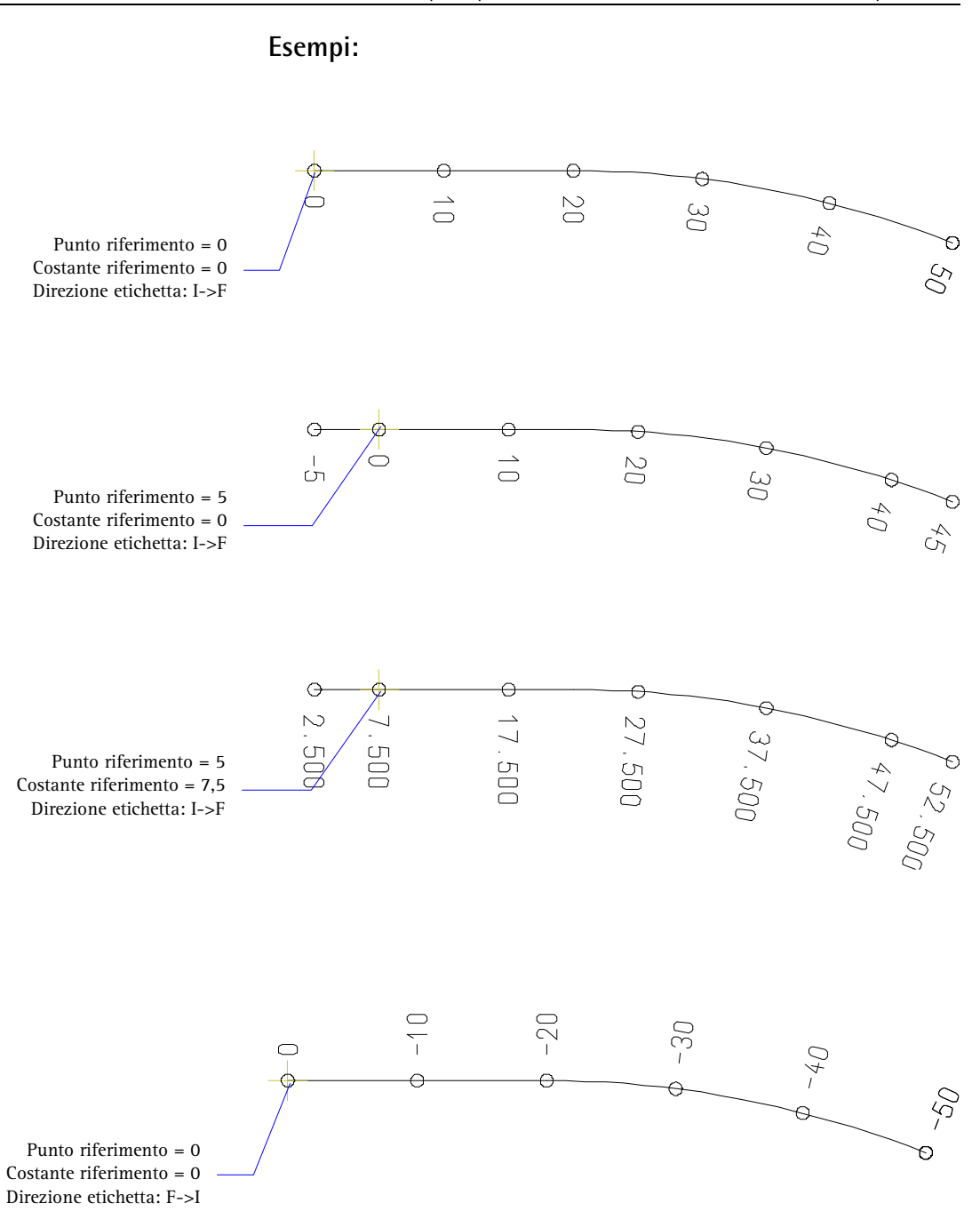
# Esercizio 2: Strada secondaria

In questo esercizio verrà costruita una strada secondaria. Questa strada verrà quindi raccordata a quella principale. La costruzione della strada secondaria avviene su un quadro separato.

### **Fase 1: Costruire la strada secondaria**

La strada secondaria è perpendicolare a quella principale e inizia nella stazione 217.88. Per la costruzione del primo elemento (linea) utilizzare la funzione **Ortogonale**, gli elementi restanti vengono costruiti come per la strada principale con la funzione **Modifica parametri elemento**.

### **Costruzione della strada secondaria (primo elemento)**

- 1 Fare clic su **Apri nel progetto** (barra strumenti **Standard**) e rendere corrente il quadro 2. Posizionare il quadro 1 in modalità attiva sullo sfondo.
- 2 Fare clic su **b** Ortogonale (menu Crea  $\rightarrow$  modulo Costruzioni).
- 3 Per determinare il punto di partenza dell'ortogonale, fare clic sull'asse stradale principale (vedi figura seguente).
- 4 Per determinare il punto di partenza della strada secondaria, fare clic con il tasto destro del mouse nell'area grafica e quindi su **Punto riferimento** nel menu contestuale.
- 5 Fare clic sull'asse stradale principale (vedi figura seguente) e spostare eventualmente il punto di riferimento all'inizio dell'asse (stazione **0**).
- 6 Nella riga di dialogo, immettere come  $\overline{H}$  distanza del punto di riferimento 217.88, come  $\uparrow$  distanza elemento -15 e confermare con il tasto INVIO.

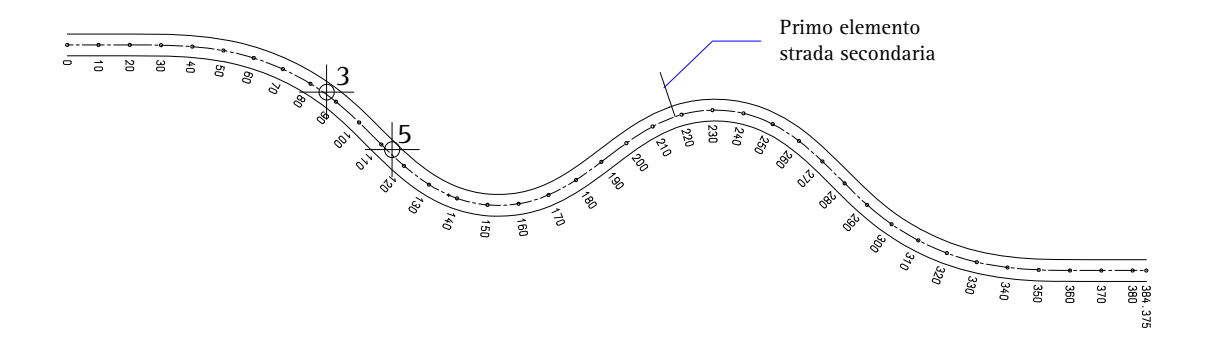

7 Premere ESC per chiudere la funzione **Ortogonale**. In questo modo è stato costruito il primo elemento della strada.

**Avvertenza**: la funzione **Staziona** e l'impostazione **Singol** nelle (opzioni d'immissione) consentono di creare la stazione per il punto di partenza della strada secondaria e quindi di controllare il valore corretto.

Gli altri elementi della strada secondaria vengono creati con la funzione **Modifica parametri elemento** così come si è appreso per la strada principale.

### **Costruzione della strada secondaria (ulteriori elementi)**

- 1 Fare clic su **Modifica parametri elemento** (menu **Ripeti** / flyout **Mappe**).
- 2 Per determinare il punto di partenza fare clic su **XI** nella barra strumenti di dialogo.
- 3 Come elemento di riferimento, fare clic sulla linea della strada secondaria (vedi figura seguente).

4 Come punto di riferimento fare clic sul punto finale della linea. In questo modo vengono rilevate le coordinate e l'angolo di questo punto (vedi figura seguente).

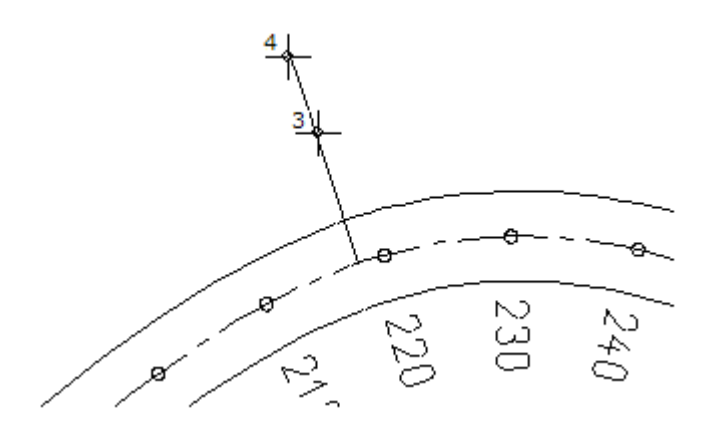

5 Per costruire il primo clotoide immettere nella barra strumenti di dialogo i seguenti valori: Rag (Rf) **-30,000** A= **20,000**

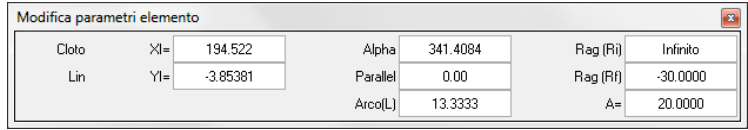

6 Confermare le impostazioni facendo clic con il tasto destro del mouse nell'area grafica.

È stato così creato il secondo elemento della strada secondaria.

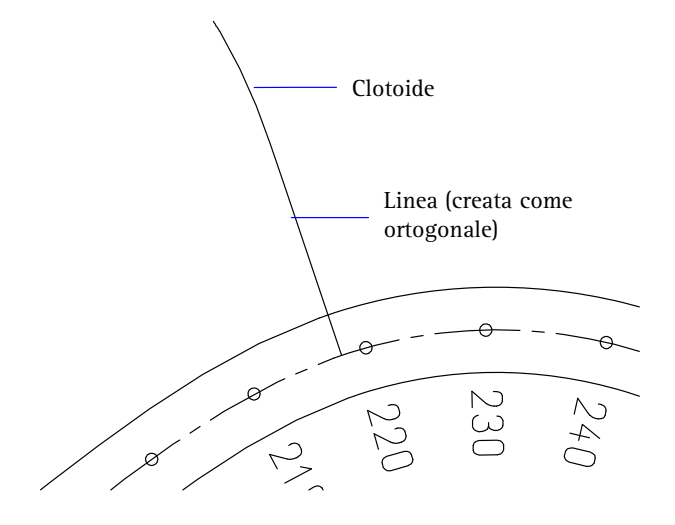

7 Costruire gli altri elementi come riportato nella seguente tabella:

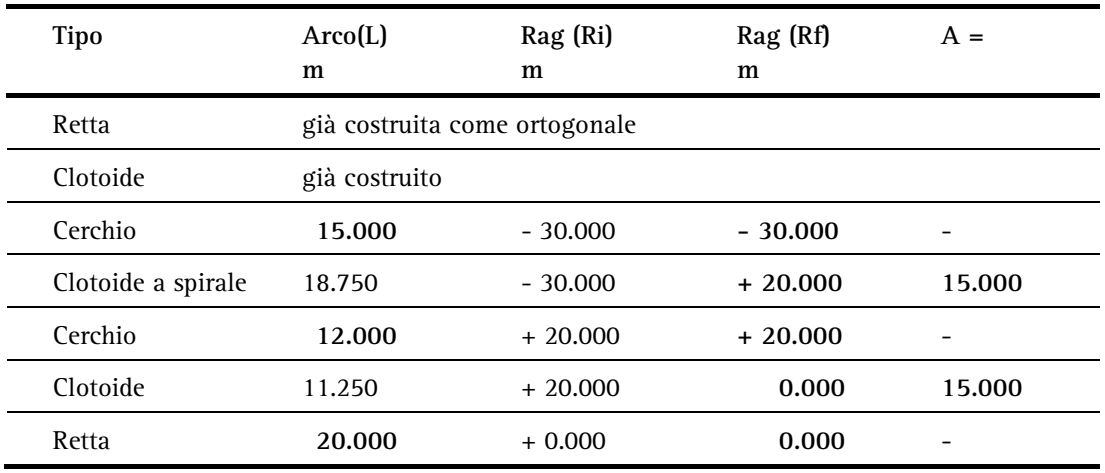

8 Premere ESC per chiudere la funzione **M** Modifica parametri **elemento**.

Ora il disegno dovrebbe apparire così:

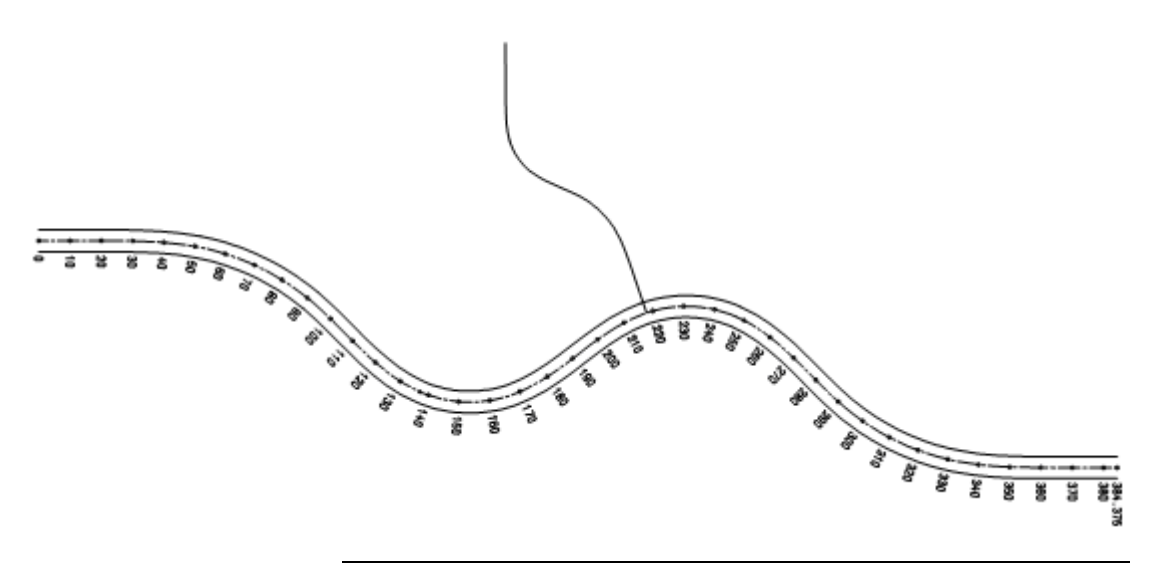

Nei prossimi passaggi i singoli elementi della strada secondaria verranno raggruppati in una giunzione e verranno create le parallele a una distanza di 3m dall'asse.

**Suggerimento**: la procedura qui viene solamente accennata. Per una descrizione dettagliata consultare il paragrafo Costruzione della strada principale (a pagin[a 22\)](#page-27-0).

### **Raggruppare la strada secondaria in una giunzione e creare le parallele**

- 1 Per raggruppare anche la strada secondaria in una giunzione, fare clic su **Giunzione** (menu **Ripeti** / flyout **Costruzioni avanzate**).
- 2 Assegnare un nome alla giunzione, fare clic su un elemento di riferimento della strada secondaria e quindi fare un doppio clic con il tasto destro del mouse nell'area grafica per rilevare tutti gli elementi dell'asse nella giunzione.

Il punto di partenza della giunzione (=punto di riferimento dello stazionamento) viene mostrato con una croce in costruzione ausiliaria.

3 Per creare le parallele fare clic su **Parallela parziale giunzione** (menu **Ripeti** / flyout **Mappe**).

4 Creare entrambe le parallele a una distanza di 3 m dall'asse. Ora il disegno dovrebbe apparire così:

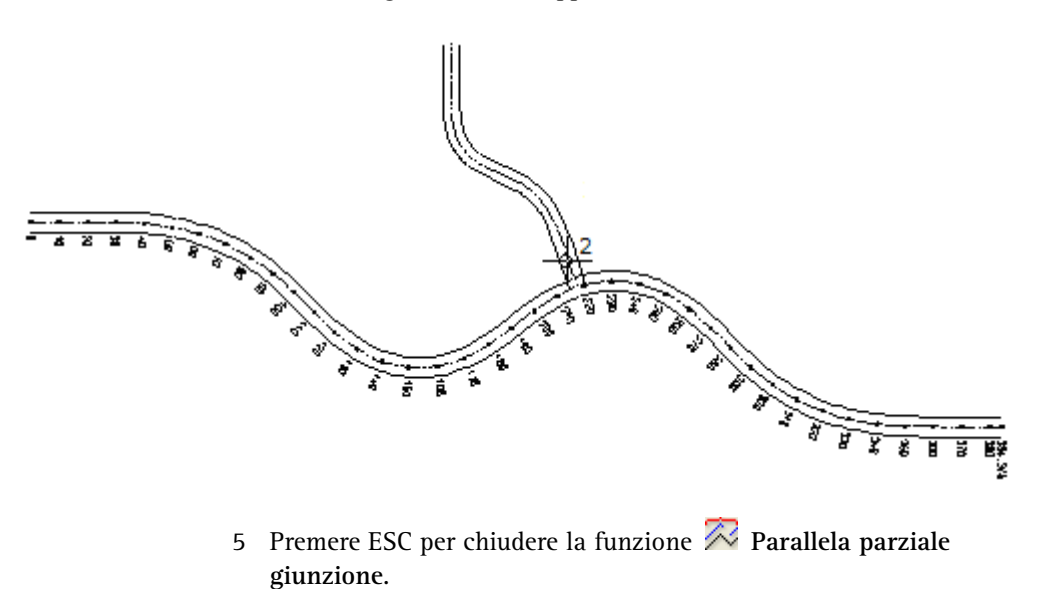

### **Fase 2: Etichettare e stazionare**

Nei prossimi passaggi verrà stazionata ed etichettata la strada secondaria. Lo stazionamento deve iniziare dalla strada principale con il valore 0. A tal proposito è necessario innanzitutto modificare la direzione delle etichette dello stazionamento e posizionare il punto di riferimento sul punto d'intersezione degli assi stradali.

### **Definire l'etichetta**

- 1 Fare clic su **Modifica giunzione** (menu **Ripeti** / flyout **Mappe**).
- 2 Fare clic sulla strada secondaria (vedi figura seguente).
- 3 Impostare i parametri per l'etichetta della strada secondaria:
	- **Staz** (tipo etichetta stazionamento): **Normale**
	- **S-Staz** (numero punto simbolo stazionamento): **2**
	- **D-Staz** (distanza testi stazionamento in mm): **5**
	- **D-Etic** (direzione etichetta): **F -> I**

Gli altri parametri corrispondono alla figura seguente:

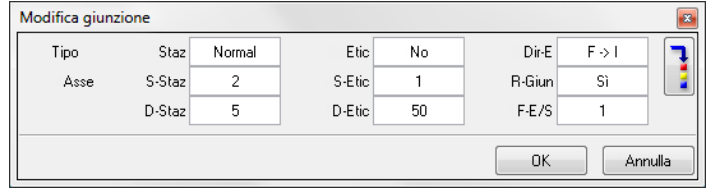

- 4 Confermare le impostazioni con **OK**.
- 5 Premere ESC per chiudere la funzione **Modifica giunzione**.
- 6 Per modificare il punto di riferimento dello stazionamento fare clic su **Modifica parametri elemento** (menu **Ripeti** / flyout **Mappe**).
- 7 Fare clic sulla strada secondaria.
- 8 Fare clic su **P-Rif** nella barra strumenti dialogo.

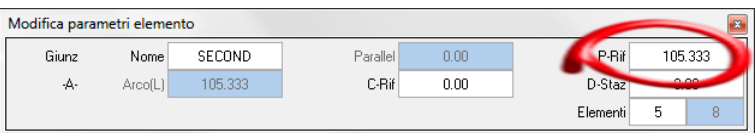

**Suggerimento**: se si desidera visualizzare la direzione della giunzione, prima di attivare la giunzione, fare clic con il tasto destro del mouse nell'area grafica, selezionare **Punto riferimento** nel menu contestuale e fare quindi clic sulla giunzione. La direzione viene mostrata con una freccia.

9 Per definire il nuovo punto di riferimento fare clic sul punto d'intersezione della strada principale e secondaria.

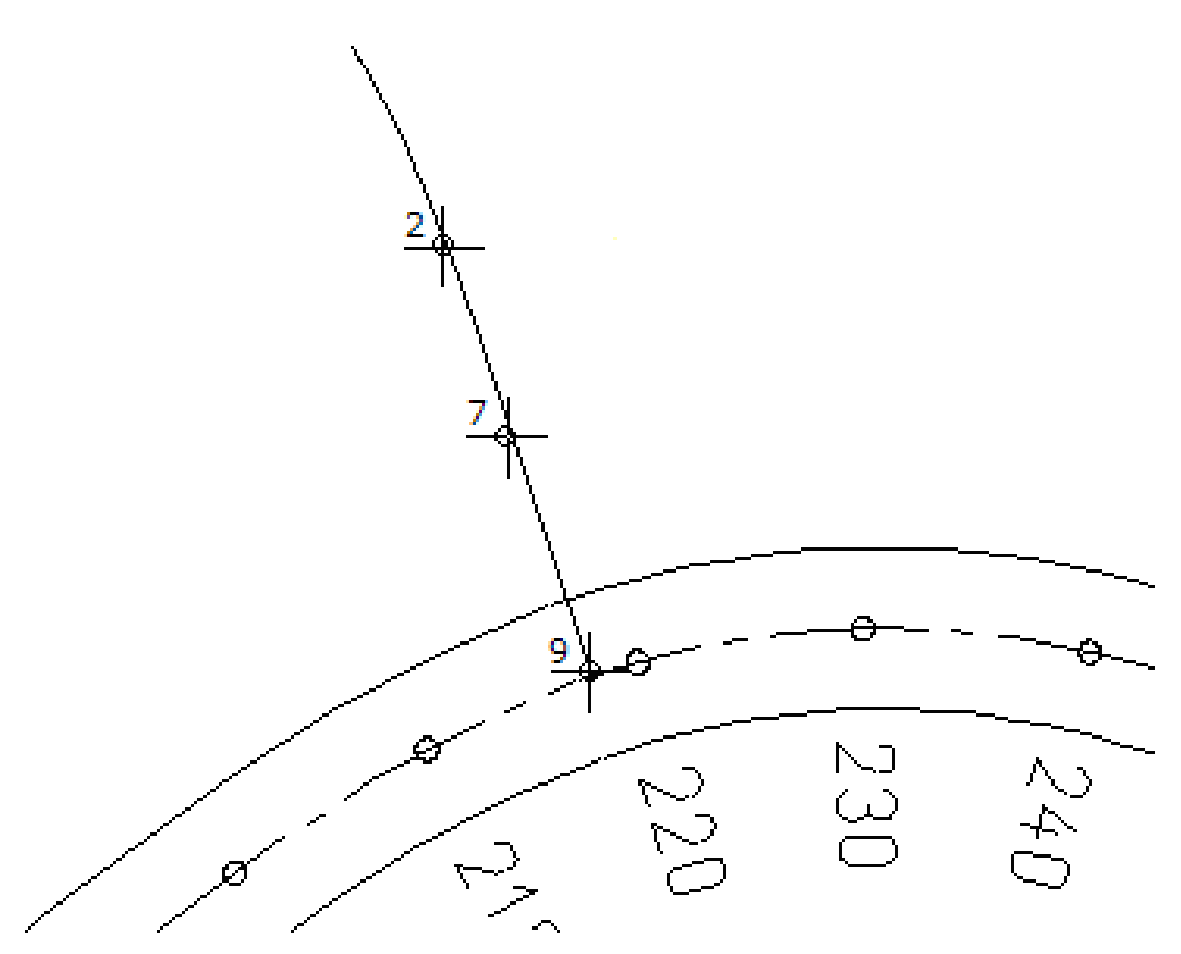

Il nuovo punto di riferimento viene mostrato con una croce in costruzione ausiliaria.

10 Ora è possibile procedere subito allo stazionamento senza richiamare la funzione **Staziona**.

Fare clic su **D-Staz** (nella barra strumenti di dialogo), immettere **10** e confermare l'immissione.

La giunzione viene stazionata. Ora il disegno dovrebbe apparire così:

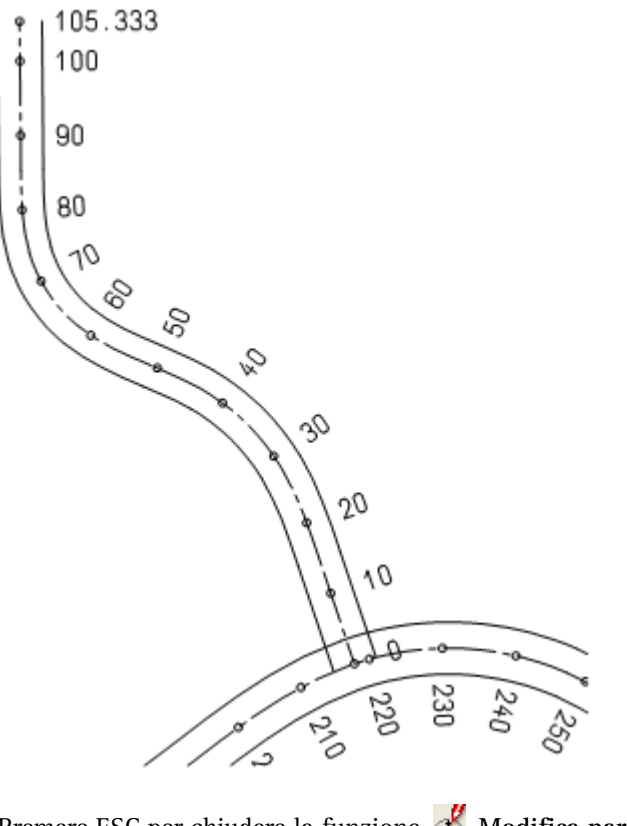

11 Premere ESC per chiudere la funzione **Modifica parametri elemento**.

### **Fase 3: Deviare i bordi stradali**

Nel settore delle curve strette, degli incroci, ecc. potrebbe essere necessario "allargare" i bordi della strada ad esempio per agevolare il transito degli autocarri (trattrice). Tale allargamento può essere effettuato manualmente oppure secondo le normative vigenti in materia di costruzioni stradali.

Per apprendere entrambi i metodi nell'arco dell'esercizio verrà eseguita sia una deviazione manuale che una automatica.

In previsione della deviazione, disattivare innanzitutto lo stazionamento dell'asse stradale (in quanto sarebbe solo d'impiccio) e stazionare il bordo destro della carreggiata ogni 5m.

### **Stazionamento del bordo destro della carreggiata**

- 1 Fare clic su **Modifica giunzione** (menu **Ripeti** / flyout **Mappe**).
- 2 Fare clic sull'asse della carreggiata. Fare clic nel campo d'immissione **Staz** e impostare il tipo di etichetta su **No**.

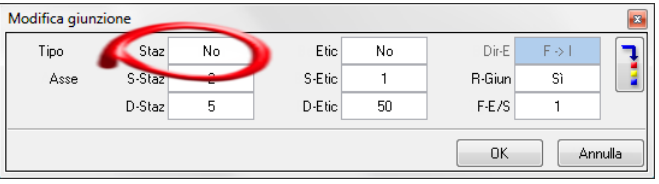

3 Confermare le impostazioni.

L'etichetta dello stazionamento dell'asse della carreggiata non viene più visualizzata e la funzione **Modifica giunzione** rimane attiva.

- 4 Fare clic sul bordo destro della carreggiata.
- 5 Fare clic su **Staz** (nella barra strumenti di dialogo) e impostare il tipo di etichetta su **Normal**.
- 6 Fare clic su **Dir-E** e impostare la direzione dell'etichetta su **F->I**.
- 7 Confermare le impostazioni.
- 8 Stazionare il bordo della carreggiata facendo clic su **Staziona** (menu **Riperi** / flyout **Mappe**).
- 9 Fare clic sul bordo destro della carreggiata.
- 10 Immettere una distanza di stazionamento di **5**. Ora il disegno dovrebbe apparire così:

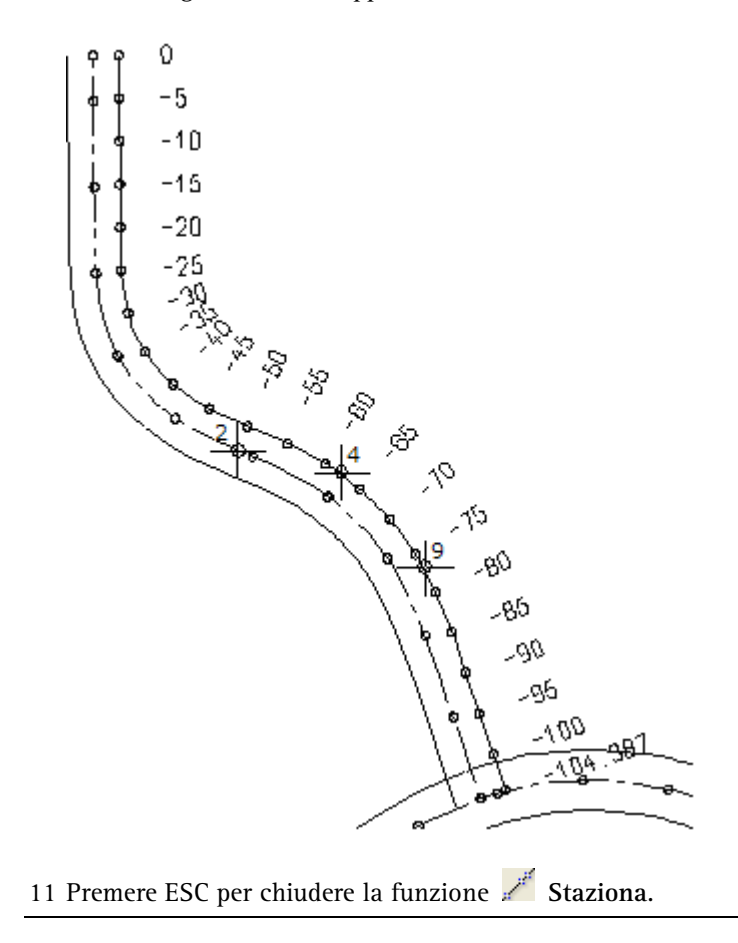

Deviare ora manualmente il bordo stradale dalla stazione -85 fino alla stazione -60.

### **Deviazione manuale dei bordi stradali**

- **→** Nella palette **Funzioni** è attivo il modulo Mappe (ambito **Territorio**).
- 1 Fare clic su **Devia** (palette **Funzioni**, campo **Crea**).
- 2 Per eseguire una deviazione manuale, fare clic su **Manual** nelle opzioni d'immissione.

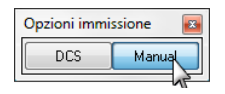

- 3 Fare clic sul bordo destro della carreggiata.
- 4 Immettere **6** come numero di stazioni. In questo modo è possibile immettere un valore di deviazione per le sei stazioni. Si apre la finestra di dialogo **Deviazione rispetto alle stazioni**. Nella colonna a sinistra immettere la stazione e nella colonna a destra il valore con cui deviare il bordo della carreggiata da questa stazione.
- 5 Immettere i valori come raffigurato di seguito:

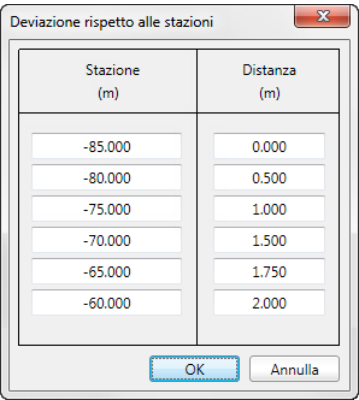

6 Confermare l'immissione.

Viene eseguita la deviazione manuale. Ora il disegno dovrebbe apparire così:

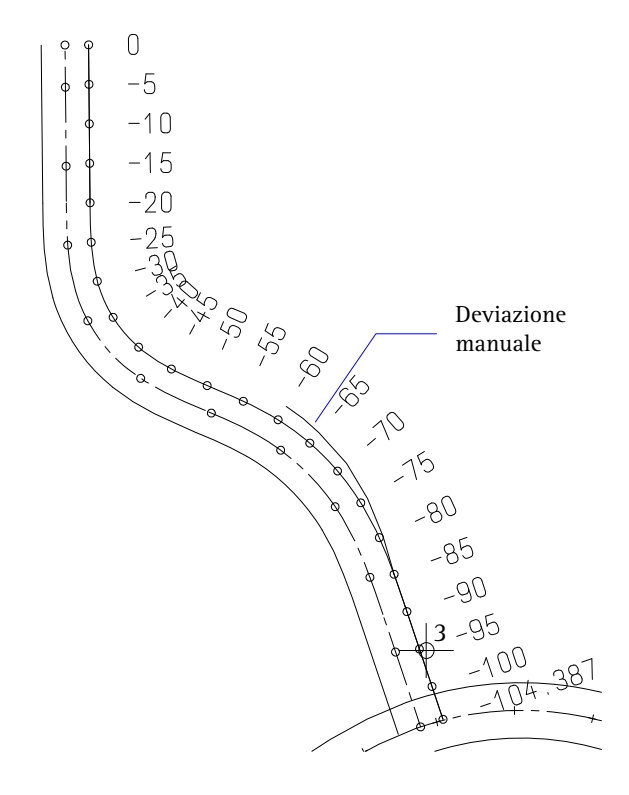

La deviazione può essere facilmente individuata sulla base dei punti di stazionamento.

7 Premere ESC per chiudere la funzione  $\approx$  Devia.

Dalla stazione -60 alla stazione –20 procedere con una deviazione automatica DCS (direttive costruzioni stradali).

### **Eseguire una deviazione DCS**

**Suggerimento**: se la funzione **Devia** è ancora attiva, fare clic su **DCS** nelle opzioni d'immissione.

- 1 Fare clic su  $\approx$  Devia (menu Ripeti).
- 2 Fare clic sul bordo destro della carreggiata (vedi figura seguente).
- 3 Fare clic sul punto di partenza della deviazione. Questo è il punto finale della deviazione manuale eseguita in precedenza (vedi figura seguente).
- 4 Fare clic sul punto finale della deviazione oppure immettere il valore da tastiera. Il punto finale è sulla stazione -20.
- 5 Immettere la distanza rispetto al punto finale facendo nuovamente clic su questo punto oppure immettendo il valore **0**. Ora il disegno dovrebbe apparire così:

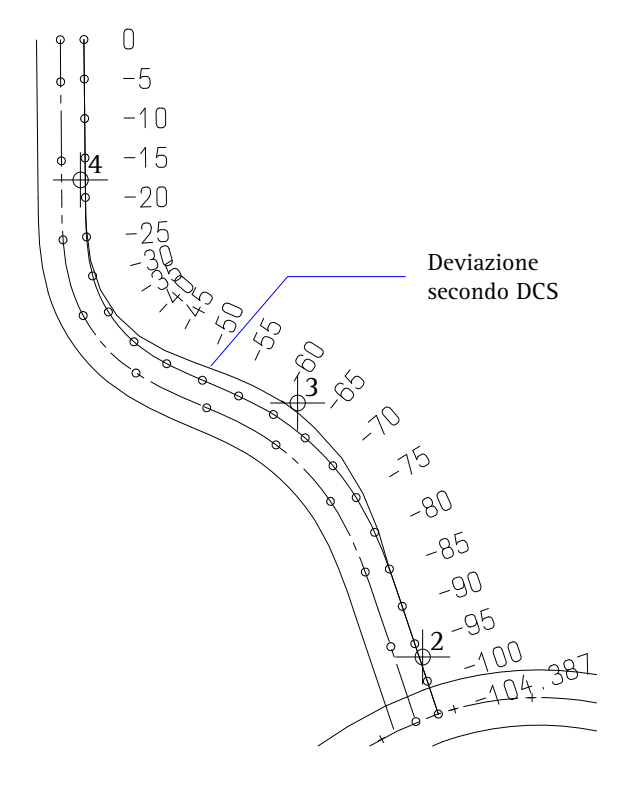

- 6 Premere ESC per chiudere la funzione  $\approx$  Devia.
- 7 Fare clic su **Modifica giunzione** (menu **Ripeti** / flyout **Mappe**), disattivare l'etichetta dello stazionamento del bordo della carreggiata e riattivare quello dell'asse stradale.

### **Fase 4: Collegare la strada secondaria a quella principale**

L'ultimo esercizio di questo paragrafo prevede di raccordare i bordi della carreggiata della strada secondaria con quelli della strada principale. A tal proposito è necessario innanzitutto esplodere la giunzione dei bordi della carreggiata (nei rispettivi quadri).

### **Raccordo della strada secondaria con quella principale**

- 1 Fare clic su **Esplodi giunzione** (flyout **Costruzioni avanzate**).
- 2 Fare clic in successione su entrambi i bordi della carreggiata della strada secondaria (vedi figura seguente).
- 3 Premere ESC per chiudere la funzione **Esplodi giunzione**.
- 4 Attivare il quadro della strada principale utilizzando il menu contestuale. Fare clic con il tasto destro del mouse su un elemento della strada principale (vedi figura seguente).

**Suggerimento**: è possibile esplodere solo la giunzione del quadro corrente.

5 Fare clic su **Cambia status quadro** nel menu contestuale e quindi su **Attivo in primo piano** nella finestra di dialogo. In questo modo viene reso corrente il quadro 1 e attivo sullo sfondo il quadro 2.

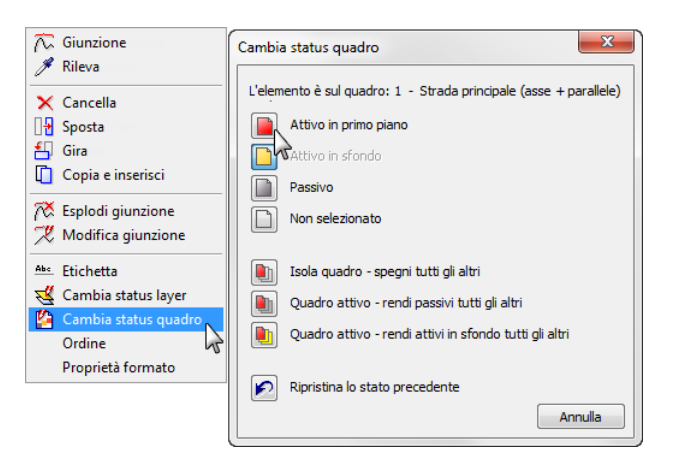

6 Fare nuovamente clic su **Esplodi giunzione** e fare clic sul bordo della carreggiata sinistro (superiore) della strada principale.

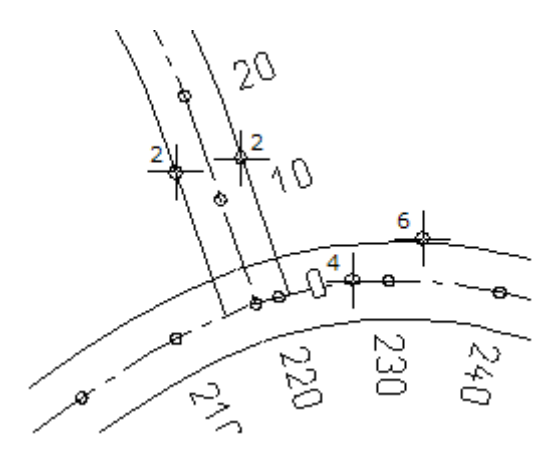

- 7 Fare clic su *R* Raccorda e sposta tangente (flyout Mappe).
- 8 Come primo elemento di raccordo fare clic sul bordo della carreggiata destra della strada secondaria (vedi figura seguente).

9 Come secondo elemento di raccordo fare clic sul bordo della carreggiata sinistro (superiore) della strada principale (vedi figura seguente).

**Suggerimento**: è anche possibile utilizzare la funzione ſ **Raccorda** (menu **Edita** modulo **Costruzioni**).

- 10 Immettere **8.0** come raggio di raccordo. Per la selezione vengono proposti più cerchi.
- 11 Fare clic sul cerchio corrispondente (vedi figura seguente).

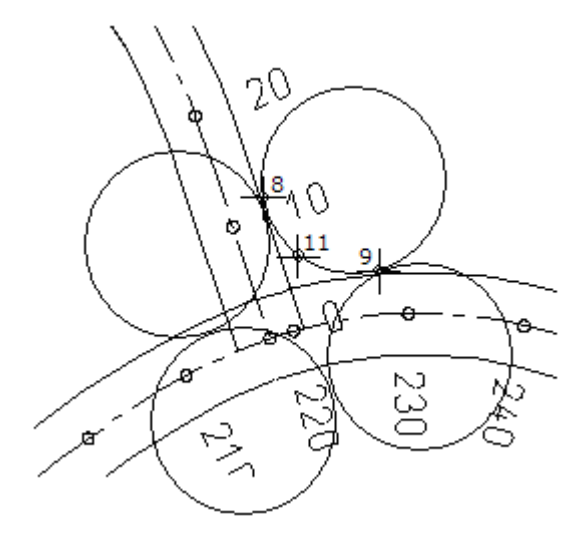

- 12 Se non si desidera ridurre il raggio, confermare la proposta nella riga di dialogo.
- 13 Costruire il secondo raccordo come descritto sopra. Viene tracciato il raccordo.

14 Cancellare le linee superflue nel settore della deviazione con le funzioni **X** Cancella (barra strumenti Modifica) e **Spezza** (menu Edita → modulo Costruzioni). Ora il disegno dovrebbe apparire così:

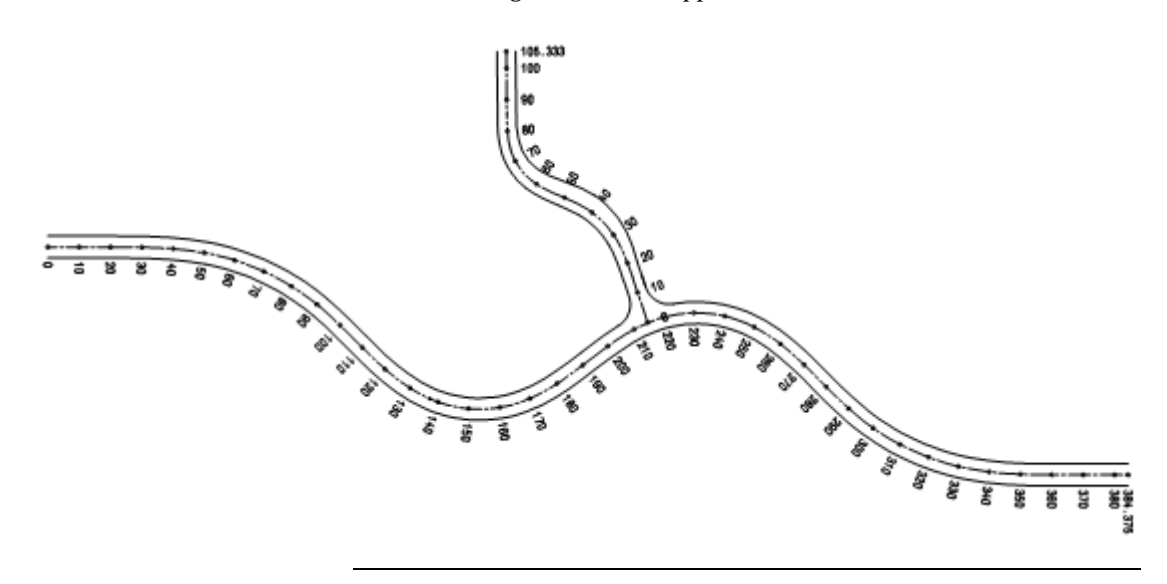

# Lezione 2: Modulo 'Modello digitale terreno'

Le funzioni del modulo **Modello digitale terreno** modificano e modellano i dati tridimensionali del terreno.

Sulla base dei dati dei punti, inseriti singolarmente oppure caricati come file, viene costruita una maglia di triangoli del modello 3D. In questo modello è possibile definire delle superfici particolari (ad esempio delle aree fabbricabili) da escludere dalla modifica.

In questa sezione verranno illustrate le principali funzioni del modulo.

**In particolare verrà mostrato:** 

- Come posizionare i punti terreno in un raster
- Come creare un modello tridimensionale da dei punti singoli
- Come aggiungere ulteriori punti al MDT e ottimizzare la maglia
- Come creare le curve di livello e le quote altezza
- Come etichettare il terreno
- Come sollevare gli elementi 3D all'altezza del terreno

# Uno sguardo agli esercizi

### **Esercizio 3: Creare e modificare il modello del terreno**

- Posizionare i punti singoli nel raster
- Creare la maglia del modello digitale del terreno dei punti
- Integrare ulteriori punti singoli nel modello

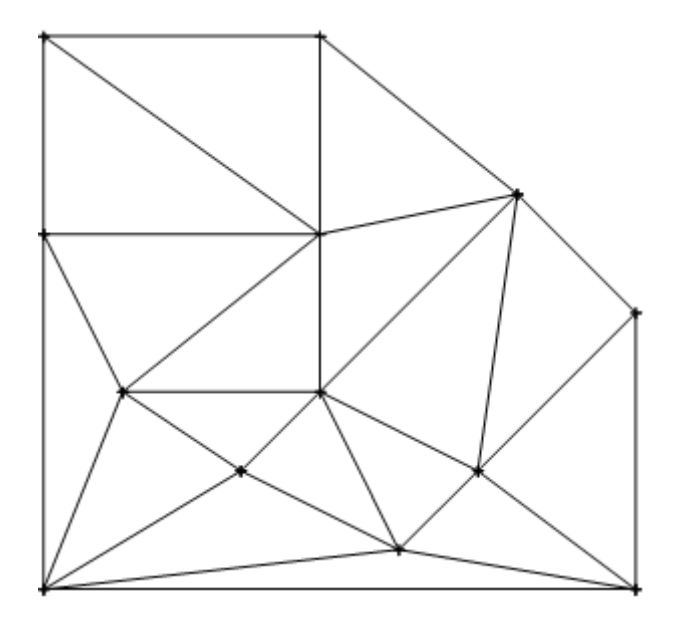

- Tracciare gli spigoli di rottura
- Tracciare le curve di livello nel modello
- Etichettare le curve di livello lungo una linea di massima pendenza
- Etichettare i punti della maglia
- Cambiare il fattore osculatore delle curve modificando il MDT

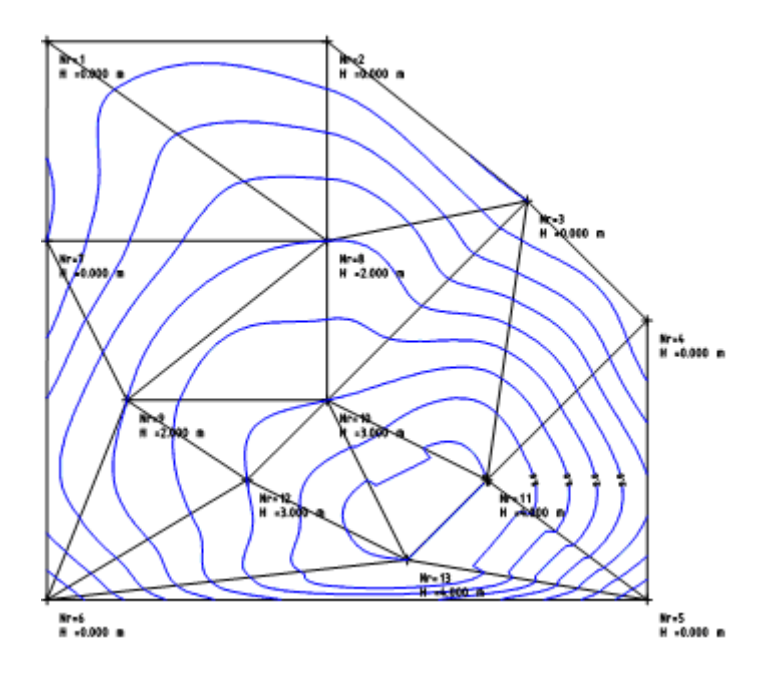

### **Esercizio 4: Sollevare l'elemento 3D**

- Creazione di un semplice corpo 3D
- Sollevamento del corpo 3D all'altezza del terreno
- Creazione dell'incavo per il corpo 3D

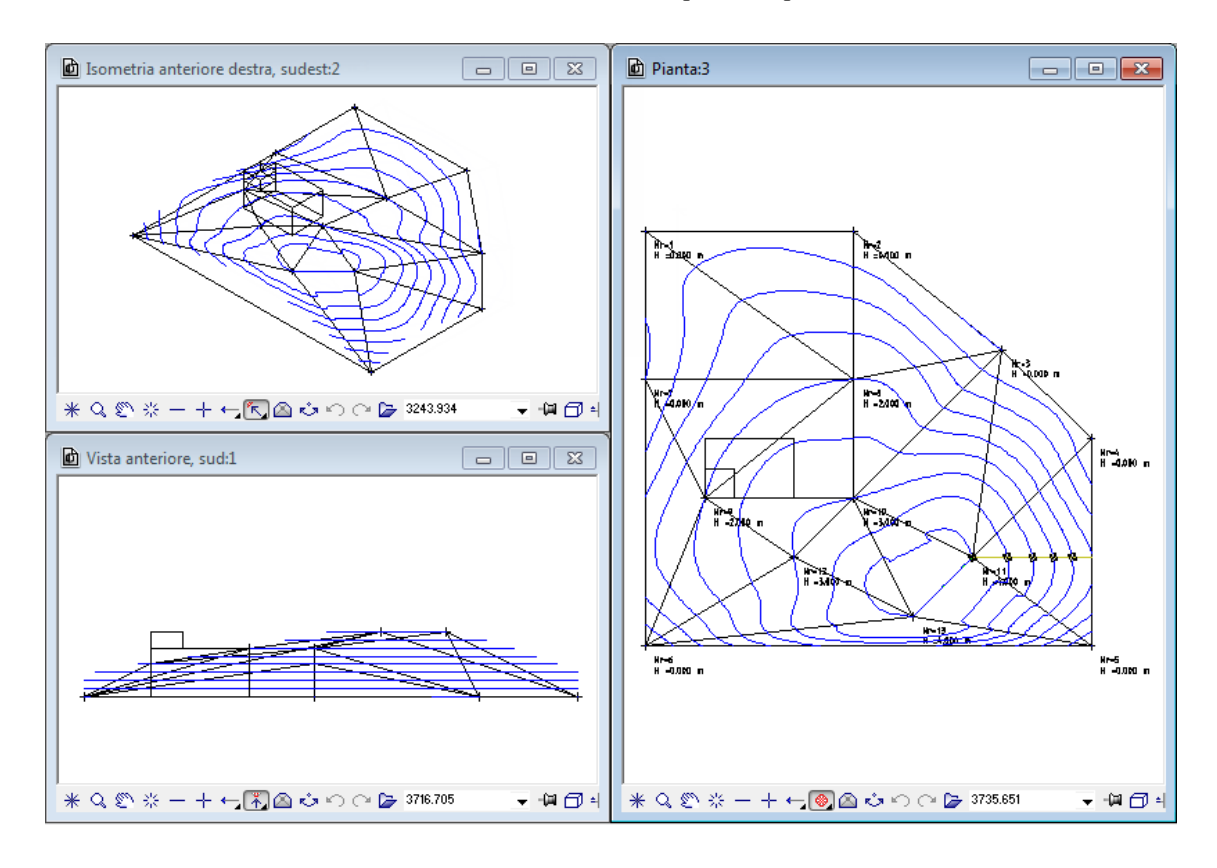

## Premesse

### **Definire le impostazioni predefinite per il modulo Modello digitale del terreno**

1 Fare clic su **Opzioni** (barra strumenti **Standard**).

La pagina **Territorio** è già attiva dalla lezione 1. In caso contrario, selezionarla.

2 Impostare le opzioni nel campo **Modello digitale terreno** come raffigurato di seguito.

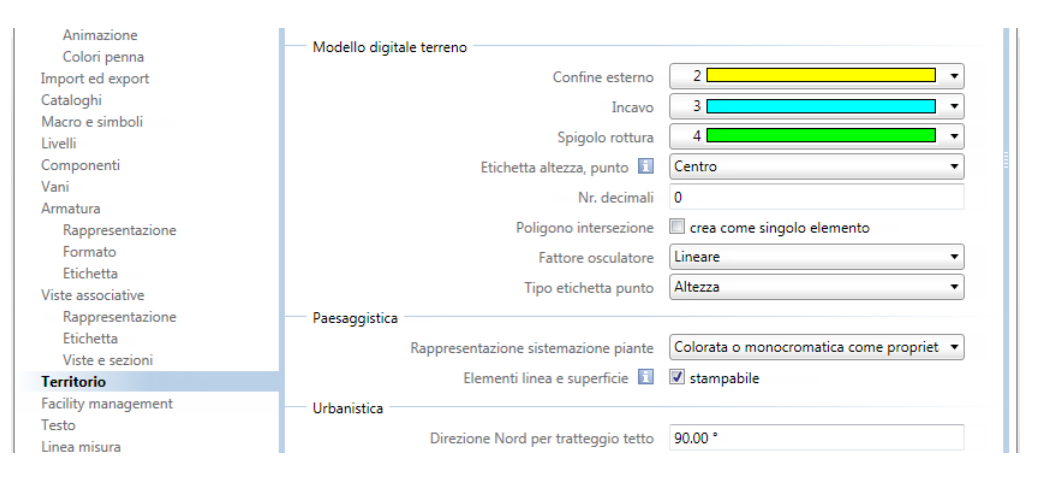

- 3 Confermare le impostazioni facendo clic su **OK**.
- 4 Fare clic su **Rappresentazione** (flyout **Modello digitale terreno**).

5 Attivare nella finestra di dialogo tutti gli elementi come raffigurato di seguito. In questo modo si ha la certezza che tutti gli elementi dell'MDT sono visibili a video.

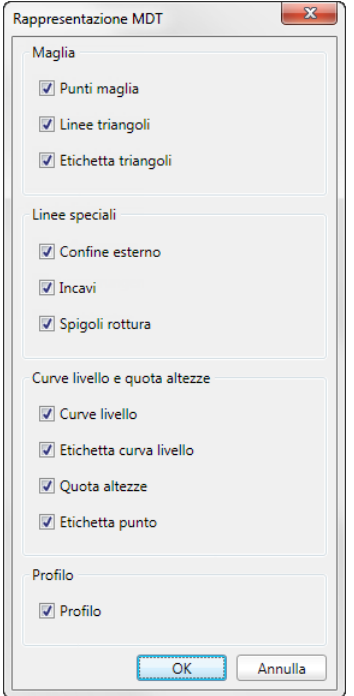

6 Confermare le impostazioni facendo clic su **OK**.

# Esercizio 3: Creare e modificare il modello del terreno

### <span id="page-60-0"></span>**Fase 1: Posa punti terreno**

In questa fase dell'esercizio i punti terreno vengono posati come punti singoli. Per agevolare l'immissione creare una griglia con un passo di 2 m.

### **Rappresenta griglia**

- 1 Fare clic su **Apri nel progetto** (barra strumenti **Standard**), attivare il quadro 11 e spegnere tutti gli altri quadri.
- 2 Impostare la scala di riferimento **1:100** nella cornice della finestra.
- 3 Per definire una griglia fare clic su **D**efinisci griglia nel menu **Visualizza**.
- 4 Come punto globale del raster immettere **0** sia per l'asse X che per quello Y.
- 5 Come ampiezza della griglia immettere **2** sia per l'asse X che per quello Y.
- 6 Per visualizzare a griglia video, fare clic su **Griglia on/off** nel menu **Visualizza**.

### **Posa punti terreno nel raster**

- 1 Fare clic su **Punto terreno** (flyout **Costruzioni avanzate**).
- 2 Fare clic su **Nr-P** e immettere **1**. In questo modo i punti vengono numerati a partire dal nr. 1.

**Suggerimento**: è necessario assegnare un numero a tutti i punti che vengono posizionati. In questo modo sarà successivamente possibile eseguire e dimostrare il calcolo delle masse.

**Suggerimento**: il numero punto viene mostrato anche se si verificano le coordinate con la funzione di misurazione.

3 Fare clic su **Simb**, selezionare il simbolo nr. **1** nella finestra di dialogo, la dimensione simbolo **5** e l'opzione **Dimensione costante nella tavola** (vedi figura seguente).

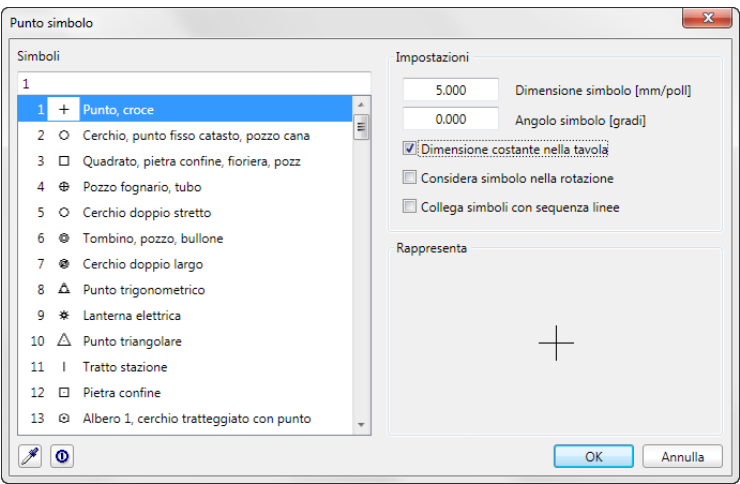

4 Fare clic su **Testi**, attivare l'opzione **Testo aggiuntivo**, impostare i parametri di testo come raffigurato nell'immagine seguente, disattivare nuovamente l'opzione **Testo aggiuntivo** e confermare le definizioni con **OK**.

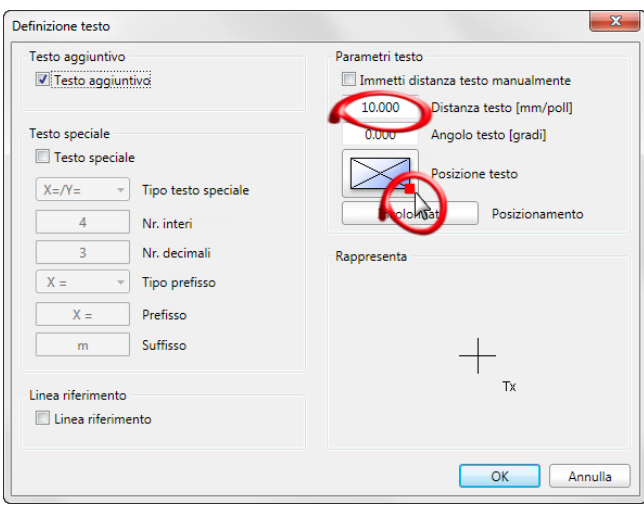

**Suggerimento**: i parametri qui impostati vengono utilizzati anche per le etichette che verranno applicate successivamente al MDT. L'opzione **Testo aggiuntivo** è stata disattivata nuovamente poiché, durante l'immissione dei punti terreno, alla richiesta di inserire il testo aggiuntivo, si evita di premere ogni volta ESC.

- 5 Fare clic su **Altezza** e immettere **0** come altezza del primo punto.
- 6 Impostare gli altri parametri nella barra strumenti di dialogo come raffigurato di seguito:

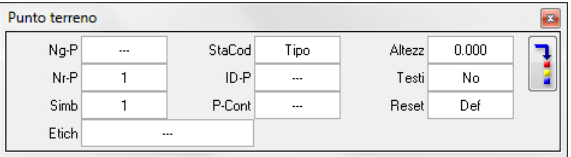

7 Fare clic su **Commutatore impostazioni parametri/Immissione** e impostare i parametri di testo in modo corrispondente all'immagine seguente:

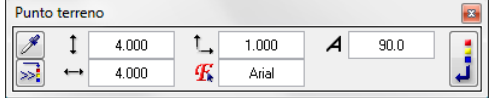

Qui si determina la dimensione del testo per la successiva etichettatura dei punti maglia.

- 8 Per confermare le impostazioni dei parametri del testo, fare nuovamente clic su **Commutatore impostazioni parametri/Immissione**.
- 9 Fare clic con il tasto destro del mouse nell'area grafica,  $\overline{\text{selezionare}}$   $\overline{\text{Ex}}$  Opzioni cattura punto nel menu contestuale e attivare il punto di cattura **Punto griglia**.
- 10 Fare clic su **Zoom indietro** nella cornice della finestra e posizionare il primo punto terreno sul punto della griglia in alto a sinistra (vedi figura seguente).

**Suggerimento**: nel campo d'immissione 'Etichetta' è possibile immettere un valore alfanumerico fino a 12 caratteri. Questo può essere utilizzato per l'etichettatura dei punti terreno e dei punti del modello digitale del terreno.

11 Posizionare gli altri punti come nella figura seguente (le linee ausiliarie, le etichette dei punti e la numerazione degli assi non sono visualizzate a video. Sono state aggiunte solo per facilitare l'immissione).

Assegnare ad ogni punto l'altezza mediante la barra strumenti di dialogo. Tutti gli altri parametri possono rimanere invariati.

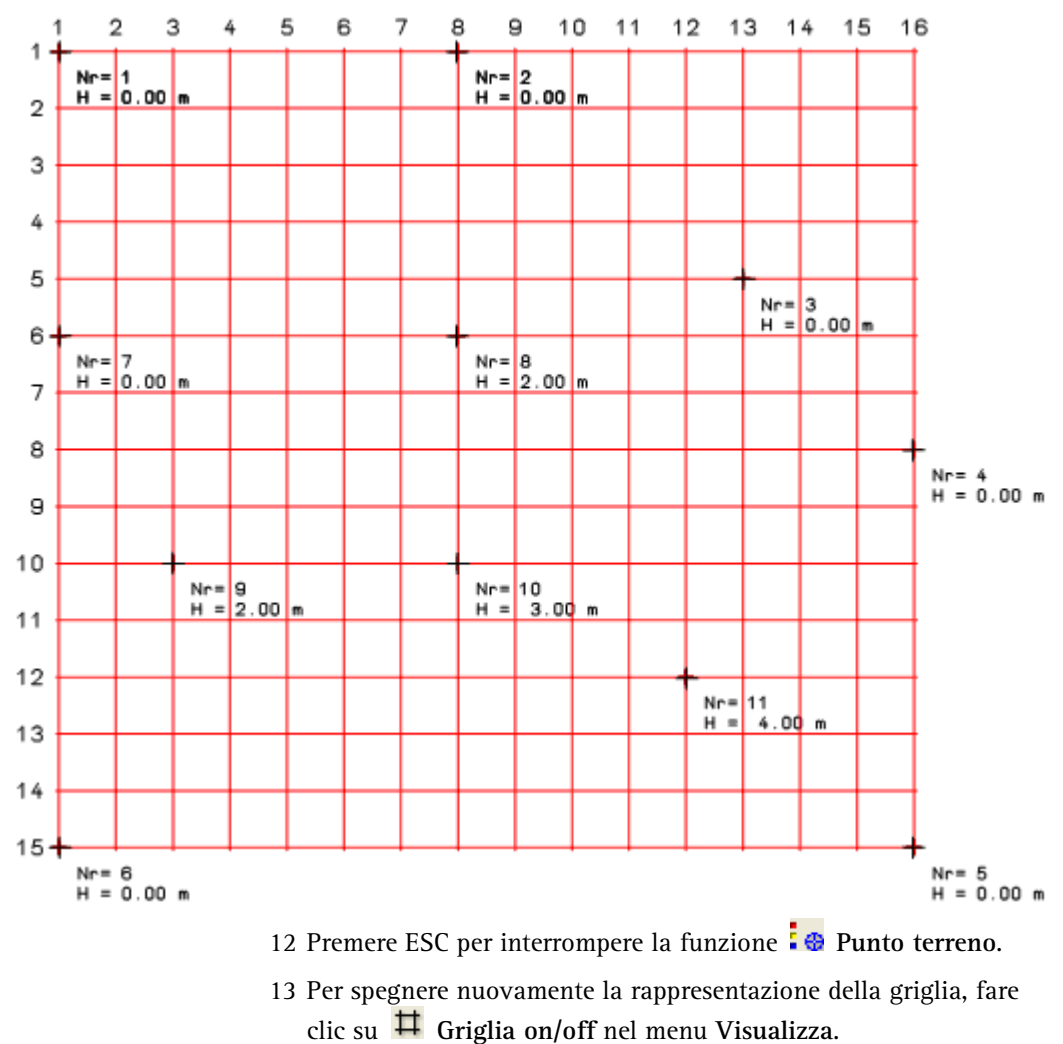

**Avvertenza**: durante la creazione dei punti è necessario prestare attenzione fin dall'inizio all'utilizzo dei numeri punto simbolo. Questi infatti necessari per ottenere un calcolo delle masse (sterri e riporti) dimostrabile.

### **Assegnare numeri punto**

Grazie alle funzioni del modulo **Mappe** è possibile numerare automaticamente i punti simbolo creati (ad esempio con **Punto terreno**, **Staziona**, **Dividi**, **Etichetta**, **Ortogonale alla stazione**, **Interfaccia file**).

Il numero punto ha un massimo di 8 caratteri che derivano da 4 numeri punto guida e 4 numeri punto progressivi.

I numeri punto vengono definiti come segue:

Con le funzioni **Punto terreno**, **Etichetta**, **Interfaccia file** vengono rilevati i parametri **Ng-P** e **Nr-P** della funzione **Punto terreno**.

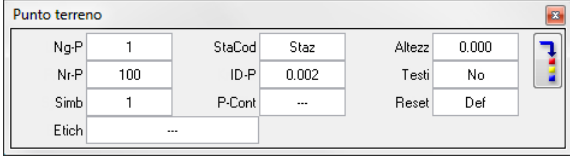

Per le funzioni **Dividi**, **Staziona** e **Ortogonale alla stazione** la numerazione dei punti può essere definita in **Definizione punto terreno** (menu contestuale **Immissione punto**).

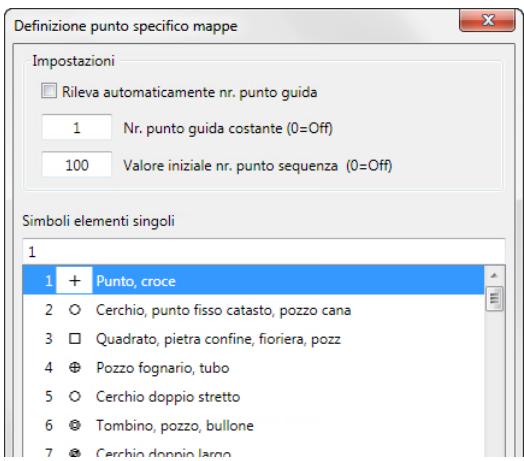

### **Numero punto guida**

Rappresenta la parte costante del numero punto. Il valore **0** significa nessun numero guida.

Nella **Definizione punto terreno** specifica per le mappe è anche possibile rilevare il numero punto guida da un numero asse esistente (ad esempio per **Ortogonale alla stazione**). Per poter rilevare automaticamente il numero, il nome della giunzione deve contenere un numero cifrato che inizia con la sequenza di caratteri #N. Esempio: il nome **Asse #N123** di una giunzione comporta il numero punto guida **123**. Se è attiva l'acquisizione automatica, l'impostazione manuale del numero punto guida è bloccata.

### **Numero punto serie**

Rappresenta la parte progressiva del numero punto e si incrementa automaticamente di 1 per ogni punto. Il valore **0** significa nessuna numerazione e quindi non viene considerato nemmeno il numero punto guida.

Con la funzione **Ortogonale alla stazione** il numero punto serie viene automaticamente rilevato dall'elemento di partenza delle giunzioni.

Per numerare a posteriori i punti è possibile utilizzare la funzione **Modifica punto terreno.** 

### **Fase 2: Creare e integrare la maglia**

Il passo successivo è quello di generare dai singoli punti del modello digitale del terreno una maglia triangolare di punti.

### **Creare la maglia**

- 1 Fare clic su **Crea/ottimizza triangoli maglia** (flyout **Modello digitale terreno**).
- 2 Attivare tutti i punti singoli mediante una finestra di selezione che includa tutti i punti (tasto sinistro del mouse) o mediante un doppio clic destro del mouse nell'area grafica.

Viene così creato il modello digitale del terreno. Ora il disegno dovrebbe apparire così:

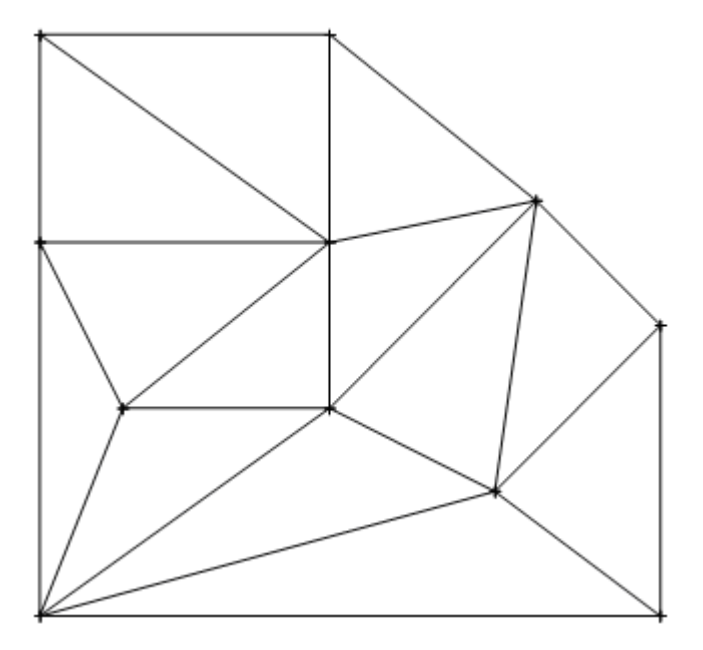

3 Premere ESC per chiudere la funzione **Crea/ottimizza triangoli maglia**.

Come avviene nella pratica è ora necessario integrare ancora due punti del terreno. A tal proposito posizionare innanzitutto entrambi i punti con la funzione **Punto** terreno e includerli quindi nel modello digitale del terreno. Il modello digitale viene così ottimizzato.

### **Integrare i punti maglia nel modello digitale del terreno**

- 1 Per visualizzare nuovamente a video la griglia, fare clic su  $\frac{\text{1}}{\text{1}}$ **Griglia on/off** nel menu **Ripeti**.
- 2 Fare clic su **Punto terreno** (menu **Ripeti** / flyout **Costruzioni avanzate**).

La barra strumenti di dialogo dovrebbe apparire come nell'immagine seguente:

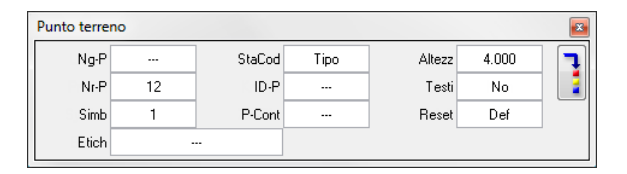

Se si passa direttamente all'immissione dei punti terreno, le impostazioni dei parametri sono ancora corrette. In caso contrario impostarli come descritto nella Fase 1: Posizionare punti terreno (vedi ["Fase 1: Posa punti terreno"](#page-60-0) a pagina [55\)](#page-60-0).

3 Posizionare entrambi i punti in modo corrispondente alla figura seguente. Prestare attenzione alla quota dei punti:

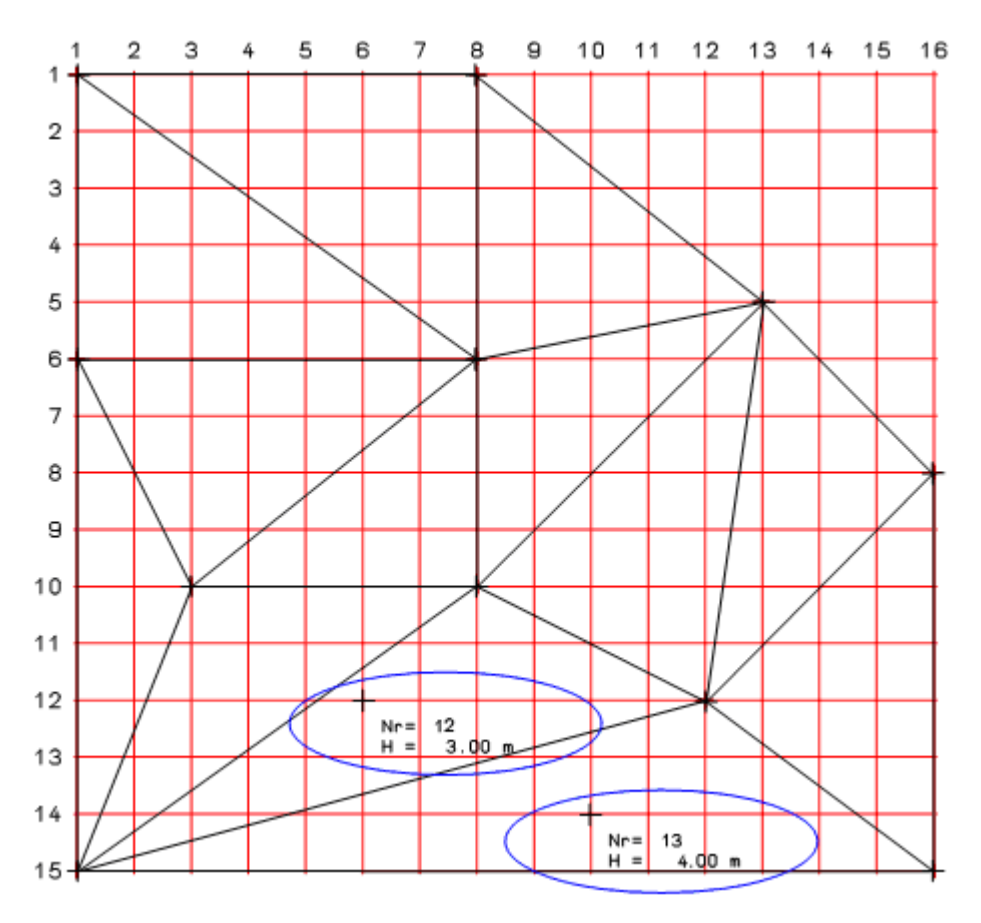

- 4 Premere ESC per interrompere la funzione **Punto terreno.**
- 5 Per spegnere nuovamente la rappresentazione della griglia, fare clic su **Griglia on/off** nel menu **Ripeti**.

Nel prossimo passaggio entrambi i punti singoli verranno aggiunti al modello digitale del terreno.

### **Aggiungere degli elementi al MDT**

- 1 Fare clic su **Punto maglia** (flyout **Modello digitale terreno**).
- 2 Attivare entrambi i punti da integrare nella maglia.
- 3 Fare clic sul MDT.

Entrambi i punti vengono aggiunti e integrati nella maglia del MDT. La maglia viene quindi ottimizzata sulla base del principio "somma minima dei lati del triangolo".

Il disegno dovrebbe apparire come segue (le linee prime dell'ottimizzazione sono qui rappresentate tratteggiate):

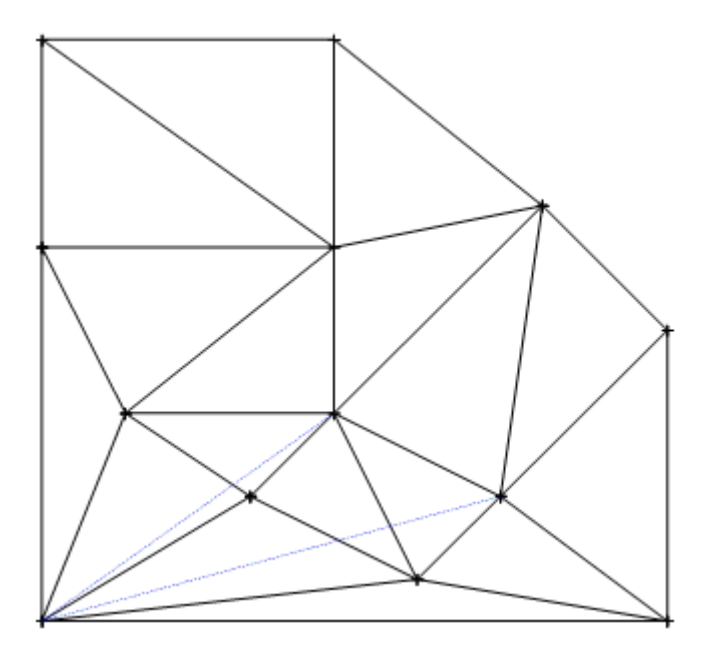

4 Premere ESC per interrompere la funzione **Punto maglia**.

### **Digressione: Integrare nella maglia elementi alla quota del terreno**

La funzione **Integra elemento nella maglia MDT** consente di aggiungere alla maglia anche degli elementi. L'altezza di questi punti viene interpolata alla quota/altezza del terreno. A procedura ultimata, l'MDT potrà essere ottimizzato.

### **Generare la maglia e ottimizzare il MDT**

- 1 Fare clic su **Integra elemento nella maglia MDT** (flyout **Modello digitale terreno**) e fare clic sul MDT.
- 2 Mantenere l'impostazione **Polilinea** nelle opzioni d'immissione e attivare entrambi i punti da integrare nella maglia.

Vengono create nuove linee maglia aggiuntive. Prestare attenzione affinché in fase di interpolazione i punti rilevino le nuove altezze dal terreno.

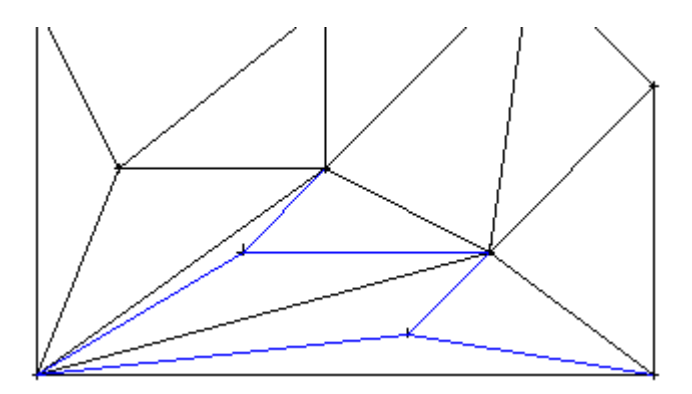

- 3 Fare clic su **Crea/ottimizza triangoli maglia** (menu **Ripeti** / flyout **Modello digitale terreno**).
- 4 Fare clic su **Ottimizza** nelle opzioni d'immissione.
- 5 Attivare entrambi i nuovi punti maglia.

La maglia viene quindi ottimizzata sulla base del principio "somma minima dei lati del triangolo".

6 Premere ESC per chiudere la funzione **Crea/ottimizza triangoli maglia**.

**Suggerimento**: la funzione **Punto maglia** consente di modificare a posteriori l'altezza dei punti maglia.

### **Fase 3: Inserire spigoli di rottura**

Nella fase successiva definire uno spigolo di rottura nel terreno. Questa funzione consente di definire gli spigoli del terreno come ad esempio quelli delle rampe. I triangoli delle "linee maglia obbligatorie" non vengono ottimizzati e vengono calcolati come spigoli di rottura.

### **Inserire spigoli di rottura**

- 1 Fare clic su **Spigolo rottura** (flyout **Modello digitale terreno**).
- 2 Fare clic sul MDT in cui si desidera creare lo spigolo di rottura.
- 3 Fare clic sul primo punto dello spigolo di rottura (vedi figura seguente).
- 4 Fare clic sul secondo punto dello spigolo di rottura (vedi figura seguente).
- 5 Premere ESC per interrompere l'immissione di ulteriori punti e quindi la funzione **Spigolo rottura**.

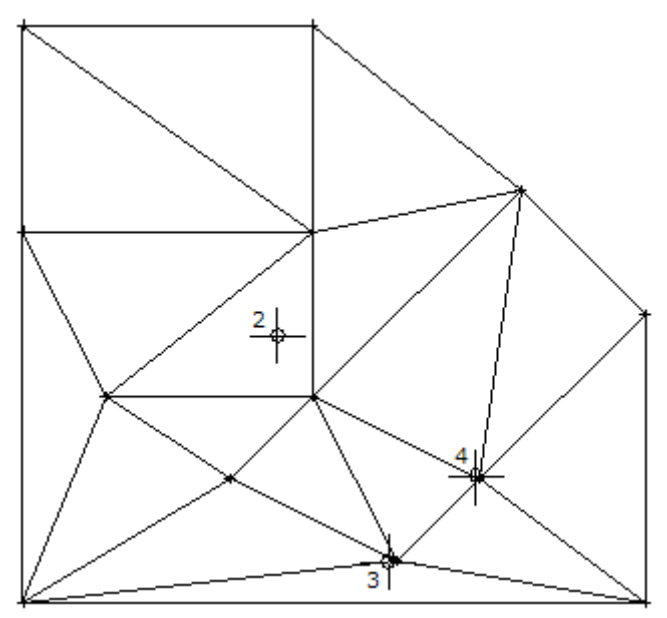

**Suggerimento**: il colore di rappresentazione dello spigolo di rottura viene definito nelle **i** Opzioni.
**Avvertenza**: per modificare parti di MDT sono disponibili altre due funzioni:

### **Confine esterno:**

questa funzione consente di creare un nuovo confine esterno per il MDT. Il confine esterno definisce il settore di un MDT da calcolare, disegnare, etichettare e aggiornare automaticamente.

### **Incavo:**

questa funzione consente di scavare un singolo settore del MDT. All'interno di queste aree non vengono rappresentate le curve di livello, le quote altezza e le etichette.

### **Fase 4: Tracciare le curve di livello ed etichettare il MDT**

### **Tracciare le curve di livello nel MDT**

- 1 Fare clic su **L** Curve livello (flyout Modello digitale terreno) e selezionare il colore linea **7**.
- 2 Fare clic sul MDT in cui si desidera creare le curve di livello.
- 3 Confermare l'altezza minima e massima richiesta.

In questo si stabilisce che le curve di livello devono essere create per tutta l'altezza del MDT.

4 Immettere **0,5** come differenza di quota.

In questo modo viene definita la distanza fra le curve di livello. Vengono così create le curve di livello e il disegno dovrebbe ora apparire come segue:

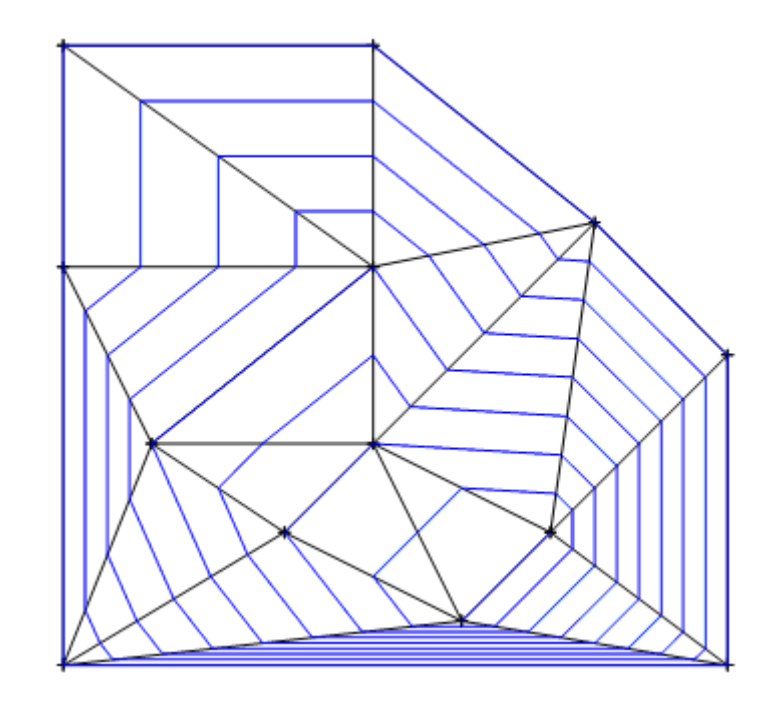

**Suggerimento**: per cancellare le curve di livello utilizzare la funzione **Cancella curve livello, punti quota e profili**.

**Suggerimento**: la  $f$ unzione  $\sum$  Punto **maglia** consente di modificare a posteriori l'altezza dei punti maglia. Le curve di livello vengono aggiornate automaticamente.

Ora vengono etichettate le curve di livello. A tal proposito vengono etichettate tutte le curve di livello nel punto d'intersezione con la linea di massima pendenza. L'impostazione per il numero di decimali e la posizione dell'etichetta con la quota viene rilevata dalle E **Opzioni**.

### **Etichettare le curve di livello**

- 1 Fare clic su **Etichetta elementi MDT** (flyout **Modello digitale terreno**) e selezionare il colore linea **1**.
- 2 Fare clic su **Cu-Liv** (curve livello) nelle opzioni d'immissione.
- 3 Fare clic sul MDT.
- 4 Fare clic sul punto iniziale della linea di massima pendenza (vedi figura seguente).
- 5 Fare clic sul punto finale della linea di massima pendenza (vedi figura seguente).

Le curve di livello vengono etichettate in base alle impostazioni effettuate nelle **interest in Opzioni.** 

Ora il disegno dovrebbe apparire così:

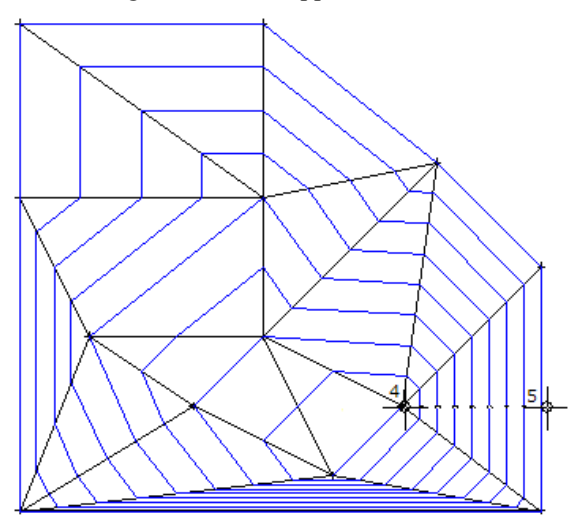

6 Premere ESC per interrompere l'immissione della linea di massima pendenza e la funzione **Etichetta elementi MDT**.

**Suggerimento**: la dimensione del carattere con cui viene etichettata la curva di livello si riferisce all'impostazione definita in nelle funzioni di testo  $A \times 4$ 

Nei passaggi successivi verranno etichettati i punti della maglia. La dimensione del carattere viene rilevata dalle impostazioni effettuate nella funzione **: ®** Punto terreno.

### **Etichettare i punti della maglia**

- 1 Fare clic su **Etichetta elementi MDT** (menu **Ripeti** / flyout **Modello digitale terreno**).
- 2 Fare clic su **Punti** nelle opzioni d'immissione.
- 3 Fare clic sul MDT.
- 4 Attivare tutti i punti del MDT mediante una finestra di selezione (tasto sinistro mouse) attorno al modello.

Il disegno ora dovrebbe apparire così:

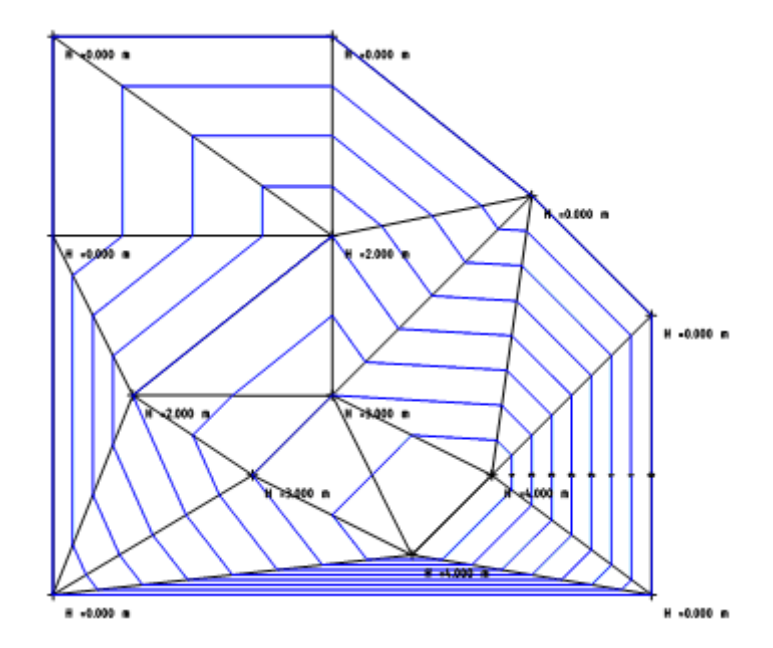

5 Premere ESC per chiudere la funzione **Etichetta elementi MDT**.

**Suggerimento**: le dimensioni del carattere con cui vengono etichettati i punti della maglia si riferisce all'impostazione effettuata nella funzione

**P**unto terreno.

### **Fase 5: Cambiare il fattore osculatore delle curve di livello**

Le curve di livello fra le linee della maglia vengono disegnate in modo lineare poiché nelle **Opzioni territorio** - campo **Modello digitale terreno** è impostata l'opzione **Lineare** per il fattore osculatore delle curve. Se si desidera una rappresentazione più precisa delle curve di livello, **prima** di creare il MDT aumentare il fattore osculatore nelle **Opzioni territorio** oppure utilizzare la funzione **Modifica MDT**.

### **Aumentare il fattore osculatore e il numero di decimali delle curve di livello**

- 1 Fare clic su **Modifica MDT** (flyout **Modello digitale terreno**).
- 2 Fare clic sul MDT che si desidera modificare.
- 3 Fare clic nel campo d'immissione **Fat-Os** (nella barra strumenti di dialogo) e impostare il fattore osculatore su **10** (=Preusser).
- 4 Fare clic nel campo d'immissione **Tipo-E** e impostare il tipo di etichetta punto **H + Nr** (altezza + numero).
- 5 Fare clic nel campo d'immissione **Nr-Dec** e impostare il numero di decimali dell'etichetta curve livello su **1**.

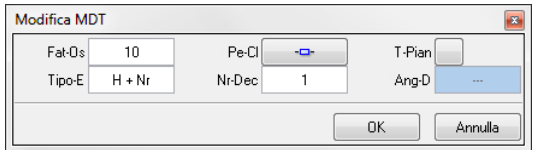

6 Confermare le impostazioni facendo clic su **OK**.

**Suggerimento**: il fattore osculatore agisce solo sulle curve di livello, sulle quote, sui punti e sulle interpolazioni ma non sul calcolo delle masse. Maggiore è il valore maggiore è il tempo richiesto per il calcolo (in particolar modo per i modelli di grandi dimensioni).

Le curve di livello vengono ridisegnate. Ora il disegno dovrebbe apparire così:

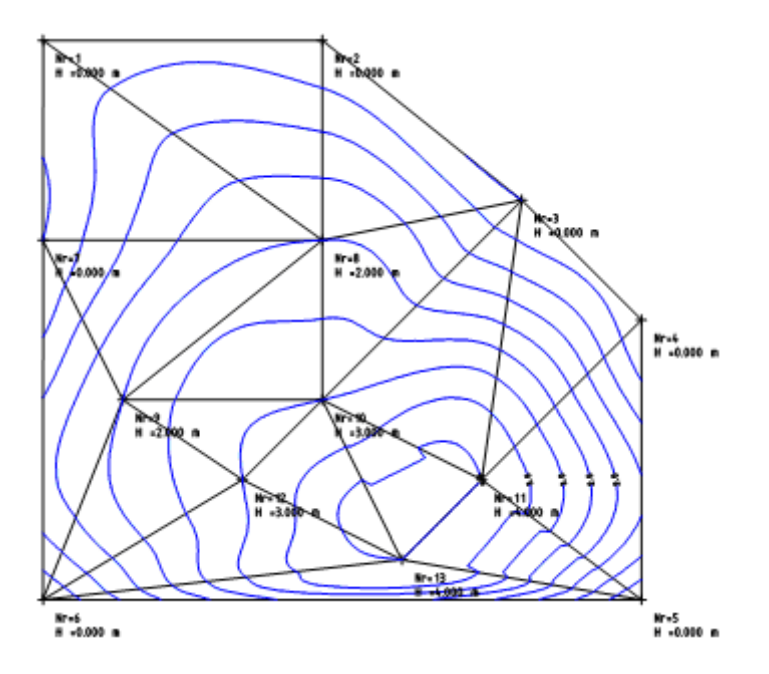

Come è possibile notare anche l'etichetta delle curve di livello è stata aggiornata.

7 Premere ESC per chiudere la funzione **Modifica MDT**.

### Esercizio 4: Sollevare l'elemento 3D

In quest'ultimo esercizio della lezione creerete un elemento 3D semplice (composto da due parallelepipedi) e lo solleverete all'altezza del terreno. Per sollevare correttamente il corpo, raggruppare innanzitutto entrambi i singoli elementi in un numero segmento. Controllate infine la quota dell'edificio nel terreno creando un incavo attorno alla pianta.

### **Creare l'elemento 3D**

- 1 Nella palette **Funzioni**, selezionare l'ambito **Avanzato** e quindi il modulo **Modellatore 3D**.
- 2 Fare clic nel menu **Finestra** su **3 Finestre, 2+1**.
- 3 Fare clic su **Parallelepipedo** (palette **Funzioni**, campo **Crea**) e disattivare il punto di cattura **Punto griglia** nelle **Opzioni cattura punto**.
- 4 Fare clic sul primo vertice del parallelepipedo nella rappresentazione in pianta (vedi figura seguente).
- 5 Immettere i seguenti valori:
	- $\frac{1}{2}$  Coordinate X: 6
	- Coordinata Y: **4**
	- $\mathbb{R}^2$  Coordinata Z: 3
- 6 Fare clic sul punto iniziale del secondo parallelepipedo nella rappresentazione isometrica (vedi figura seguente).
- 7 Immettere i seguenti valori:
	- $\frac{1}{2}$  Coordinate X: 2
	- Coordinata Y: **2**
	- $\mathbb{R}^2$  Coordinata Z: 1

8 Premere ESC per chiudere la funzione **Parallelepipedo**. Ora il disegno dovrebbe apparire così:

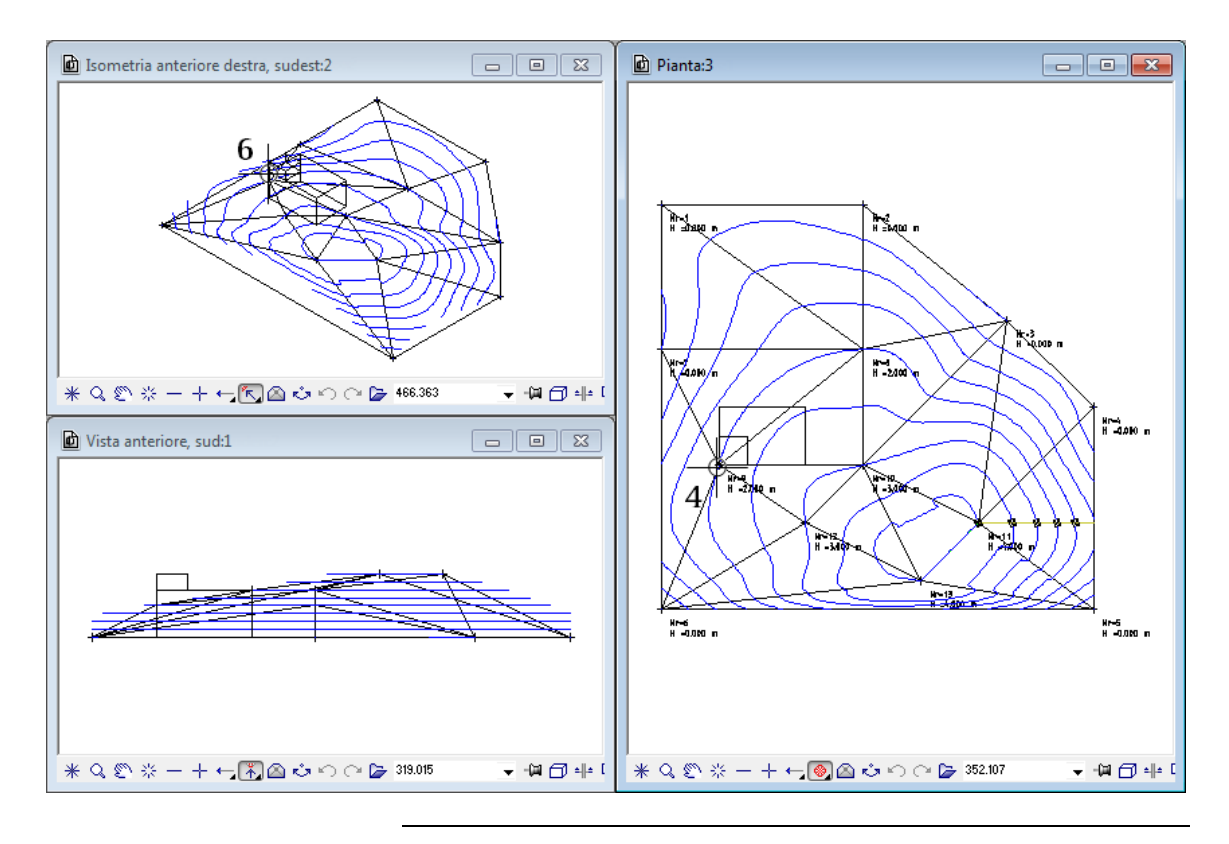

Il sollevamento degli elementi 3D avviene sempre per segmenti ossia ogni singolo segmento viene innalzato all'altezza indicata. Entrambi i parallelepipedi devono essere raggruppati in un unico segmento per evitare che si spostino uno rispetto all'altro.

### **Raggruppare elementi 3D in un segmento**

- 1 Fare clic su **Modifica proprietà formato** (barra strumenti **Modifica**).
- 2 Fare clic su **Rileva proprietà** in basso a sinistra nella finestra di dialogo **Modifica proprietà formato**.
- 3 Fare clic su uno dei parallelepipedi.

Nella riga **Nr. segmento** appare il numero segmento del parallelepipedo selezionato.

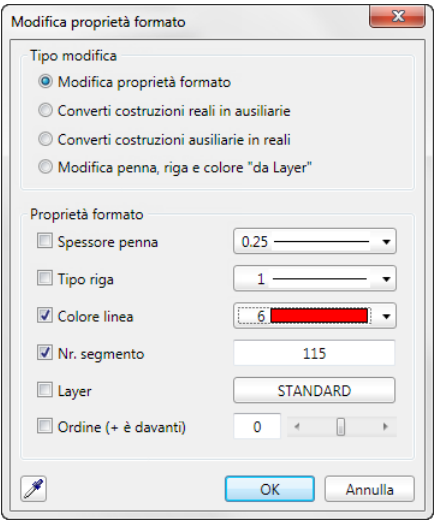

- 4 Selezionare il colore linea **5**, disattivare tutte le altre caselle di controllo della finestra di dialogo (ad eccezione di **Colore linea** e **Nr. segmento**) e confermare con **OK**.
- 5 Fare clic su entrambi i parallelepipedi in pianta.

Entrambi i parallelepipedi hanno ora lo stesso numero segmento.

6 Premere ESC per interrompere la funzione **Modifica proprietà formato**.

**Suggerimento**: se durante la creazione è attiva l'opzione **Assegnazione automatica nr. segmento** (menu **Formato**) entrambi i parallelepipedi possono essere raggruppati automaticamente in un segmento.

Gli elementi 3D possono essere sollevati a un'altezza costante, minima, media oppure massima. Nei passaggi successivi verrà utilizzata l'altezza media. In questo modo, il valore medio viene determinato dall'altezza di tutti i vertici del corpo.

#### **Solleva elementi 3D**

- 1 Nella palette **Funzioni**, selezionare l'ambito **Territorio** e quindi il modulo **Modello digitale terreno**.
- 2 Fare clic su **Solleva elementi 3D** (palette Funzioni, campo **Edita**).
- 3 Fare clic sul MDT.
- 4 Attivare entrambi i parallelepipedi con la combinazione di clic centrale e sinistro del mouse. In questo modo viene attivato l'intero segmento.

Se si attivano entrambi i parallelepipedi, prestare attenzione affinché sia attiva la finestra con la rappresentazione in pianta.

5 Per sollevare l'elemento 3D a un'altezza media, fare clic su **Medio** nelle opzioni d'immissione.

Nella figura successiva è possibile confrontare l'effetto di sollevamento delle opzioni **Min**, **Max** e **Medio**.

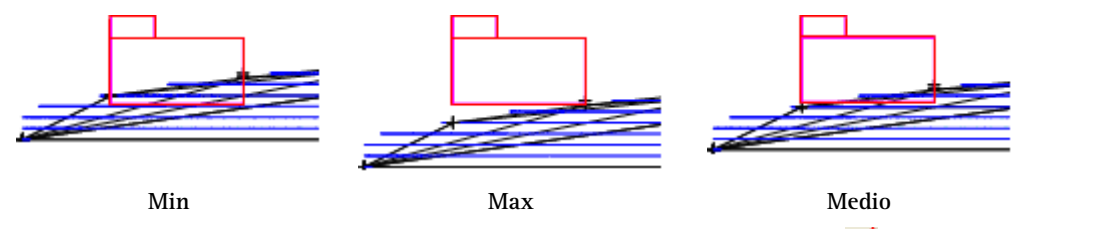

6 Premere ESC per chiudere la funzione **Solleva elementi 3D.** 

L'elemento 3D è stato ora sollevato all'altezza media del terreno. Non è tuttavia ancora possibile comprendere come sono state determinate le altezze e il comportamento delle quote del terreno nel settore dell'edificio. A tal fine verrà inserito un incavo sotto al corpo 3D.

Prima di fare ciò è necessario integrare i vertici della pianta nella maglia del MDT.

### **Integrare elementi nella maglia del MDT**

- 1 Fare clic su **Integra elemento nella maglia MDT** (flyout **Modello digitale terreno**).
- 2 Fare clic sul MDT.
- 3 Fare clic su **Polilinea** nelle opzioni d'immissione.
- 4 Fare clic sul corpo 3D.

I vertici del corpo vengono integrati come punti e interpolati con le altezze del terreno nella maglia MDT.

Ora il MDT dovrebbe apparire in pianta così:

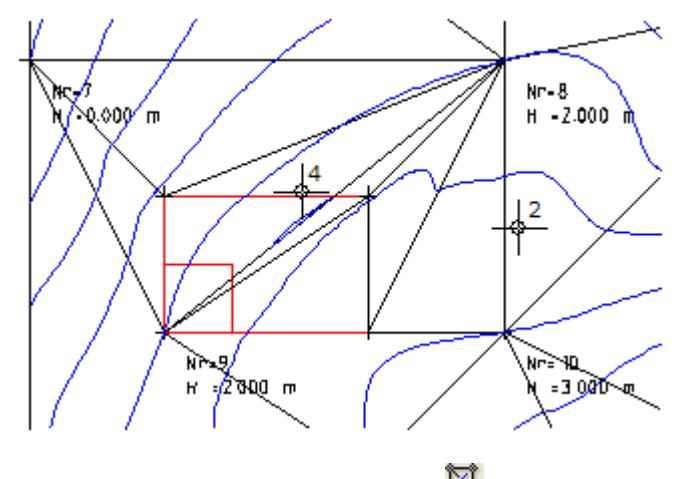

5 Premere ESC per chiudere la funzione **Integra elemento nella maglia MDT**.

### **Inserire l'incavo per il corpo 3D**

- 1 Fare clic su **Incavo** (flyout **Modello digitale terreno**).
- 2 Fare clic sul MDT.
- 3 Fare clic in successione sui quattro vertici del corpo 3D e premere ESC per concludere l'immissione.

Se come quinto punto si fa nuovamente clic sul punto iniziale, l'immissione viene automaticamente conclusa.

Viene così creato l'incavo.

Nella vista isometrica ora è possibile notare l'andamento del terreno in prossimità del corpo 3D.

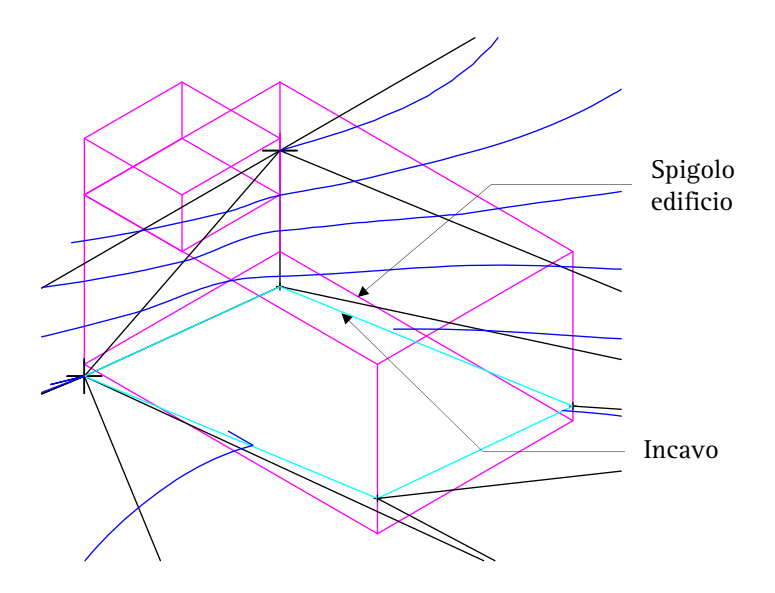

È possibile ad esempio comprendere che l'edificio nel vertice in alto a sinistra si trova sopra la quota del terreno e quindi valutare se abbassarlo con **Solleva** elementi 3D.

- 4 Premere ESC per chiudere la funzione **Incavo**.
- 5 Selezionare la rappresentazione **1 Finestra** (menu **Finestra**).

# Lezione 3: Progettazione stradale e infrastrutture

In questa lezione si procederà con gli esercizi della progettazione stradale / infrastrutture con le funzioni dei moduli **Modello digitale terreno** e **Mappe**.

**In particolare verrà mostrato:** 

- Come caricare i dati dei punti e delle giunzioni da dei file
- Come creare ed estrarre il profilo di un MDT
- Come adeguare l'asse stradale a una livelletta
- Come creare lo sviluppo alla torsione e utilizzarlo per definire l'inclinazione trasversale del tracciato
- Come creare una rampa
- Come procedere al calcolo delle masse del terreno

## Uno sguardo agli esercizi

### **Esercizio 5: Caricare i file MDT**

- Caricare i file dei punti e delle giunzioni nella cartella di scambio
- Caricare i file nel quadro corrente

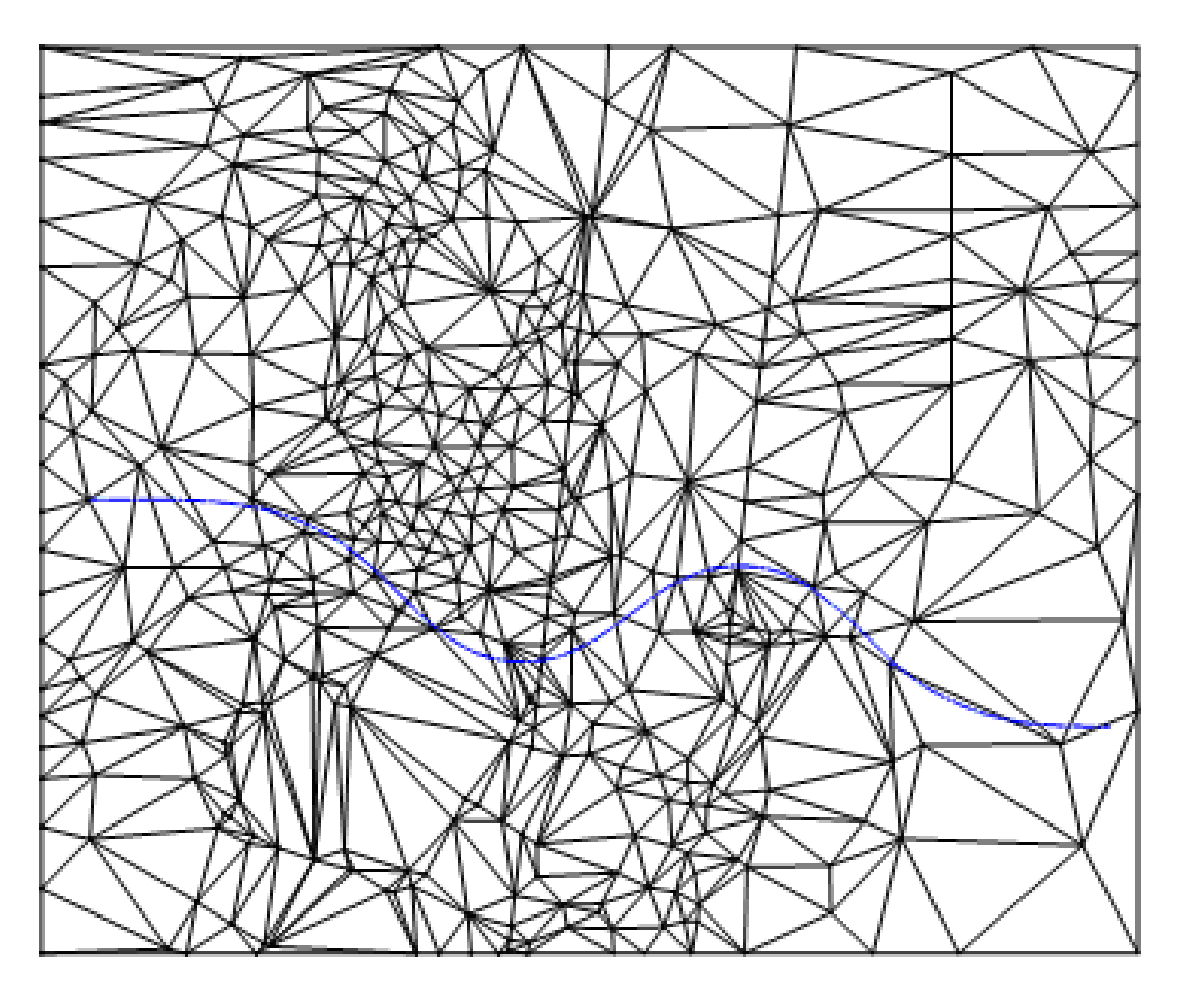

### **Esercizio 6: Creare ed estrarre il profilo**

- Posizionare il profilo lungo l'asse della carreggiata all'interno del terreno
- Creare l'estratto profilo

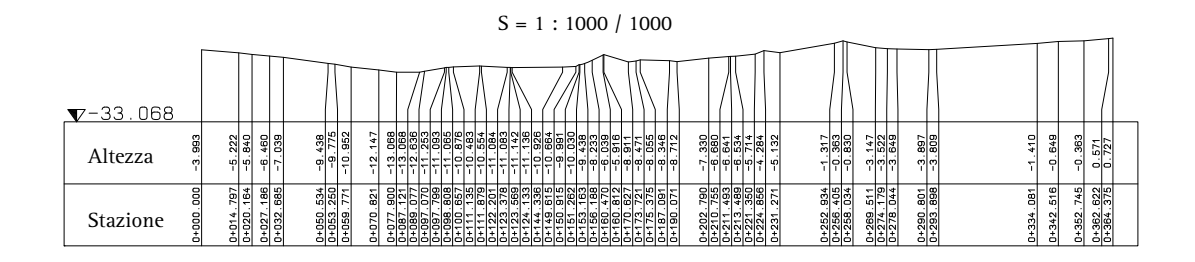

### **Esercizio 7: Adeguare l'altezza dell'asse della carreggiata alla livelletta**

- Tracciare la livelletta desiderata nell'estratto del profilo
- Adeguare lo sviluppo delle altezze dell'asse della carreggiata a quello della livelletta

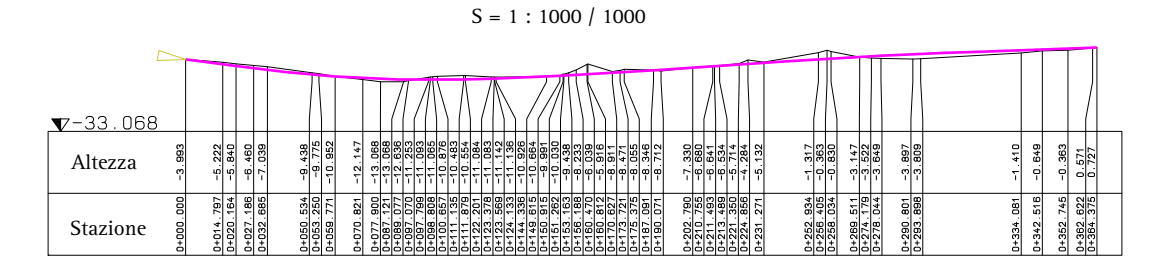

### **Esercizio 8: Sviluppo torsione**

- Creare lo sviluppo della torsione in modo corrispondente alla velocità di progetto selezionata
- Adeguare in automatico l'altezza dei bordi della carreggiata a una determinata inclinazione trasversale dello sviluppo torsione

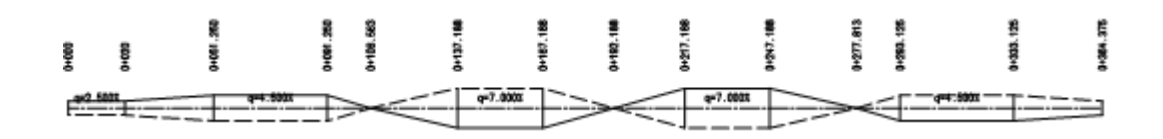

### **Esercizio 9: Rampa**

Tracciare la rampa

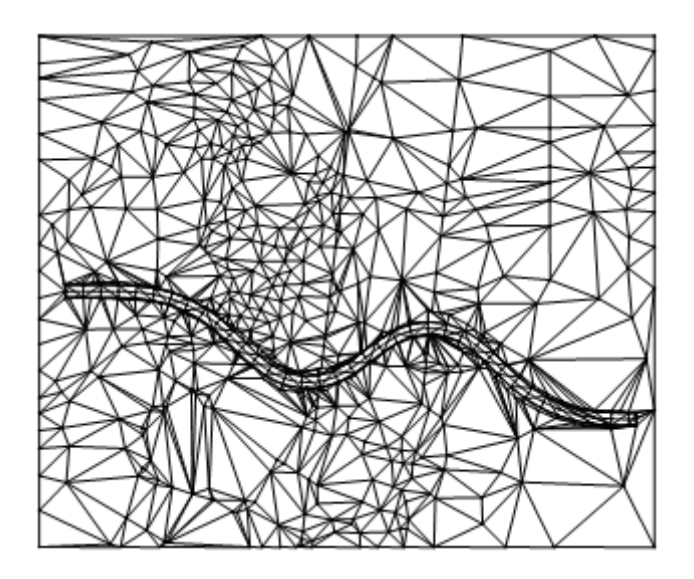

### **Esercizio 10: Calcolo delle masse**

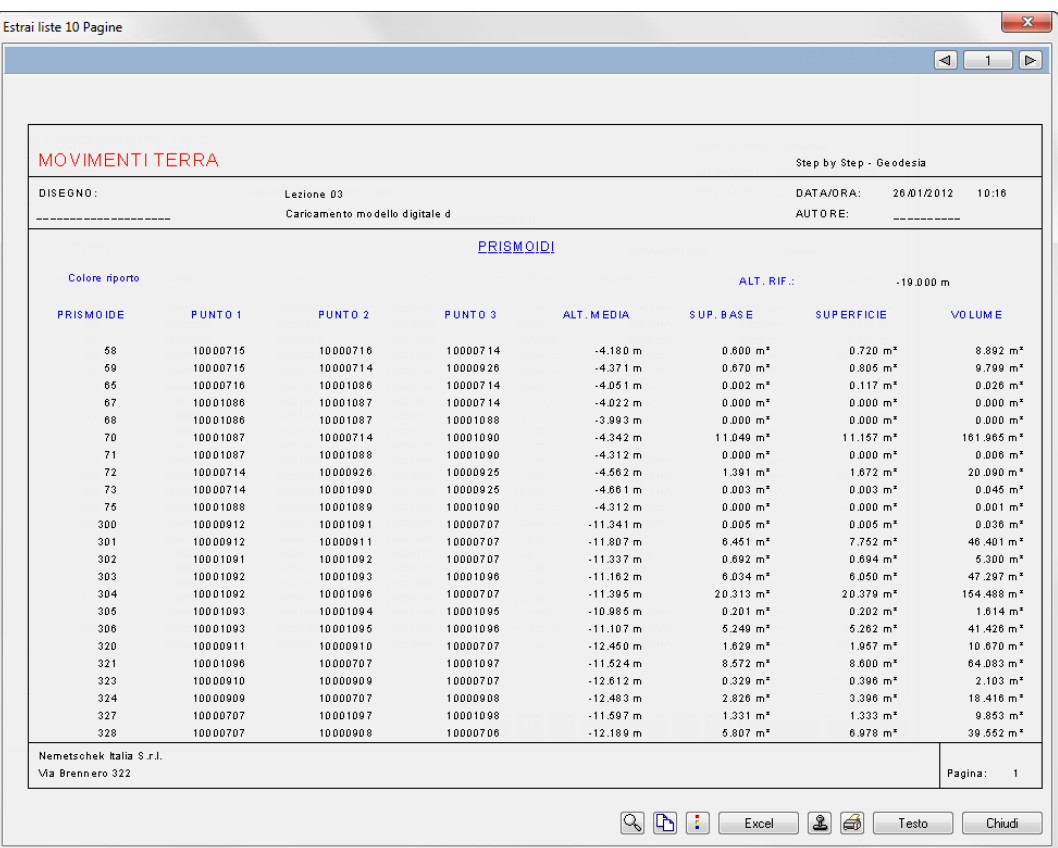

Calcolo delle masse per il riporto

### Dati esercizio in Internet

Se i dati dell'esercizio non sono disponibili, questi possono anche essere scaricati da Internet.

### **Scaricare i dati dell'esercizio**

I dati dell'esercizio della guida Step by Step possono essere scaricati dal portale Allplan Connect.

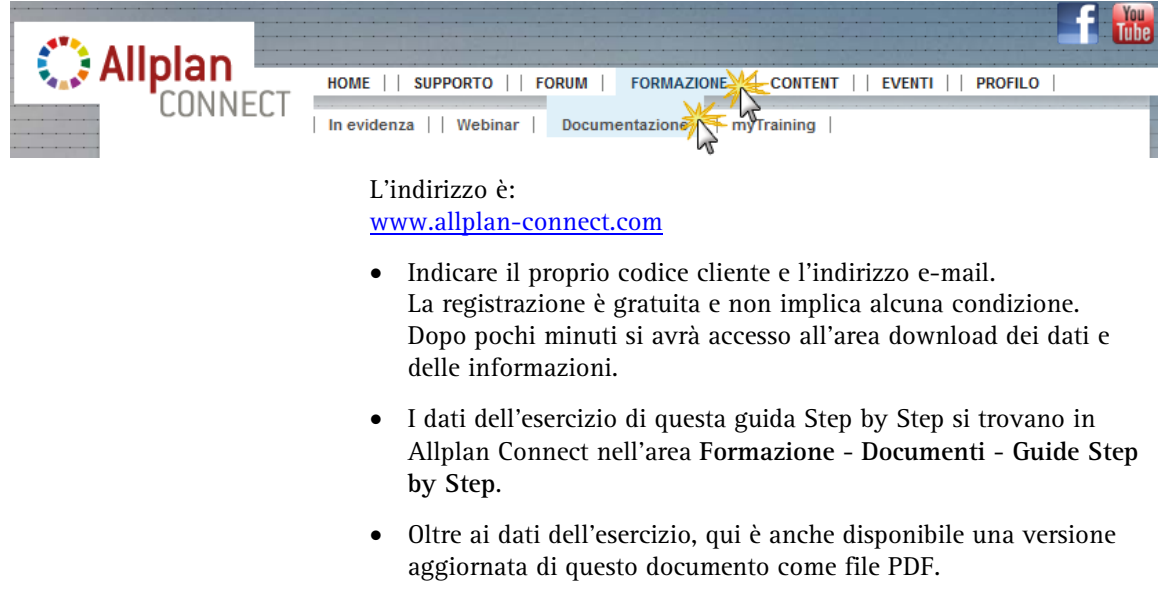

 Aprire il file compresso ed estrarre tutti i dati dell'esercizio in una cartella qualsiasi come ad esempio **C:\dati\geodesia**.

**Avviso:** come cliente con contratto Serviceplus, nell'area **Formazione** di Allplan Connect sono disponibili anche altre guide Step by Step dei nostri prodotti. L'attivazione dell'accesso a questi documenti è riservata ai clienti con contratto Serviceplus e dura di norma 1-2 giorni lavorativi.

Informazioni generali sul Serviceplus sono disponibili all'indirizzo: [www.nemetschek.it/serviceplus](http://www.nemetschek.it/serviceplus)

**Suggerimento**: in alternativa ad Allmenu, i file possono essere caricati nella cartella utente con il pulsante **Import** delle funzioni **写 / 号 Interfaccia file.** Questa procedura viene chiarita nella lezione 4.

### Esercizio 5: Caricare i file MDT

Per poter disporre di un modello digitale del terreno realistico ed evitare di inserire singolarmente tutti i punti del modello verrà ora utilizzato un file di punti pronto all'uso. In questo paragrafo verrà caricato il file e quindi creata la maglia dei punti di un modello digitale del terreno.

**L'intero paragrafo è composto da cinque passaggi:** 

- In Allmenu: caricare i file di punti (per il MDT) e quello delle giunzioni (per l'asse stradale) dalla cartella dei dati dell'esercizio nel progetto corrente
- Caricare il file di punti nel quadro corrente
- Creare la maglia di un modello digitale del terreno dai punti singoli
- Copiare il MDT su un altro quadro (per il calcolo delle masse)
- Caricare l'asse stradale come giunzione elementi (nel modulo **Mappe**)

### **Caricare i file nella cartella di scambio**

- 1 Passare ad Allmenu.
- 2 Fare clic sul menu **Interfacce File MDT** e quindi su **Carica file MDT**.

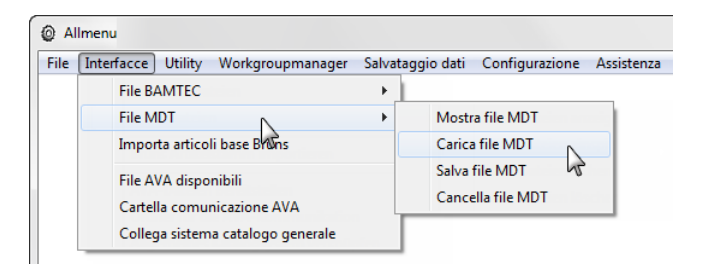

3 Viene visualizzata una finestra di dialogo per definire in quale cartella devono essere caricati i dati.

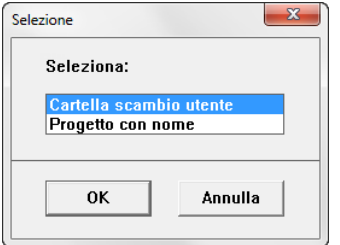

4 I file di punti vengono copiati in una cartella intermedia, quindi selezionare **Cartella scambio utente** e confermare con **OK**. Si apre la finestra di dialogo **Cerca cartella** con cui è possibile definire dove sono i file da caricare.

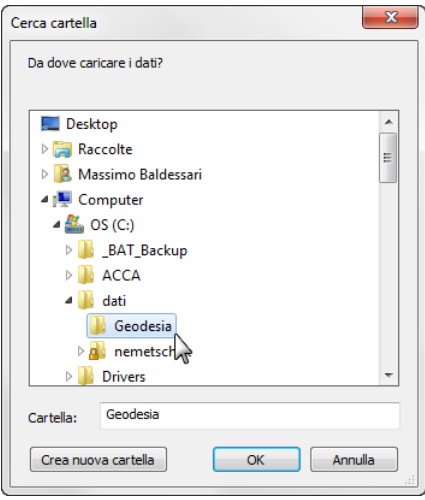

5 Selezionare la cartella in cui sono stati caricati i dati dell'esercizio (ad esempio **C:\dati\geodesia**) e confermare quindi con **OK**.

Se questa guida Step by Step è disponibile come file PDF su un CD, indicare il drive del CD e selezionare la cartella *<Lettera drive CD, ad esempio E>:\DATI\GEODESIA* e confermare con **OK**.

6 Viene visualizzata la finestra di dialogo **Selezione multipla**.

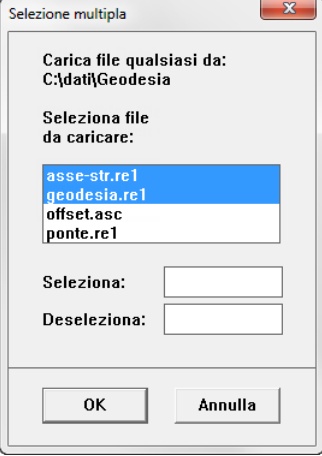

7 Fare clic sui file **geodesia.re1** e **asse-str.re1** e confermare quindi la selezione con **OK**.

I file vengono caricati nella cartella di scambio utente **...\Allplan\Usr\Local\i\_o**.

Caricare ora il modello digitale su un quadro separato. Prima di procedere, definire i parametri (simbolo, testo, dimensione, ecc.) con cui devono essere visualizzati i punti da caricare nella funzione **Punto terreno**.

### **Caricare il file di punti sul quadro corrente**

- 1 Passare nuovamente a Allplan 2012.
- 2 Fare clic su **Apri nel progetto** (barra strumenti **Standard**), attivare il quadro 21 e spegnere tutti gli altri quadri.
- 3 Impostare la scala di riferimento su **1:1000** nella cornice della finestra.
- 4 Per definire i parametri dei punti da caricare, fare clic su **Punto terreno** (flyout **Costruzioni** avanzate).
- 5 Nella barra strumenti di dialogo, immettere i seguenti parametri:
- Fare clic su **Testi** e disattivare sia il **Testo aggiuntivo** che il **Testo speciale**. In questo modo, durante il caricamento, i punti non vengono etichettati.
- Fare clic su **Simbolo**, selezionare il nr. **1** e impostare una dimensione di **1**.
- Impostare i restanti parametri come riportato nell'immagine seguente. In questa fase non è necessario impostare la variabile **Nr-P** (valore iniziale sequenza numeri) poiché la numerazione dei punti viene rilevata direttamente dal file; in caso di modifiche successive deve invece essere impostato al fine di numerare i nuovi punti.

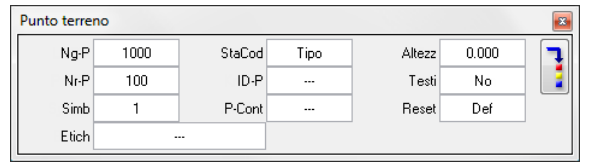

- 6 Premere ESC per interrompere la funzione **Punto terreno.**
- 7 Per caricare il file di punti, fare clic su **Interfaccia file** (flyout **Modello digitale terreno**).
- 8 Nella barra strumenti di dialogo, impostare i seguenti parametri: Tipo-F: **F-Coor** (file coordinate) Est-D: **re1** I/O: **Carica** (carica file) Impostare gli altri parametri come raffigurato di seguito.

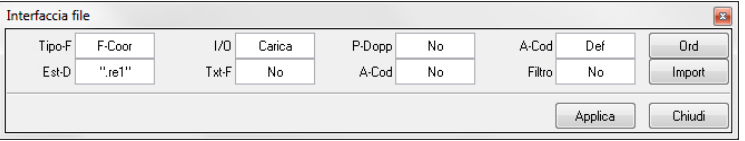

9 Confermare le impostazioni con **Applica**.

Viene visualizzata una finestra di dialogo che mostra tutti i file con estensione re1 nella cartella utente.

10 Fare clic sul file **geodesia** nella finestra di dialogo.

Il file viene caricato nel quadro corrente.

**Suggerimento**: il pulsante **Import** consente di caricare il file dei punti (per il MDT) e quello della giunzione elementi (per l'asse stradale) nella cartella utente senza dover utilizzare Allmenu.

**Suggerimento**: se si

desidera etichettare a posteriori i punti caricati: 1. Creare un file di coordinate dei punti che si desidera etichettare (con la funzione **Interfaccia file**).

2. Cancellare i punti contenuti nel quadro oppure attivarne un altro (per evitare di ottenere dei punti doppi).

3. Impostare i testi desiderati (nella funzione

**Punto terreno**).

4. Ricaricare i punti.

- 11 Premere ESC per chiudere la funzione **Interfaccia file**.
- 12 Per visualizzare tutti i punti, fare clic su **Zoom esteso** nella cornice della finestra.

Ora il disegno dovrebbe apparire così:

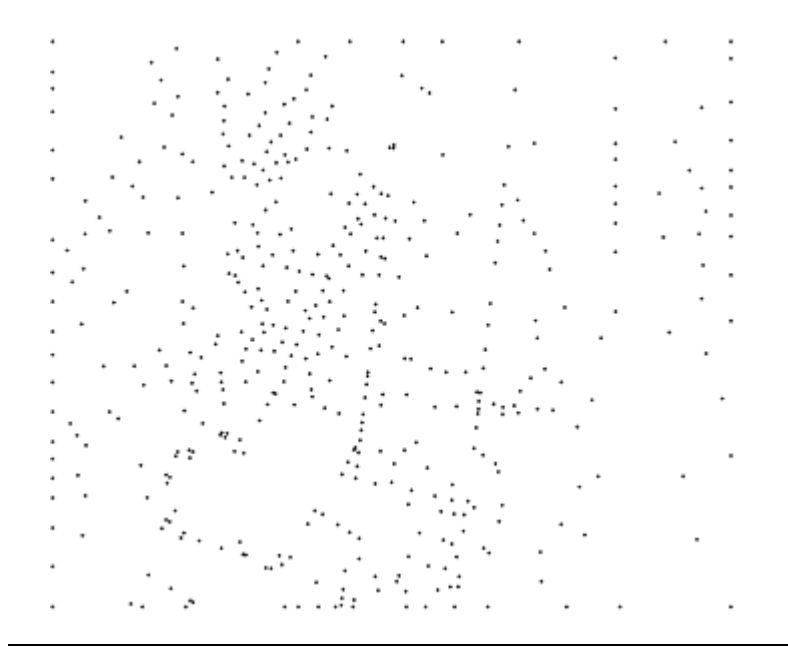

### Esercizio 6: Sezione ed estratto profilo

Nel prossimo esercizio si apprenderà come creare un modello digitale del terreno generando una maglia di triangoli fra i punti. Per concludere il MDT verrà copiato su un altro quadro per poter eseguire il calcolo delle masse (sterri e riporti) rispetto al terreno originale. Infine verrà creato l'asse stradale caricando il file della giunzione elementi.

### **Creare la maglia di un modello digitale del terreno dai punti singoli**

- 1 Fare clic su **Crea/ottimizza triangoli maglia** (flyout **Modello digitale terreno**).
- 2 Fare due volte clic con il tasto destro del mouse nell'area grafica per triangolare tutti i punti del quadro.
- 3 Premere ESC per chiudere la funzione **Crea/ottimizza triangoli maglia**.

Il modello digitale del terreno dovrebbe apparire come segue:

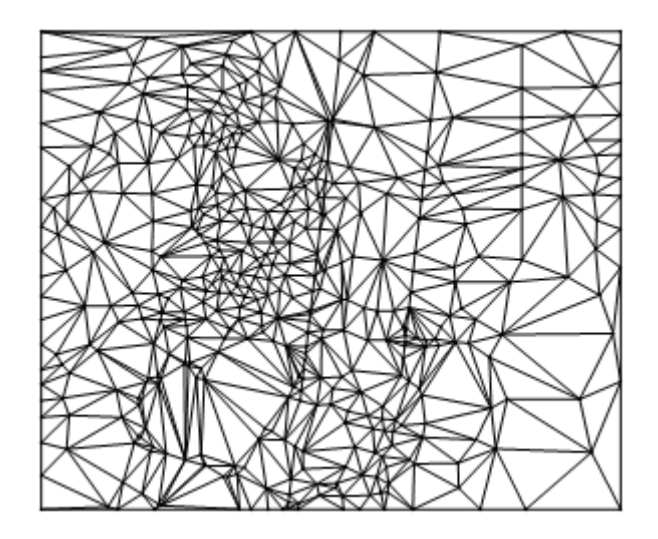

Poiché per il calcolo delle masse successivo è necessario il terreno originale, eseguirne una copia su un altro quadro:

**Suggerimento**: se le linee della maglia non vengono visualizzate:

verificare le impostazioni correnti nella funzione

**Rappresentazione** (flyout **Modello digitale terreno**).

- 4 Fare clic su **Copia, sposta fra documenti** nel menu **File**.
- 5 Attivare l'opzione **Copia** nel dialogo **Fra documenti** e confermare con **OK**.

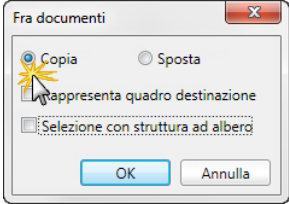

- 6 Come quadro di destinazione selezionare il quadro **25** e confermare con **OK**.
- 7 Per copiare tutti gli elementi, fare clic su **Tutto** nelle opzioni d'immissione oppure fare un doppio clic destro nell'area grafica.

La funzione **Copia, sposta fra documenti** viene automaticamente chiusa.

- 8 Per caricare il file di giunzione elementi fare clic su **Interfaccia file** (flyout **Costruzioni avanzate**).
- 9 Nella barra strumenti di dialogo, fare clic su **Tipo-F**, selezionare il tipo di dati **Giunzione elementi** e confermare le impostazioni con **Applica**.
- 10 Selezionare il file **asse-str** nella finestra di selezione.

Il disegno dovrebbe ora apparire come segue (nella figura l'asse stradale è evidenziato con un colore):

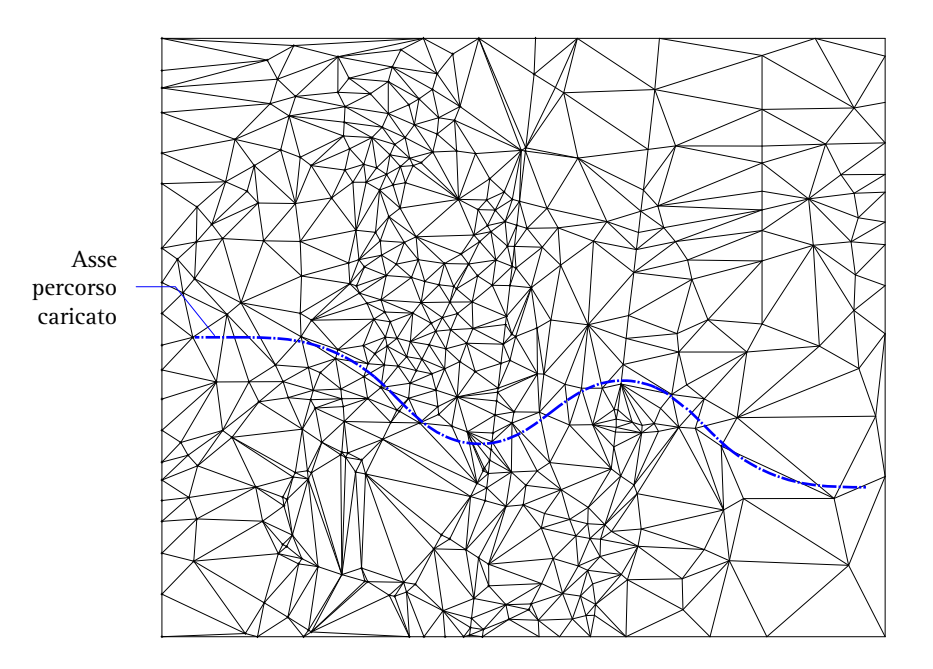

La giunzione elementi viene rappresentata con colori diversi poiché nelle **Opzioni** è attiva la proprietà formato fissa per la creazione delle giunzioni e l'opzione **Colore indica penna** della funzione **Visualizza a video** (barra strumenti **Standard**) è disattiva.

Ora è possibile creare una sezione profilo del terreno. L'asse stradale caricato in precedenza verrà utilizzato come elemento di supporto. Per concludere, verrà creato l'estratto del profilo e quindi tracciata la livelletta.

### **Creare la sezione profilo**

- 1 Fare clic su **Sezione profilo** (flyout **Modello digitale terreno**).
- 2 Fare clic sul MDT in cui creare la sezione profilo.
- 3 Impostare i parametri della sezione profilo nella barra strumenti di dialogo:
	- Maglia: **Sì**
	- Diff-S: **0** (differenza stazionamento automatica; impostazione possibile solo se è attiva l'opzione **Sì** o **L-Spec** nel campo d'immissione **Maglia**)
	- Tipo-P: **Long-S**
- 4 Impostare gli altri parametri come raffigurato di seguito.

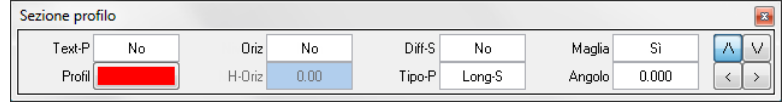

5 Per definire la linea della sezione, fare clic sull'asse stradale.

**Suggerimento**: se non si cattura esattamente l'asse, viene creata una linea di sezione ortogonale. In questo caso interrompere la funzione con ESC, fare clic su **Annulla** (barra strumenti **Standard**), ingrandire il dettaglio del MDT e ripetere il passaggio 1.

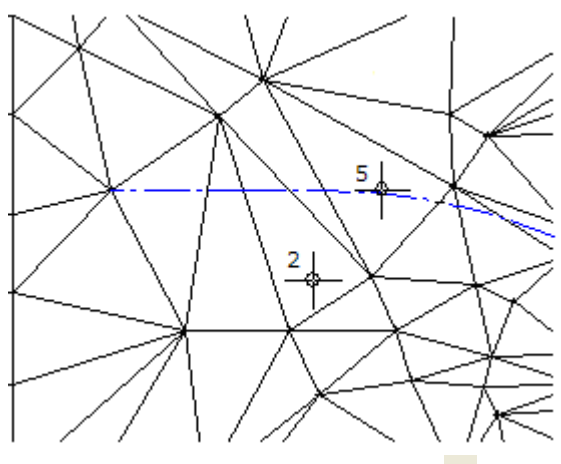

6 Premere ESC per chiudere la funzione **Sezione profilo.** L'asse stradale viene stazionato sui punti d'intersezione con le linee della maglia.

Nei passaggi successivi verrà creato un estratto del profilo e quindi posizionato sotto il MDT.

#### **Creare l'estratto profilo**

- 1 Fare clic su **Estrai profili** (flyout **Modello digitale terreno**).
- 2 Fare clic sulla sezione profilo.

**Avvertenza**: se selezionando il profilo compare il messaggio *Definire innanzitutto la linea retinata!*, fare clic su **E**<sup>8</sup> Imposta **linea retinata** (barra strumenti **Formato**), selezionare una linea retinata qualsiasi e confermare con **OK**.

3 Nella barra strumenti di dialogo, impostare i parametri dell'estratto profilo come raffigurato di seguito.

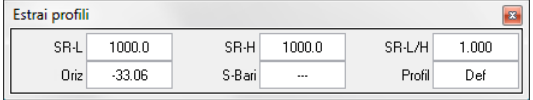

**Avvertenza**: prestare attenzione affinché non sia impostata una sopraelevazione! Il parametro **SR-L/H** deve essere impostato su **1**.

- 4 Posizionare l'estratto del profilo sotto il MDT.
- 5 Premere ESC per interrompere la funzione **Estrai profili**. L'estratto del profilo dovrebbe apparire come segue:

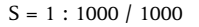

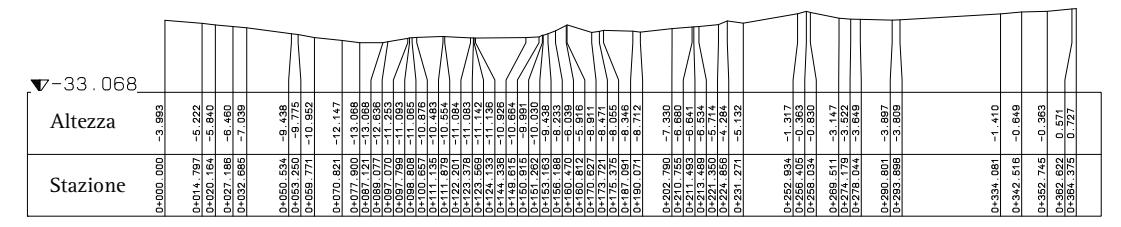

### **Altezza riferimento dell'orizzonte e scala riferimento dell'altezza**

Tra il limite superiore dell'orizzonte di riferimento e la scala di riferimento dell'altezza esiste un'interazione che si basa sulla misura impostata per la rappresentazione delle altezze e sull'altezza più bassa del MDT.

In questo esempio, le misure della zona profilo sono impostate su **5.00** e **15.00** [mm] nella metà superiore della cornice profilo nella **Definizione profilo**. Impostando una scala di riferimento altezze di 1:**1000**, questa misura corrisponde a una distanza di 20,00 m. L'altezza terreno più bassa è di **-13,068** m.

Quindi si ottiene un'altezza massima rispetto all'orizzonte di -13,068 – 20,00 = **-33,068** m.

Per la scala di riferimento dell'altezza viene impostato il valore **500** (sopraelevazione doppia) che corrisponde a una distanza di 10,00 m. Si ottiene quindi un'altezza massima dell'orizzonte di

-13,068 – 10,00 = **-23,068** m.

Questo valore viene visualizzato nelle opzioni d'immissione durante la selezione dell'orizzonte. Impostando nuovamente il valore **1000** come scala di riferimento dell'altezza, il valore massimo dell'altezza di riferimento viene modificato automaticamente.

Nello step successivo verrà cancellata la sezione del profilo poiché non è più necessaria e quindi l'asse stradale potrà essere identificato in modo più chiaro.

### **Cancellare il profilo con il filtro "Sezione profilo"**

- **→** Nella palette **Funzioni** è attivo il modulo **M** Modello digitale **terreno** (ambito **Territorio**).
- 1 Fare clic su **Cancella curve livello, punti quota e profili** (palette **Funzioni**, campo **Edita**).
- 2 Utilizzare un filtro per cancellare solo la sezione profilo. Fare clic su **Filtra elementi MDT** nella barra strumenti **Assistenti filtri** (flyout **Filtro elementi generali**):

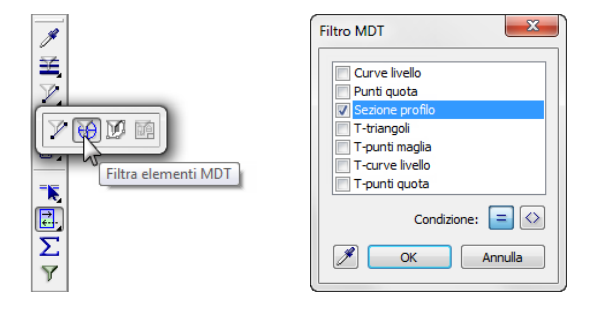

- 3 Selezionare il filtro **Sezione profilo** e confermare con **OK**.
- 4 Definire una finestra di attivazione con il tasto sinistro del mouse che includa l'intera sezione profilo.

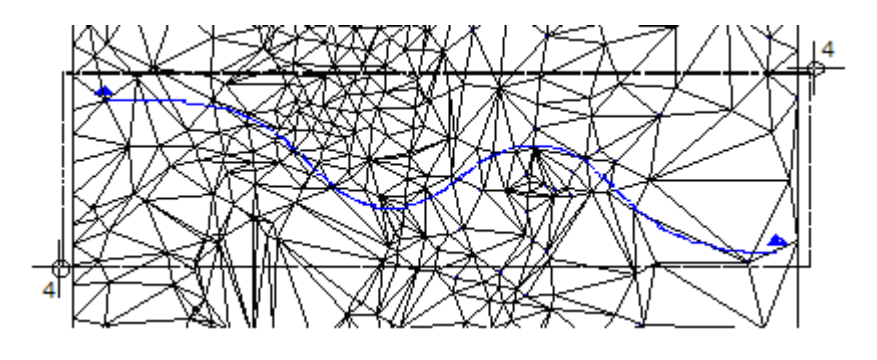

5 Premere ESC per chiudere la funzione **Cancella curve livello, punti quota e profili**.

#### **Rilevare più profili in un estratto**

In un estratto è anche possibile rilevare più profili (anche di MDT differenti).

**Più sezioni profilo identiche in un estratto**

In un estratto è ad esempio possibile rappresentare lo stato di rilievo, di progetto, il materiale di scavo e quindi misurare direttamente le differenze delle superfici. A tale scopo creare su ogni MDT un profilo con una linea di sezione identica (rilevando ad esempio lo stesso elemento di riferimento). Attivare quindi tutti i quadri e le relative linee di sezione.

**Esempio per un profilo longitudinale con più orizzonti:**

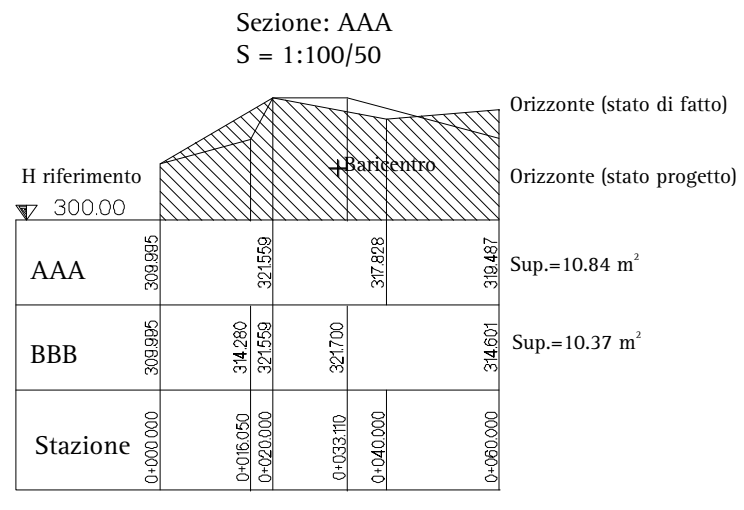

Estensione altezze senza deformazione

#### **Più sezioni profilo differenti in un estratto**

Lo stazionamento dei singoli profili determina il modo in cui viene creato l'estratto del profilo. Per rappresentare l'estratto del profilo in modo continuo, la stazione finale del primo profilo deve coincidere con quella finale del secondo profilo.

**Esempio: attivazione di un profilo trasversale e di uno longitudinale**

La stazione finale del primo profilo (trasversale) è di 1,3 m e quindi anche la stazione iniziale del secondo profilo (longitudinale) deve essere di 1,3 m. Da ciò risulta che il secondo elemento deve essere una giunzione poiché solo in questo modo è possibile definire un punto stazione nullo (=zero).

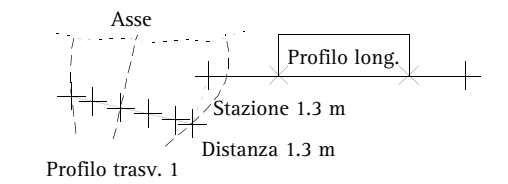

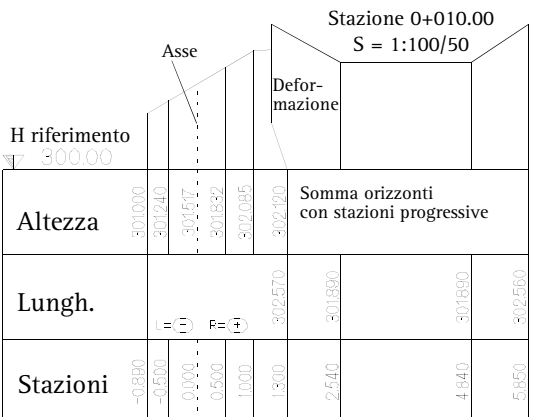

Estensioni altezze con deformazione

### Esercizio 7: adeguamento altezza asse stradale alla livelletta

Nell'estratto del profilo posizionato disegnare la livelletta altimetrica della strada mediante una spline. Nella realtà le livellette verranno create in modo più esatto ad esempio mediante le funzioni Linea e **Raccorda** oppure verranno caricate come file. In questa guida "Step by Step", per motivi di chiarezza, ci si limita a una costruzione semplificata della livelletta mediante una spline.

### **Disegnare la livelletta**

1 Fare clic su  $\bigwedge$  Spline (menu Crea  $\rightarrow$  modulo Costruzioni).

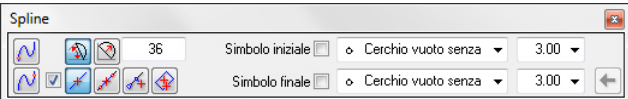

2 Disegnare la spline con impostazioni invariate nell'estratto del profilo. Utilizzare la stessa sequenza d'immissione (1 - 5) indicata nella figura seguente.

Per far coincidere la lunghezza e la direzione della livelletta con quelle dell'asse stradale, iniziare a disegnare la spline dal punto iniziale sinistro e concluderla nel punto finale destro dell'estratto profilo.

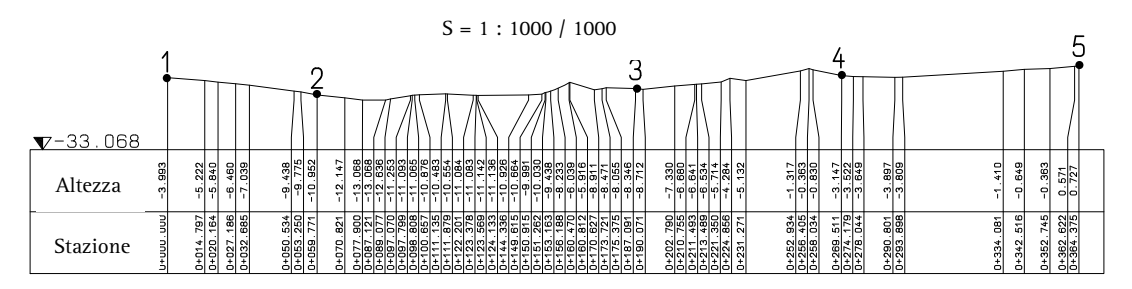

3 Interrompere con ESC la costruzione della spline.

**Suggerimento**: impostare nella barra strumenti **Formato** un colore che consenta di identificare più facilmente la spline.

4 Premere ESC per chiudere la funzione  $\bigwedge$  Spline. L'estratto del profilo dovrebbe apparire come segue:

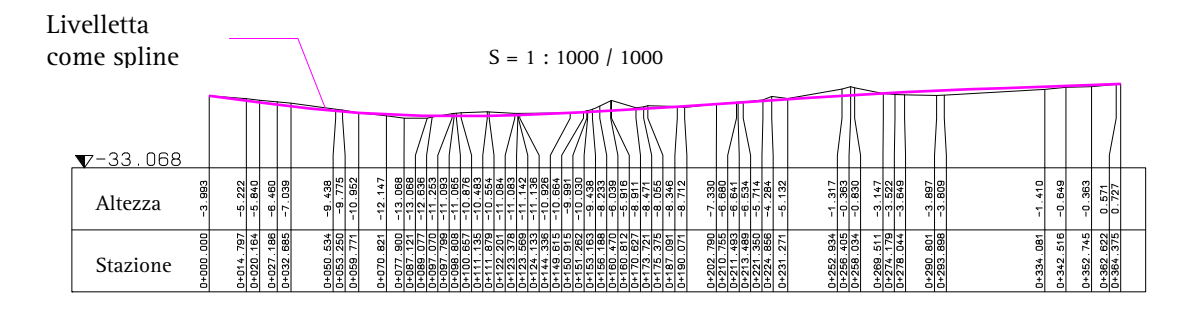

Stazionate ora l'asse stradale. In questo modo viene definito il grado di poligonizzazione della strada, i punti di passaggio per il calcolo delle altezze dalla livelletta e la pozione dei profili trasversali successivi.

### **Stazionare l'asse stradale**

- 1 Fare clic su **Staziona** (flyout **Mappe**).
- 2 Fare clic sull'asse della carreggiata.
- 3 Immettere **10.0** (nella riga di dialogo) come differenza di stazionamento. L'asse viene stazionato.
- 4 Premere ESC per chiudere la funzione **Staziona**.

**Suggerimento**: se la livelletta creata oppure caricata presenta una direzione non corretta: modificare la direzione della giunzione **prima** di eseguire lo stazionamento (con il parametro **Dir-E** della funzione **Modifica giunzione**).

Negli step successivi utilizzare la funzione **Manual Modifica altezza punto terreno** per adattare l'asse stradale alla livelletta. In questo modo l'altezza dei punti di stazionamento viene alzata oppure abbassata rispetto a quella della livelletta.

### **Adattare l'asse alla livelletta**

- 1 Fare clic su **Modifica altezza punto terreno** (flyout **Mappe**).
- 2 Fare clic sull'asse della carreggiata. Il punto di partenza viene evidenziato con una freccia di direzione.
- 3 Fare clic sulla livelletta tracciata nell'estratto profilo come spline.

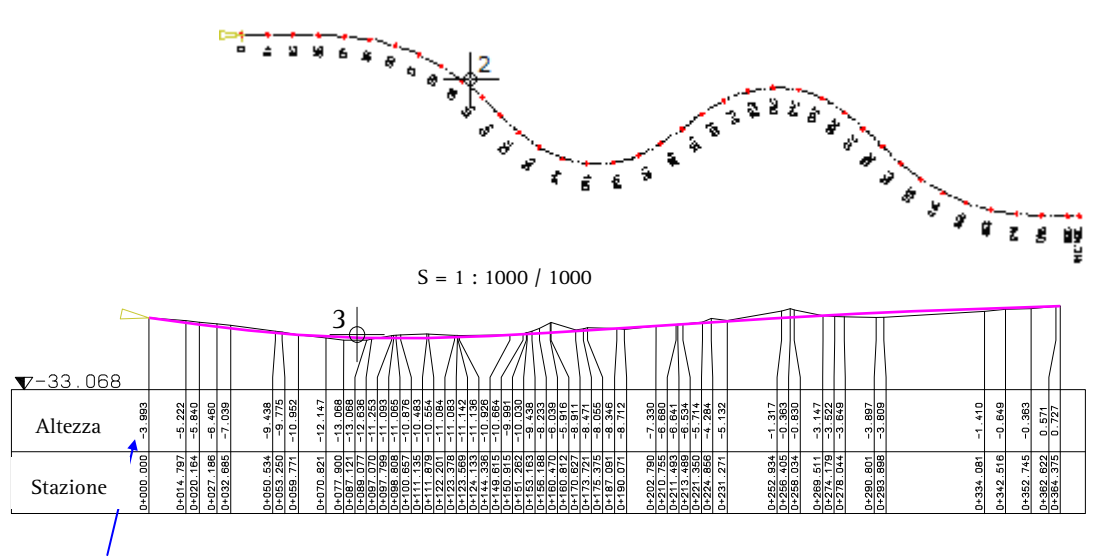

Altezza primo punto

- 4 Immettere **-3.993** come altezza di riferimento (valore rilevato dall'estratto profilo). I punti di stazionamento dell'asse stradale vengono adattati all'altezza della livelletta.
- 5 Premere ESC per chiudere la funzione **Modifica altezza punto terreno**.

### Esercizio 8: Sviluppo torsione

Nel prossimo esercizio verrà creato lo sviluppo alla torsione per una determinata velocità di progetto. Dallo sviluppo della torsione verrà rilevata automaticamente l'inclinazione trasversale della strada in base alla velocità di progetto selezionata.

### **Creare sviluppo torsione**

- 1 Attivare il modulo **Mappe** nella palette **Funzioni**.
- 2 Fare clic su **Etichetta** (palette **Funzioni**, campo **Crea**).
- 3 Fare clic su **S-Tor** (sviluppo torsione) nelle opzioni d'immissione.
- 4 Fare clic sull'asse della carreggiata.
- 5 Immettere il valore **1**. In questo modo viene rappresentata una torsione dell'1% con l'unità di misura 1.
- 6 Immettere **40** come velocità di progetto.
- 7 Posizionare lo sviluppo alla torsione sotto l'estratto del profilo.

La torsione per il bordo destro della carreggiata viene rappresentato con una linea tratteggiata mentre quello di sinistra con una linea continua.

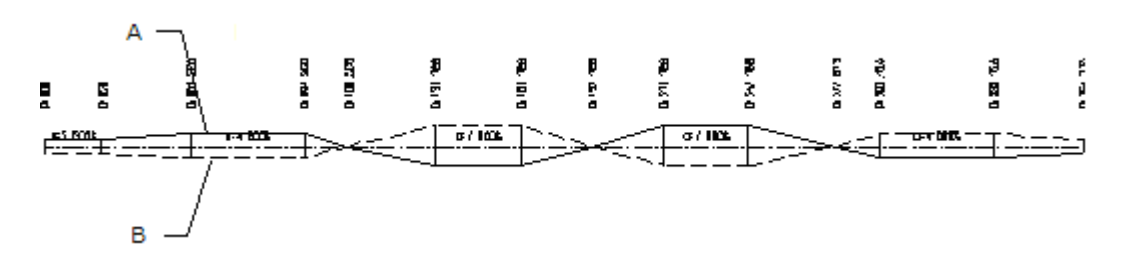

- A = Torsione bordo carreggiata sinistro B = Torsione bordo carreggiata destro
- 8 Premere ESC per chiudere la funzione **Etichetta**.

#### **Suggerimento**: le

dimensioni del carattere con cui viene etichettato lo sviluppo della torsione viene rilevato dai parametri del testo impostati nella funzione **Modifica giunzione**.
Nei prossimi step verranno creati i bordi della carreggiata come parallele all'asse a una distanza di 3,5m.

### **Creare parallele**

- 1 Per creare le parallele, fare clic su  $\overline{\mathcal{R}}$  **Parallela parziale giunzione** (flyout **Mappe**).
- 2 Creare entrambe le parallele a una distanza di 3,5m dall'asse. Ora il disegno dovrebbe apparire così:

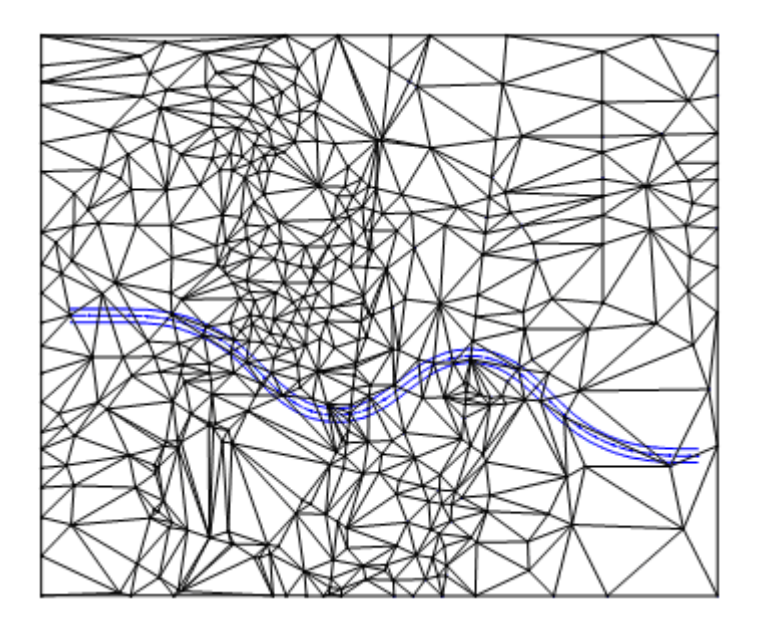

3 Premere ESC per chiudere la funzione **Parallela parziale giunzione**.

Stazionate ora i bordi della carreggiata proiettando ortogonalmente su di essi i punti di stazionamento dell'asse stradale. L'inclinazione trasversale della strada e l'altezza dei bordi verrà calcolata automaticamente sulla base dello sviluppo torsione.

### **Stazionare i bordi della carreggiata**

- 1 Fare clic su **Ortogonale alla stazione** (flyout **Mappe**).
- 2 Fare clic sull'asse della carreggiata.
- 3 Fare clic sullo sviluppo torsione (vedi figura seguente).
- 4 Fare clic sullo sviluppo dell'inclinazione trasversale continuo (bordo carreggiata sinistro).

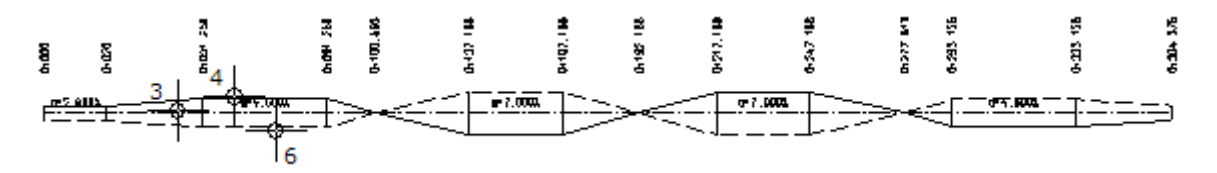

5 Fare clic sul bordo sinistro della carreggiata.

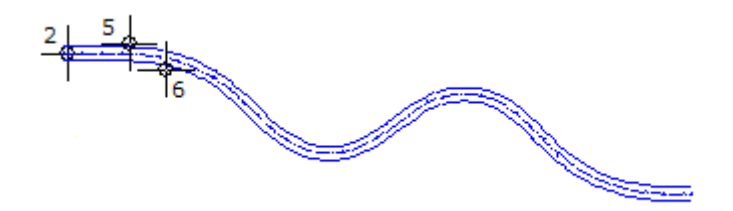

- 6 Ripetere i passaggi dal 2 al 5 per il bordo destro della carreggiata. A tal proposito fare clic sullo sviluppo inclinazione trasversale tratteggiato (bordo carreggiata destro) nello sviluppo della torsione.
- 7 Premere ESC per chiudere la funzione **Ortogonale alla stazione**.

8 Per riconoscere facilmente i nuovi punti creati nella vista **3** 3 **Finestre, 2+1**, impostare uno zoom adeguato, spegnere la rappresentazione dei punti e dei triangoli della maglia e attivare l'opzione **Colore indica penna**:

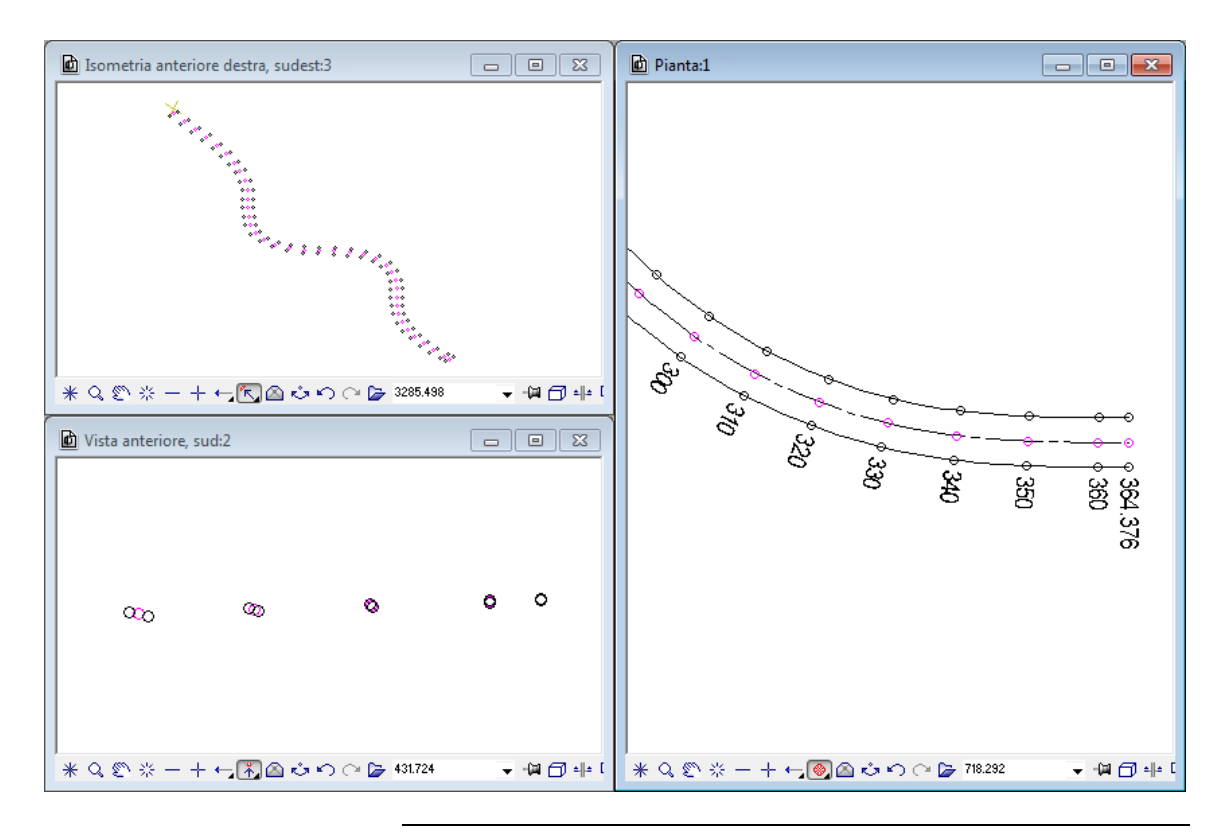

### Esercizio 9: Rampa

Nel prossimo esercizio verrà creata una rampa.

#### **Creare una rampa**

- 1 Fare clic su **Rampa generica** (flyout **Modello digitale terreno**).
- 2 Fare clic sul MDT.
- 3 Come primo elemento della superficie rampa fare clic sul bordo sinistro della carreggiata (vedi figura seguente). Prestare attenzione affinché non venga eseguita una selezione in prossimità di un punto di stazionamento.
- 4 Fare clic su **Poligonizza intero elemento** nelle opzioni d'immissione e quindi sul punto iniziale evidenziato in rosso del bordo sinistro della carreggiata.
- 5 Come secondo elemento della superficie rampa fare clic sul bordo carreggiata destro (vedi figura seguente).
- 6 Fare clic sul punto finale evidenziato in rosso del bordo carreggiata destro (vedi figura seguente).

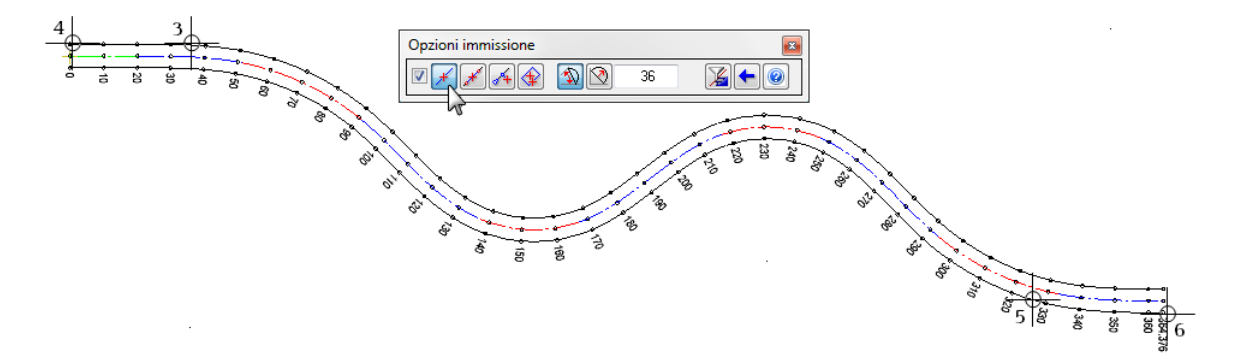

Per maggiore chiarezza, in questo disegno le linee dei triangoli e i punti della maglia non vengono rappresentati.

**Suggerimento**: se si desidera immettere differenti inclinazioni rampa: al passaggio 9 indicare la stazione fino a cui deve essere applicata l'inclinazione, definire quindi una nuova pendenza rampa e procedere alle stazioni successive.

- 7 Premere ESC per interrompere l'immissione della superficie rampa. In questo modo il poligono viene automaticamente chiuso.
- 8 Immettere i parametri per la rampa:

Inclinazione: **1:x** Scavo: **1.000** Riporto: **1.500**

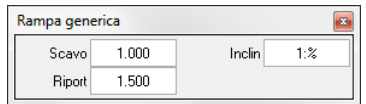

9 La rampa deve avere la stessa inclinazione in tutti i settori. Confermare quindi la richiesta nella riga di dialogo. La rampa viene creata. Ora il disegno dovrebbe apparire così:

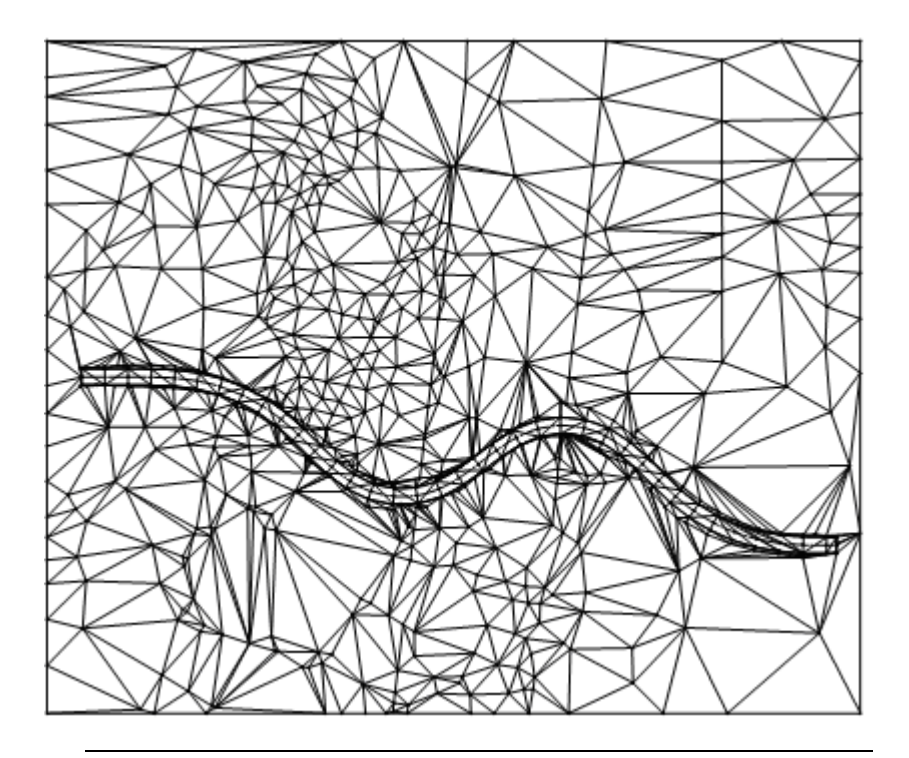

### Esercizio 10: Calcolo delle masse

Nel prossimo esercizio verrà calcolato lo scavo fra il MDT modificato (quadro corrente in primo piano) e quello originale (quadro attivo sullo sfondo).

Il calcolo delle masse viene eseguito secondo la normativa REB 22.013. Come risultato si ottiene una tavola di prismi e una lista con cui è possibile verificare il calcolo delle masse.

Per poter verificare il calcolo delle masse si procederà all'etichettatura dei prismoidi.

### **Calcolare le masse**

- 1 Posizionare il quadro 25 (MDT originale) attivo sullo sfondo.
- 2 Fare clic su **Calcolo masse** (flyout **Modello digitale terreno**).
- 3 Impostare i parametri come raffigurato di seguito:

**Avvertenza**: la visualizzazione dei riempimenti che identificano sterri e riporti su ogni quadro può essere disattivata in **Visualizza a video**.

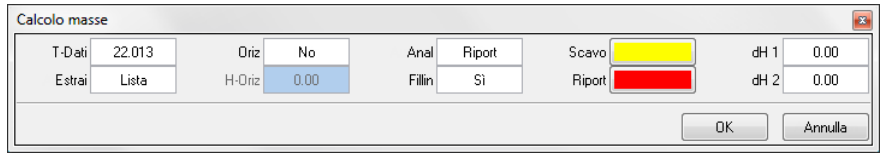

#### **Suggerimento**:

facendo clic in un punto in cui si trovano entrambi i MDT, quello in sfondo viene considerato automaticamente come MDT originale mentre quello in primo piano come MDT modificato.

- 4 Fare clic sul primo MDT da utilizzare come modello di riferimento.
- 5 Selezionare il quadro nr. **23** come destinazione per la tavola dei prismoidi del MDT originale.
- 6 Fare clic sul secondo MDT.
- 7 Selezionare il quadro nr. **22** come destinazione per la tavola dei prismoidi del MDT modificato.

Viene avviato il calcolo delle masse.

Ora vengono visualizzate a video in successione le singole liste (coordinate, prismoidi, risultati scavo e riporto).

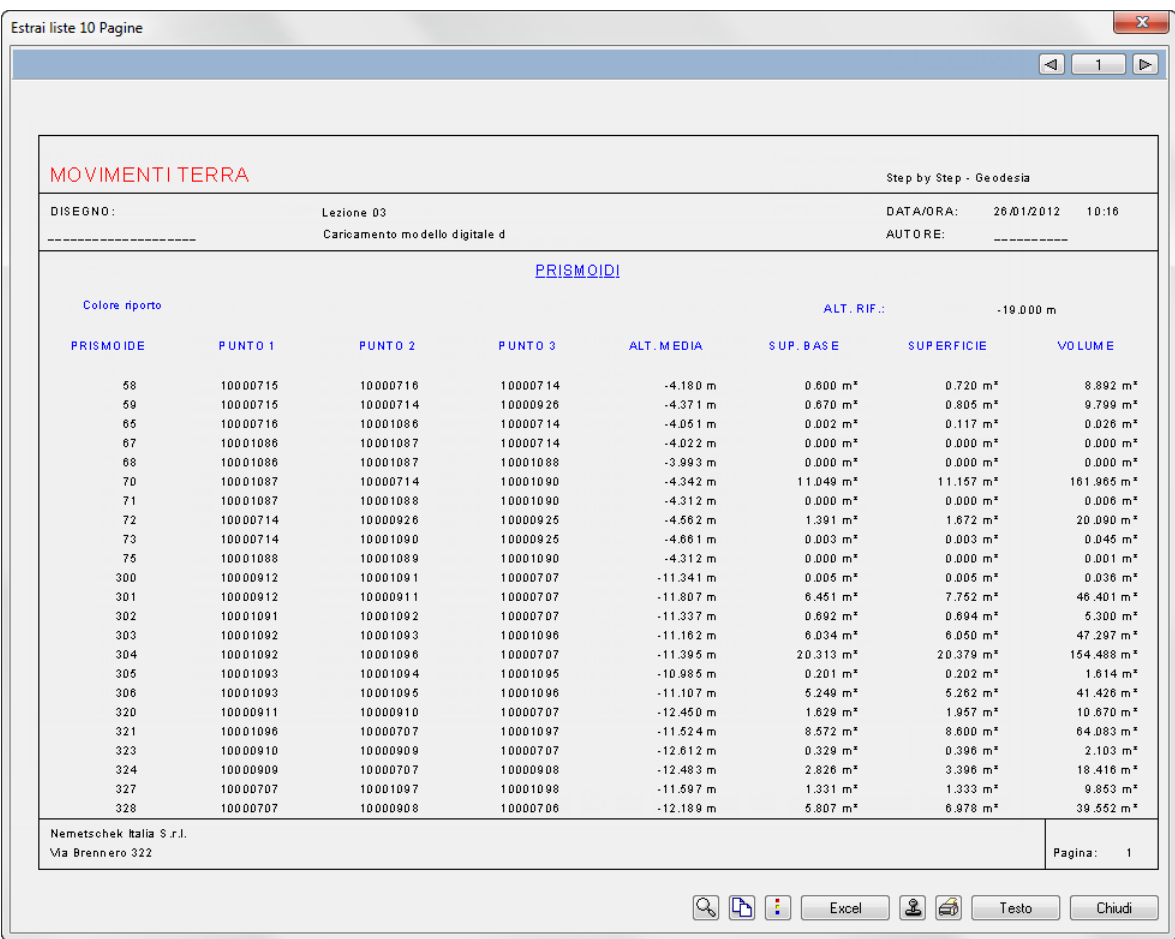

8 Per poter verificare il calcolo delle masse, spostarsi nel quadro corrispondente (ad esempio il **22**) ed etichettare i triangoli della maglia (prismi) e i punti con la funzione **Etichetta elementi MDT**.

## Ulteriori elaborazioni del MDT

Per elaborare ulteriormente il modello digitale del terreno (ad esempio ai fini della presentazione) è possibile convertire il terreno con funzione **MDT in elementi 3D** e quindi, grazie ai moduli

- **Modellatore 3D**
- **【黑】Animazione**

modificare la loro rappresentazione grafica.

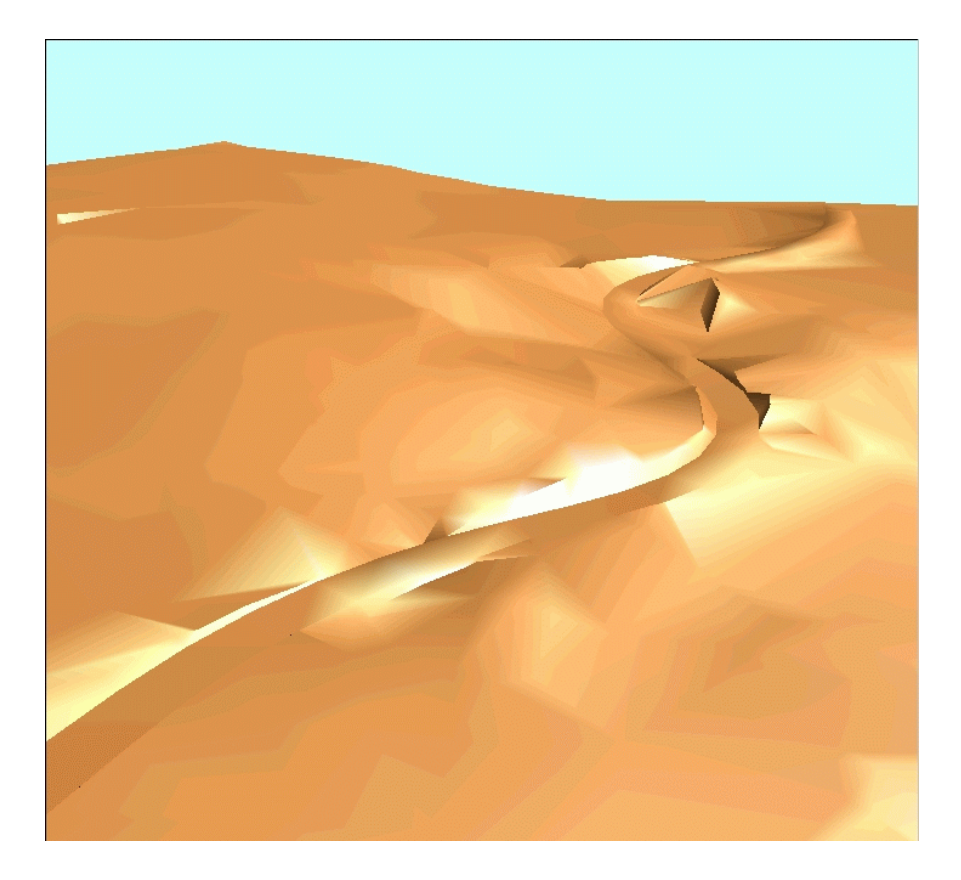

# Lezione 4: Caricamento dei file

In questa lezione verrà chiarito come caricare dei file con coordinate territoriali Gauß-Krüger. Per caricare i punti ed effettuare ulteriori elaborazioni verrà utilizzato un offset. Le coordinate X e Y verranno invertite per consentire una corretta rappresentazione del file a video. Nei dati dell'esercizio è disponibile un esempio.

**In particolare verrà mostrato:** 

- Come determinare il formato dei file ASCII ed effettuare le corrispondenti impostazioni.
- Come utilizzare l'offset per caricare ad esempio dei file con coordinate territoriali Gauß-Krüger
- Come invertire le coordinate X e Y in fase di caricamento.

Considerare che l'offset impostato è sempre valido per tutto il progetto.

### Esercizio 11: Caricare i file con un offset

**Suggerimento**: se il file di punti in formato ASCII ha un estensione diversa da **asc** è necessario rinominare l'estensione prima di caricare il file.

In questo esercizio si apprenderà come copiare i file nella cartella utente e a caricarli nel quadro corrente. Il file ha un formato libero ASCII. Poiché questo formato non rispetta una norma specifica è necessario sapere in quali colonne del file sono contenuti i dati (X, Y, Z,...). A tal proposito è pertanto necessario effettuare una prova di caricamento per visualizzare il contenuto del file.

### **Caricare il file e verificare il formato**

- 1 Fare clic su **Apri nel progetto** (barra strumenti **Standard**), attivare il quadro 31 e spegnere tutti gli altri quadri.
- 2 Impostare la scala di riferimento su **1:1000**.
- 3 Fare clic su **Interfaccia file** (flyout **Costruzioni avanzate**).
- 4 Nella barra strumenti di dialogo, impostare i seguenti parametri:

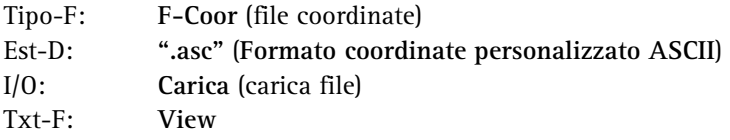

Impostare gli altri parametri come raffigurato di seguito.

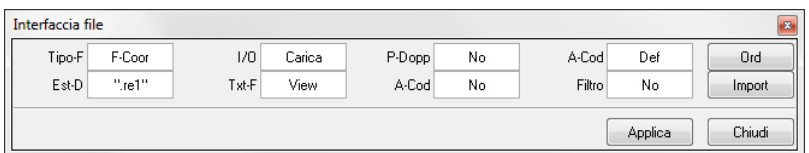

5 Fare clic sul pulsante **Import**, selezionare come path dati la cartella in cui sono stati caricati i dati dell'esercizio nella lezione 3 (ad esempio **C:\dati\geodesia**). Se questa guida step by step viene letta come file PDF dal CD, indicare il drive corretto *<lettera drive CD, ad esempio E>:\DATI\GEODESIA* e aprire il file **offset**.

Il file viene caricato nella cartella utente.

6 Confermare le impostazioni con **Applica**.

Viene visualizzata una finestra di dialogo con tutti i file nella cartella utente che hanno estensione **asc**.

7 Fare clic sul file **offset** nella finestra dialogo di selezione.

Il file viene caricato nel quadro corrente.

8 Viene visualizzato il contenuto del file poiché il parametro **Txt-F** è impostato su **View**.

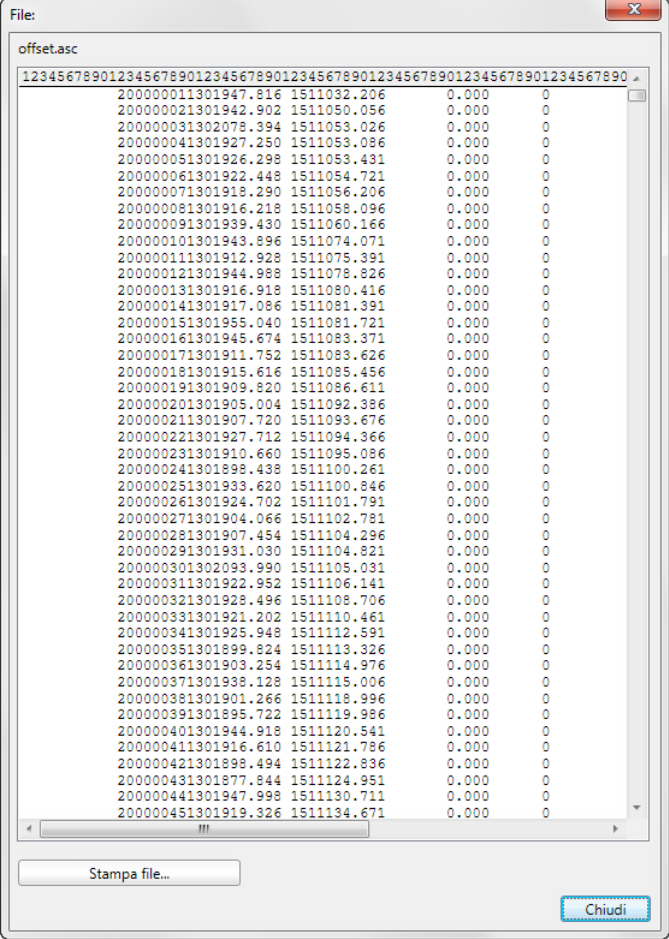

**Suggerimento**: il contenuto del file può essere visualizzato anche con un editor ASCII qualsiasi.

- 9 Qui è possibile individuare il numero delle colonne grazie alla numerazione riportata nella barra dell'intestazione. È possibile riconoscere che:
	- il numero punto inizia dalla colonna 12 e ha 8 cifre
	- il valore X (in coordinate territoriali corrisponde al valore Y in Allplan 2012) inizia dalla colonna 20 e ha 7 interi e 3 decimali
	- il valore Y (in coordinate territoriali corrisponde al valore X in Allplan 2012) inizia dalla colonna 32 e ha 7 interi e 3 decimali
	- il valore Z inizia dalla colonna 50 e ha 1 intero e 3 decimali (in questo esempio tutti i punti hanno una Z uguale a 0)
	- l'assegnazione del codice inizia dalla colonna 61 (in questo esempio tutti i punti hanno un codice uguale a 0)

Impostare questi valori nelle **Opzioni** della pagina **Territorio**.

10 Chiudere la finestra di dialogo e fare clic su **Annulla** (barra strumenti **Standard**).

I punti caricati vengono nuovamente cancellati.

Nelle **Opzioni** - pagina **Territorio** - campo **Import/export interfaccia file** impostare il formato del file da caricare e quindi definire la colonna da cui rilevare il numero dei punti, le coordinate X, Y e Z e il numero di interi e di decimali.

Poiché nel sistema di coordinate territoriali l'asse X è rivolto verso l'alto e l'asse Y è rivolto verso destra (al contrario di quanto avviene nel sistema di coordinate matematico adottato da Allplan 2012), invertite l'indicazione delle colonne per l'asse X e Y.

### **Definire il formato del file da caricare**

1 Fare clic su **E** Opzioni (barra strumenti Standard).

La pagina **Territorio** è già attiva. In caso contrario, selezionarla.

2 Fare clic sul pulsante **Configurazioni** nel campo **Import/export interfaccia file** - **Coordinate punti**.

3 Si apre una nuova finestra di dialogo in cui è possibile definire il formato del file di punti. Immettere i valori come raffigurato di seguito:

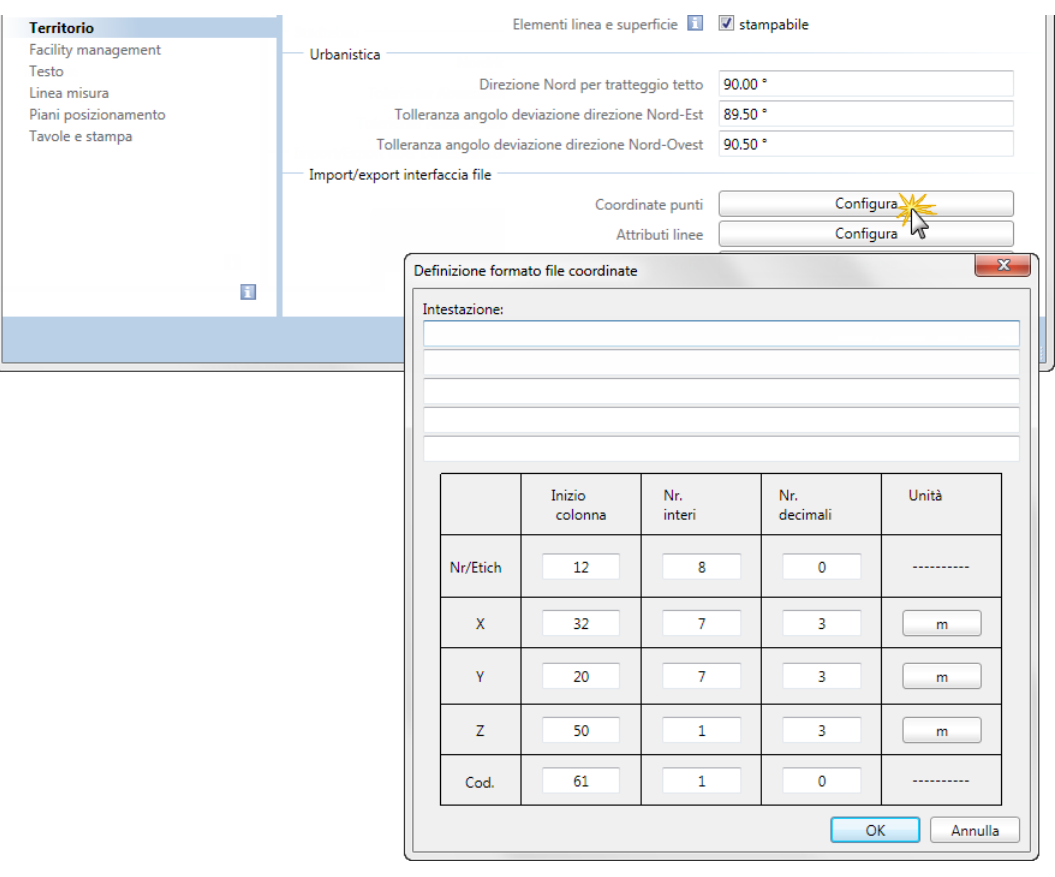

Considerare che il numero delle colonna per le coordinate X e Y è invertito.

4 Confermare con **OK** le impostazioni e la finestra dialogo **Opzioni**.

#### **Impostare l'offset**

- 1 Fare clic su **Apri progetto** nel menu **File**, un clic destro del mouse sul nome del progetto e quindi sulla registrazione **Proprietà...** nel menu contestuale.
- 2 Attivare l'opzione **Coordinate offset** nel campo **Impostazioni** e impostare l'offset come raffigurato di seguito.

Come offset utilizzare preferibilmente dei valori uniformi per tutti i punti. In questo modo tutti i punti vengono caricati nello stesso quadrante.

Poiché l'asse X e Y vengono invertiti, nel nostro esempio impostare un offset in direzione X pari a **1510000.000** e in direzione Y pari a **1300000.000**.

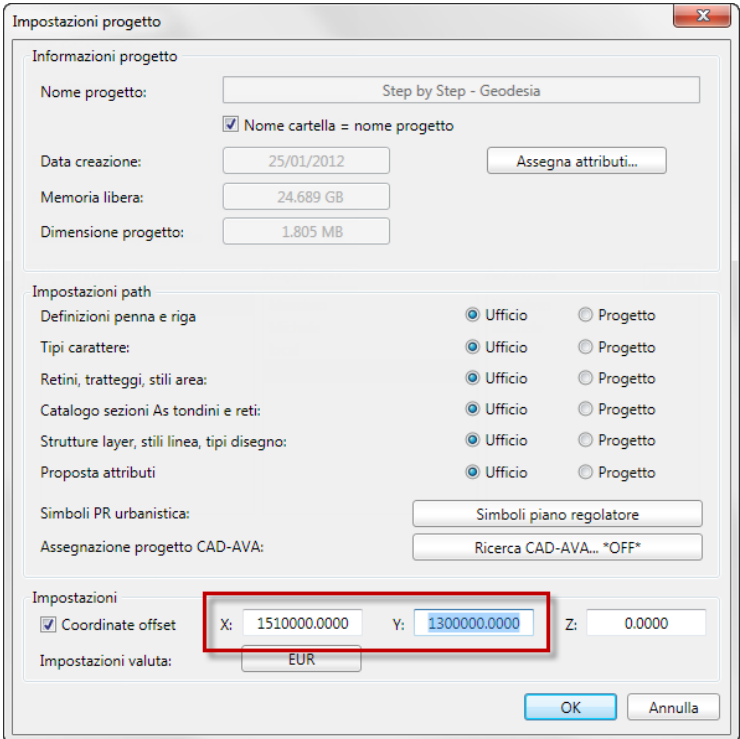

3 Confermare con **OK** le finestre dialogo **Impostazioni progetto** e **Apri progetto**.

**Suggerimento**: il valore offset viene detratto durante il caricamento e aggiunto durante l'esportazione. L'offset viene considerato durante la misurazione delle coordinate di un punto.

### **Caricare il file**

- 1 Per caricare il file di punti fare clic su **Interfaccia file** (menu **Ripeti**).
- 2 Impostare i parametri come raffigurato di seguito.

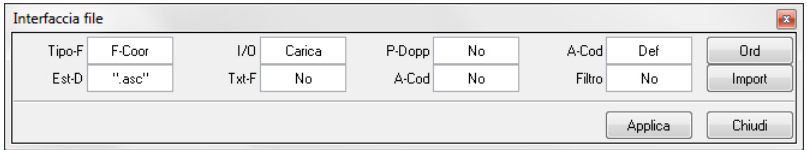

3 Confermare le impostazioni con **Applica**.

Viene visualizzata una finestra di dialogo con tutti i file nella cartella utente che hanno estensione **asc**.

4 Fare clic sul file **offset** nella finestra dialogo di selezione.

Il file viene caricato nel quadro corrente.

5 Premere ESC per chiudere la funzione **Interfaccia file**.

6 Per visualizzare tutti i punti, fare clic su **Zoom esteso** nella cornice della finestra.

Ora il disegno dovrebbe apparire così:

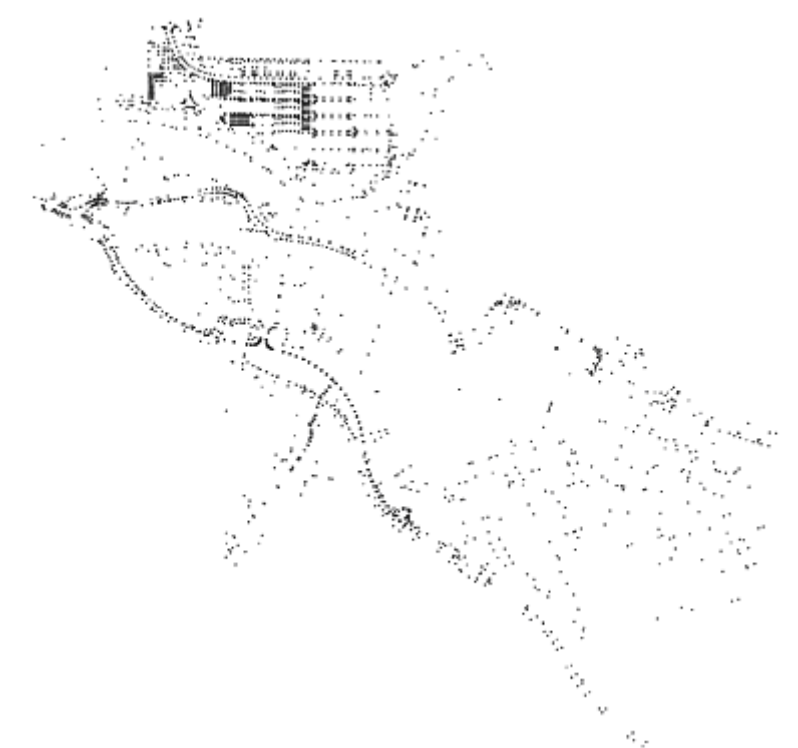

**Suggerimento**: la barra strumenti **Traccia coordinate** si accende dal menu **Visualizza** - **Barre strumenti**.

7 Per verificare se il file è stato caricato con le coordinate corrette spostarsi con il cursore sopra i punti. Nella barra strumenti **Traccia coordinate** vengono visualizzate le coordinate.

Disattivando l'opzione **Offset coordinate** nelle **Impostazioni progetto**, le coordinate X sono comprese fra 1000 e 2900 mentre quelle Y fra 550 e 2400.

Per ricaricare il file sarà necessario ripristinare l'opzione **Offset coordinate**.

**Avvertenza**: considerare inoltre la possibilità offerta dall'opzione **Lavoro coordinate alte - ottimizza** (pagina **Ambiente lavoro** -

campo **Generale** nelle **Opzioni**). Attivare questa opzione per ottenere dei risultati esatti anche quando si lavora con elementi molto distanti dal punto globale (0,0,0).

## Appendice

Nell'appendice si trova un esempio per la creazione di un ponte basato su un progetto stradale / infrastrutture esistente.

Con l'ausilio della funzione **C** Componente **ponti/gallerie** (modulo 4) Modellatore 3D) verrà rilevato il tracciato esistente e verranno definite le sezioni trasversali per ogni punto stazione. Il modellatore 3D di Allplan 2012 creerà un corpo 3D da questi dati.

### Modellazione 3D del ponte

Premessa alla creazione di corpi 3D è un percorso di estrusione lineare e almeno una sezione trasversale.

Il percorso di estrusione viene definito dai singoli punti stazione e può essere sia creato manualmente che importato nel modellatore ponti e gallerie.

Definire la sezione trasversale nel modellatore ponti e gallerie o rilevarla dal catalogo dei simboli. Tutte le sezioni trasversali devono avere lo stesso numero di punti. Non è necessario definire una sezione trasversale per ogni punto stazione poiché gli stazionamenti a cui non è assegnata alcuna sezione vengono calcolati automaticamente mediante interpolazione.

### **Sezione trasversale ponte**

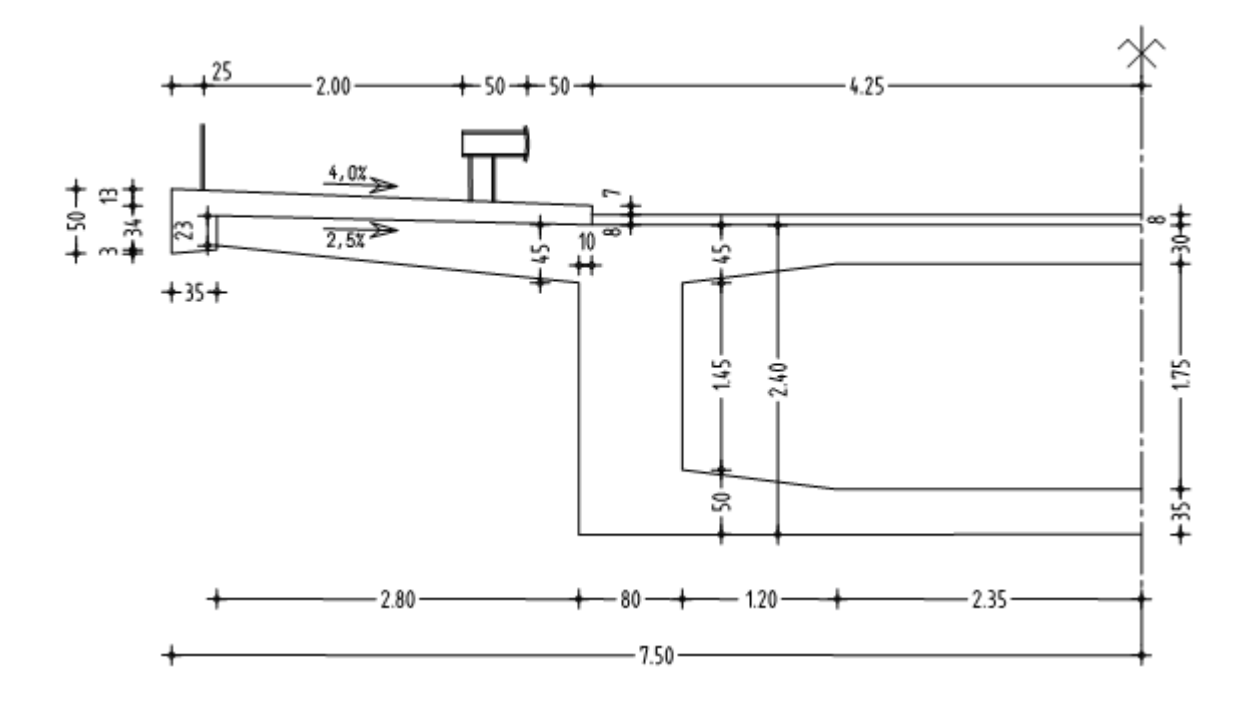

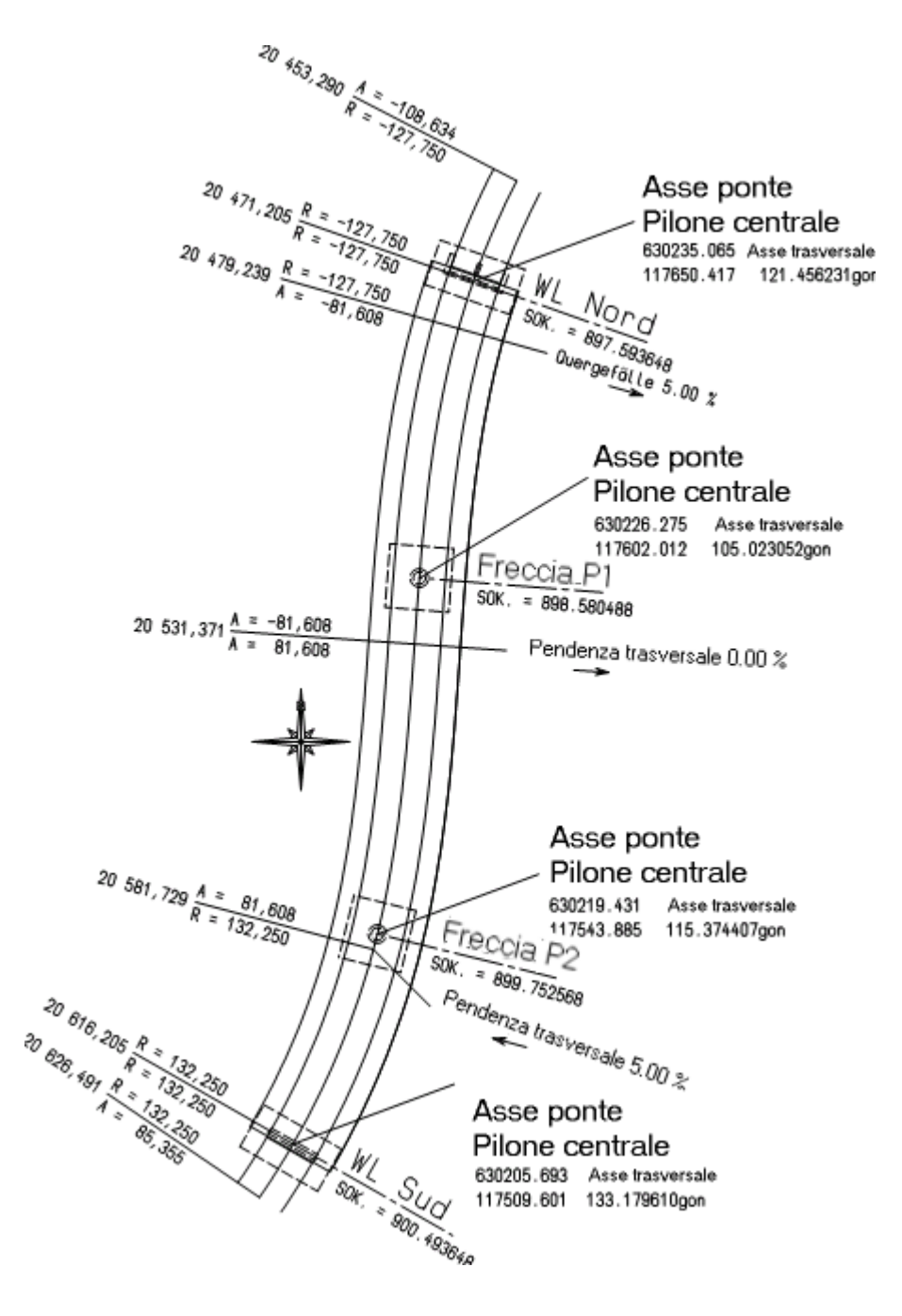

### **Fase 1: Definire il percorso di estrusione**

Come percorso di estrusione verrà rilevato il progetto stradale esistente creato con il modulo **U** Mappe.

Per il profilo del tracciato longitudinale verrà impostata una pendenza costante del 2 %. Anche qui c'è la possibilità di rilevare la pendenza dalla livelletta.

### **Caricare tracciato**

- 1 Fare clic su **Apri nel progetto** (barra strumenti **Standard**), attivare il quadro 40 e spegnere tutti gli altri quadri.
- 2 Fare clic su **Apri progetto** (menu **File**) e aprire la finestra dialogo **Impostazioni progetto** dal menu contestuale.
- 3 Disattivare l'opzione **Coordinate offset** nel campo **Impostazioni** e confermare entrambe le finestre di dialogo.
- 4 Nella palette **Funzioni**, selezionare l'ambito **Avanzato** e quindi il modulo **Modellatore 3D**.
- 5 Fare clic su **Componente ponti/gallerie** (palette **Funzioni**, campo **Crea**).
- 6 Fare clic su **Importa tracciato** nella barra strumenti **Tracciato** o nel menu **File**.
- 7 Fare clic sul pulsante **Cerca**, selezionare come path dati la cartella in cui sono stati caricati i dati dell'esercizio nella lezione 3 (ad esempio **C:\dati\geodesia**). Se questa guida step by step viene letta come file PDF dal CD, indicare il drive corretto *<lettera drive CD, ad esempio E>:\DATI\GEODESIA* e aprire il file **ponte**.
- 8 Mantenere la creazione dei punti di stazionamento ogni 25 m, immettere la posizione dove deve essere inserito il tracciato nella struttura ad albero e assegnare un nome al tracciato.

La possibilità di caricare una livelletta mediante l'attivazione dell'opzione **Importa sezione profilo tracciato** qui non viene impiegata. Il ponte ha una pendenza longitudinale costante del  $2 \frac{0}{0}$ .

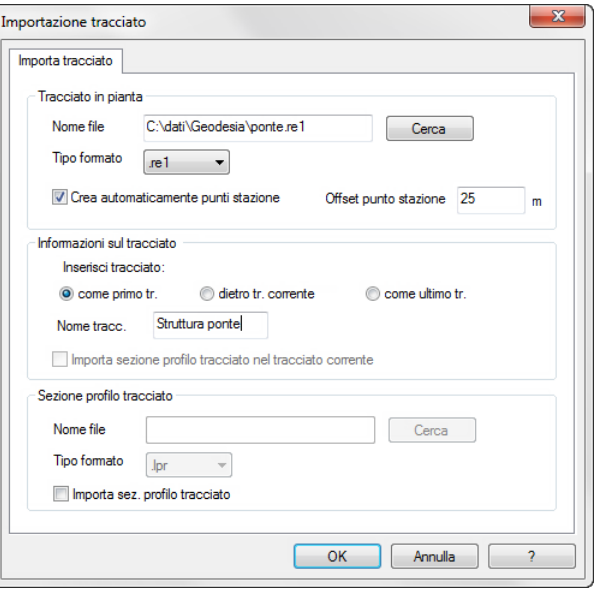

9 Per caricare il tracciato fare clic su **OK**.

Vengono importate 4 sezioni del tracciato per un totale di 10 punti stazione.

10 Poiché i punti sono rilevati da un tracciato esistente, è possibile modificare solo la **Coordinata Z** e la **Pendenza**. Per verifica, attivare un punto stazione e fare clic su **M** Modifica punto **stazione** nella barra strumenti **Stazione** o nel menu **Modifica**.

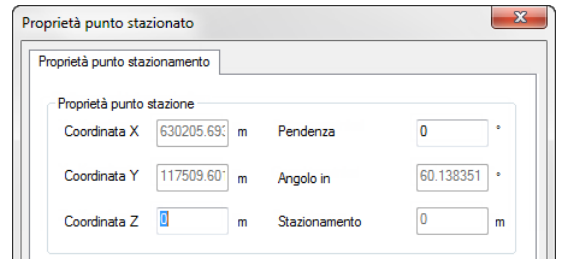

### **Definire l'inclinazione longitudinale dalla pendenza**

- 1 Fare clic su **Proprietà generali** nella barra strumenti **Standard** o nel menu **Modifica**.
- 2 Selezionare la scheda **Profilo tracciato** e disattivare l'opzione **Definisci manualmente profilo**.
- 3 Come quota del punto stazione corrente **Punto1** immettere il valore **900,413648** (spigolo superiore strada – rivestimento). Questo valore viene rilevato dal progetto stradale esistente.
- 4 La pendenza longitudinale costante del 2 % corrisponde ad un angolo di –1,145763 gradi. Immettere questo valore nel campo **Pendenza**.

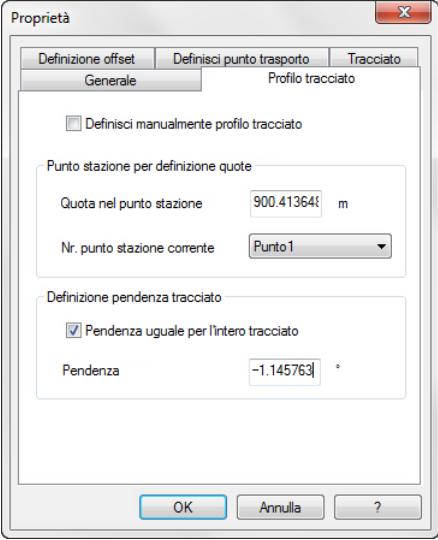

- 5 Fare clic su **OK** per fissare la pendenza longitudinale.
- 6 Attivare la stazione nr. 10, fare clic su *M* Modifica punto **stazione** e controllare l'altezza: **897,513648** misurata dal progetto stradale (spigolo superiore strada – rivestimento). La **coordinata Z** e la **pendenza** ora non sono più modificabili.

Se la pendenza non è nota oppure non è costante, è possibile definire per ogni punto stazione una quota. Inoltre è eventualmente possibile inserire ulteriori punti stazione mediante **Nuovo punto stazione**.

Di seguito verrà definita la pendenza longitudinale rispetto alla quota del punto stazione **Punto10**.

### **Definire inclinazione longitudinale dalla quota altezza**

- 1 Fare clic su **Proprietà generali**, immettere la pendenza **0,00** e confermare con **OK**.
- 2 Fare nuovamente clic su **Proprietà generali**, disattivare l'opzione **Pendenza uguale per l'intero tracciato** e confermare con **OK**.
- 3 Attivare il punto stazione nr. 10 e fare clic su <sup>19</sup> Modifica **curvatura altimetrica** nella barra strumenti **Tracciato** o nel menu **Modifica**.
- 4 Attivare l'opzione **Altezza** e immettere il valore assoluto **897,513648** (spigolo superiore strada – rivestimento) come da progetto stradale esistente.

Viene registrata la pendenza immessa in precedenza.

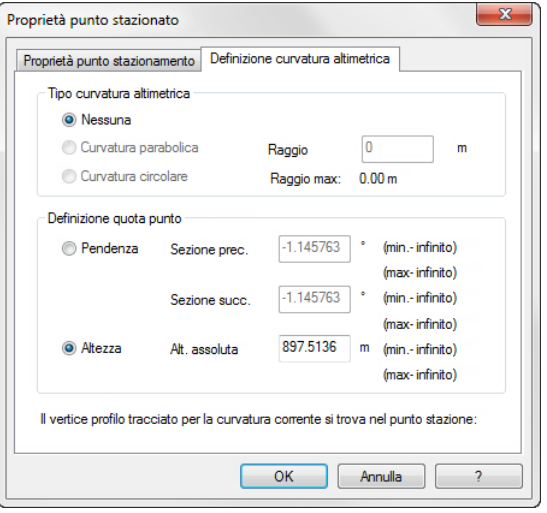

5 Fare clic su **OK** per fissare la pendenza longitudinale.

### **Fase 2: Immissione sezione trasversale**

In modo corrispondente al progetto stradale esistente le sezioni trasversali del ponte hanno inclinazioni trasversali differenti.

Innanzitutto verrà definita una sezione trasversale inclinata del 5 % nel settore del clotoide a spirale (nr. punto stazione 6) e questa verrà rilevata per il passaggio fra l'arco di cerchio e il clotoide con la freccia 2 (nr. punto stazione 3).

Infine la sezione trasversale verrà modificata sulla pendenza trasversale esistente del 0 %.

Per il passaggio fra il clotoide e l'arco di cerchio del pilone Nord (nr. punto stazione 9) utilizzare la possibilità di rilevare le misure esistenti.

### **Definire sezione trasversale ponte**

- 1 Attivare il punto stazione nr. 6 e fare clic su **Nuova definizione sezione trasversale** nella barra strumenti **Sezione trasversale** o nel menu **Modifica**.
- 2 Fare clic su **Inserisci variante sezione predefinita** nella barra strumenti **Sezione trasversale** o nel menu **Modifica** e quindi sul tipo sezione **Viadotto Tipo 1**.

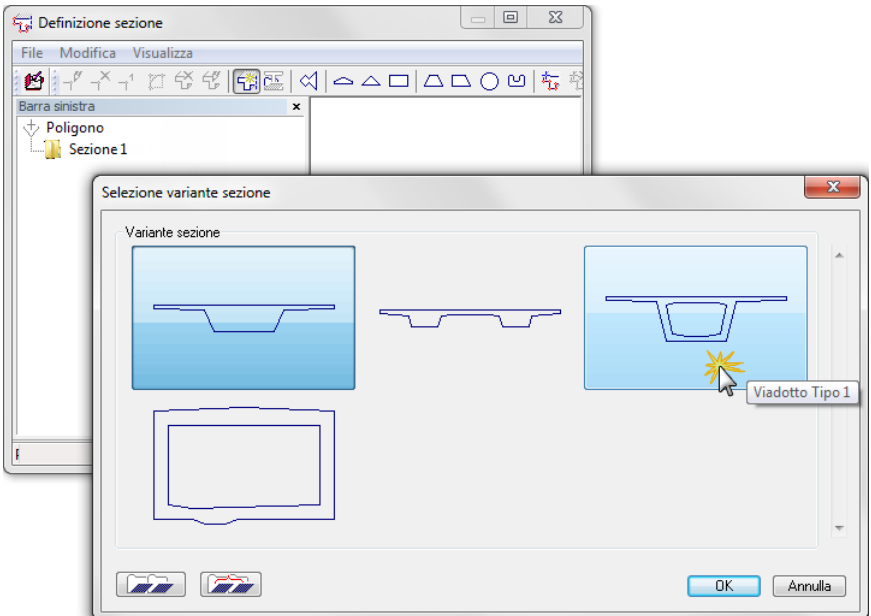

Poiché la sezione trasversale è simmetrica, definire solo i valori nella metà sinistra della sezione trasversale e le pendenze come raffigurato di seguito. Al termine trasferire i valori sul lato destro.

**Suggerimento**: in alternativa al tasto TAB e Maiusc + TAB, per passare da un campo d'immissione all'altro è anche possibile utilizzare i tasti "Pag su" e "Pag giù".

- 3 Fare innanzitutto clic sulla misura in alto a sinistra della banchina a sbalzo, immettere il valore (nell'unità di misura impostata) e passare ai campi d'immissione successivi con il tasto TAB.
- 4 Fare clic sulla misura della parete del viadotto di sinistra, immettere il valore (nell'unità di misura impostata) e passare ai campi d'immissione successivi con il tasto TAB.
- 5 Fare clic sull'icona di sinistra  $\gg$ , trascinare il cursore su quella di destra  $\gg$  (mantenendo premuto il tasto del mouse) e rilasciare il tasto del mouse.

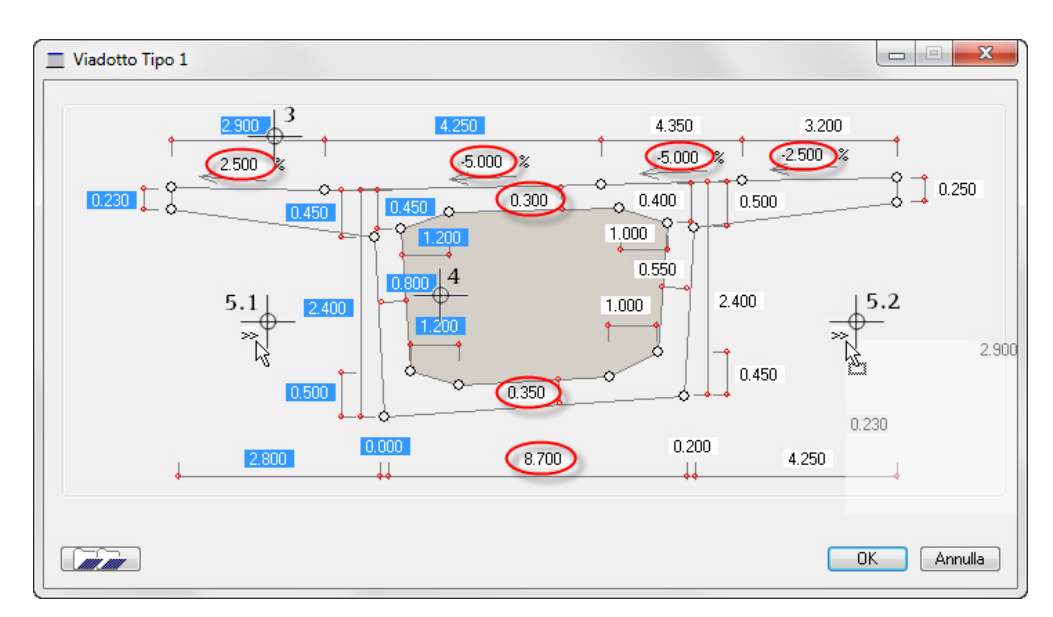

6 Fare clic su **OK** per fissare la sezione trasversale.

Dopo aver definito la sezione trasversale vengono ora definite le banchine.

### **Banchine come integrazione della sezione trasversale**

- 1 Attivare il punto sezione nr. 11 e fare clic su **Integrazione sezione** nella barra strumenti **Sezione trasversale** o nel menu **Modifica**.
- 2 Fare clic su **Inserisci polilinea** nella barra strumenti **Sezione trasversale** o nel menu **Modifica**.
- 3 Per il primo punto vengono rilevate le coordinate del punto sezione trasversale nr. 11. Confermare i valori con **OK**.

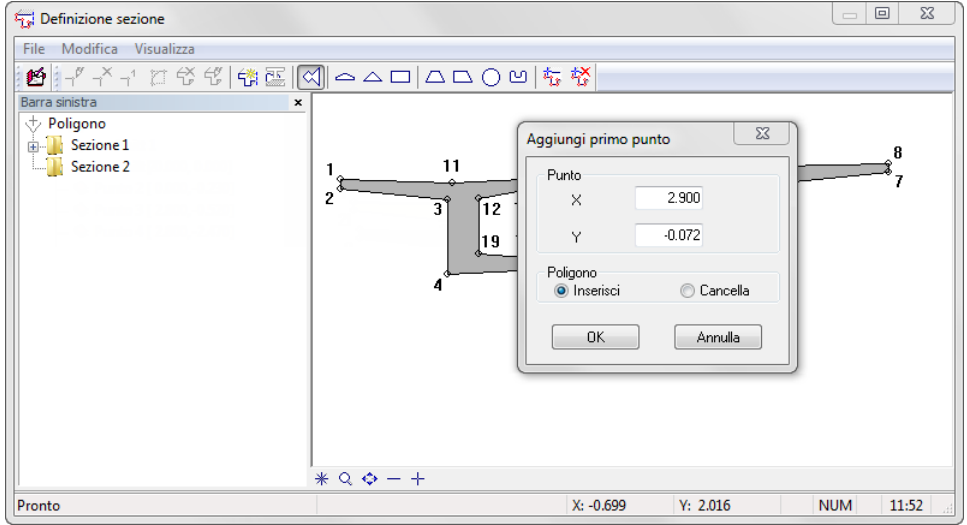

4 Fare un clic nel campo grafico sopra il punto sezione trasversale nr. 11.

Vengono rilevate le coordinate del punto selezionato.

- 
- 5 Selezionare l'immissione **Delta** e immettere i valori:  $X = 0.00, Y = 0.15$

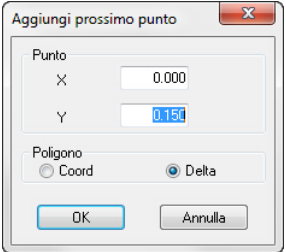

6 Aggiungere gli altri quattro vertici facendo clic nell'area grafica e adattando i valori delta:

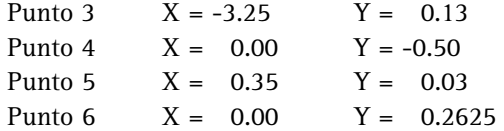

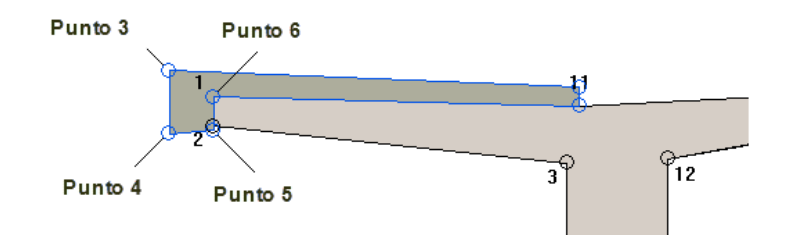

**Avvertenza**: il punto 6 dell'integrazione sezione trasversale corrisponde al punto nr. 1 della sezione del ponte.

7 Per interrompere l'immissione della sezione trasversale fare clic con il tasto destro nell'area grafica.

8 Creare con la stessa procedura la banchina di destra mediante l'integrazione della sezione. Utilizzare come punto di riferimento il punto nr. 9 della sezione trasversale del ponte.

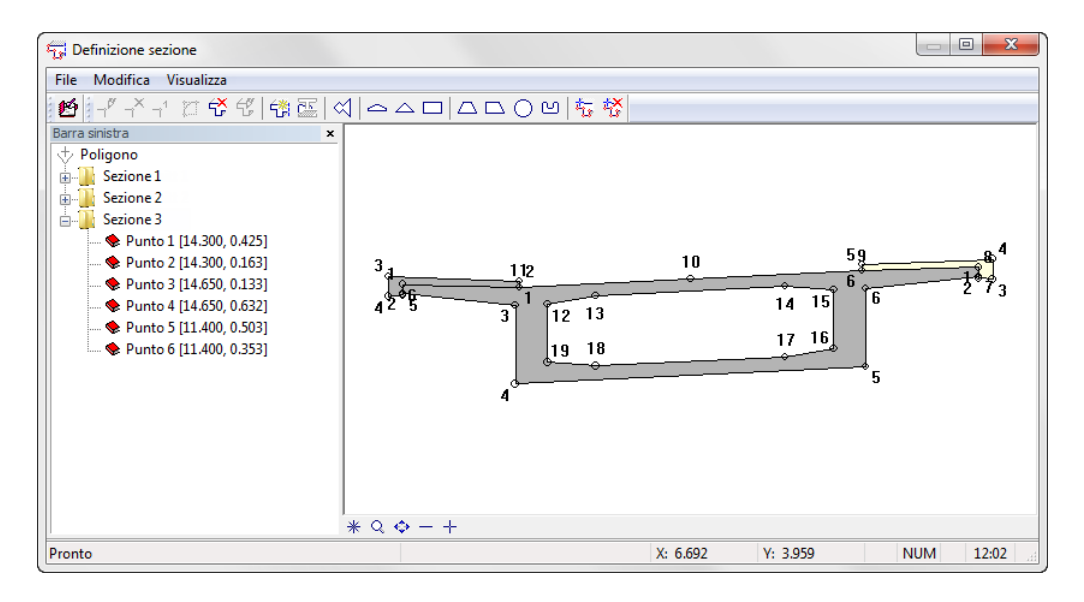

9 Per assegnare la sezione trasversale all'intero tracciato, fare clic su **Salva** ed esci.

Poiché le sezioni calcolate dal programma non possono essere modificate con l'ausilio dei campi d'immissione, rilevare la sezione invariata definita per il passaggio fra l'arco di cerchio e il clotoide sulla freccia 2. Infine modificare la pendenza trasversale per la sezione nell'area occupata del clotoide a spirale.

### **Rilevare e modificare la sezione trasversale**

- 1 Attivare il punto stazione nr. 3 e fare clic su **Inserisci sezione corrente** nella barra strumenti **Sezione trasversale** o nel menu **Modifica**.
- 2 Attivare il punto stazione nr. 6 e fare clic su **Definisci punto riferimento** nella barra strumenti **Stazione** o nel menu **Modifica**.

Il punto d'inserimento per la sezione del ponte si trova in alto a sinistra; definire questa posizione anche per il punto di riferimento.

3 Attivare la prima opzione **Definizione mediante un punto poligono** e mantenere il punto poligono nr. 1 come punto di riferimento.

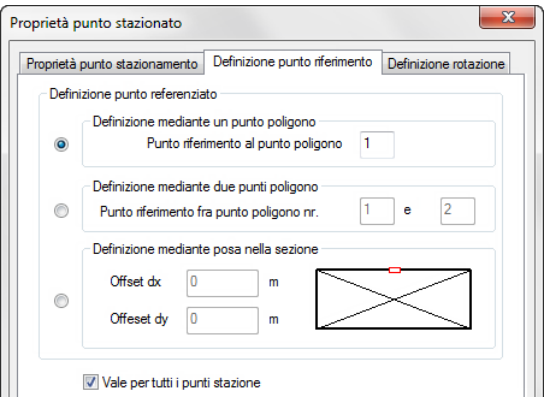

- 4 Fare clic su **OK** per fissare il punto di riferimento.
- 5 Fare clic su **Modifica definizione sezione trasversale** nella barra strumenti **Sezione trasversale** o nel menu **Modifica** del modellatore ponti e gallerie.

Viene visualizzata la definizione della sezione.

6 Fare clic su **Modifica sezione trasversale** nella barra strumenti **Sezione trasversale** o nel menu **Modifica**.

Vengono visualizzati i campi d'immissione della sezione ponte definita.

7 Modificare l'inclinazione trasversale della strada su 0 % e confermare con **OK**.

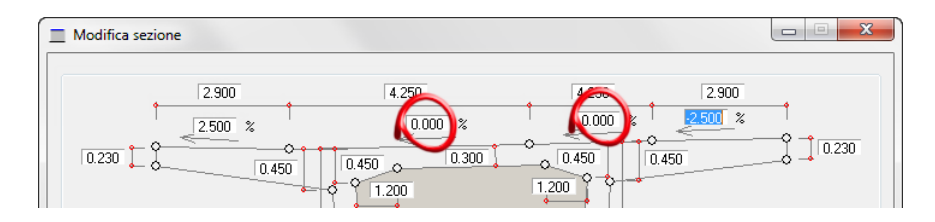

Modificando l'inclinazione trasversale, la banchina di destra deve essere spostata verso il basso di una misura pari a:  $8.50 * 5 \% = 0.425.$ 

8 Attivare il punto sezione nr. 6 e fare clic su **Modifica punto** nella barra strumenti **Sezione trasversale** o nel menu **Modifica**.

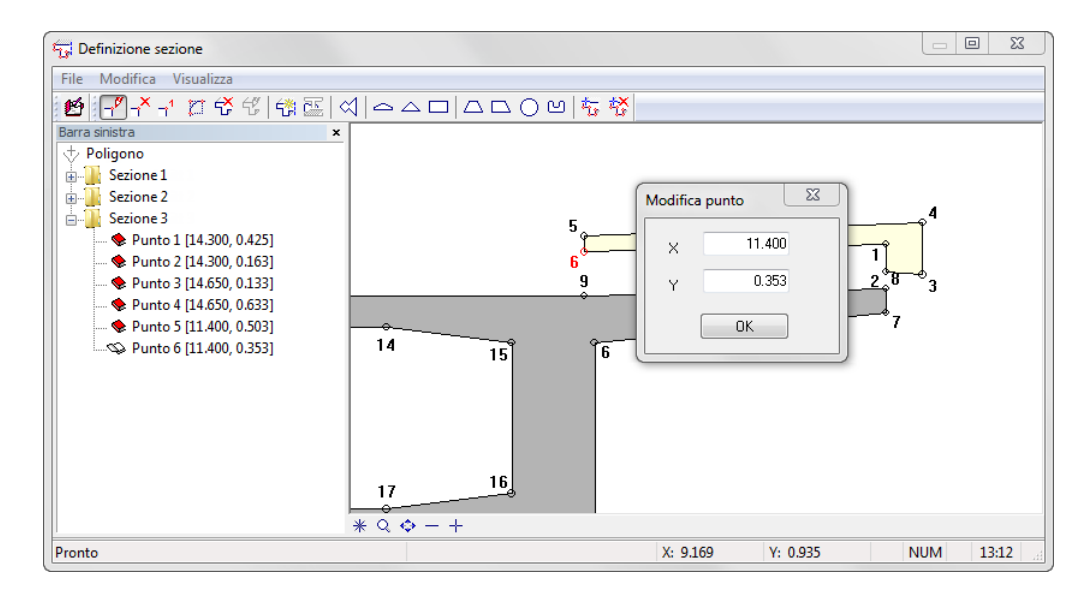

- 9 Modificare la coordinata Y con il valore –0,0725.
- 10 Modificare in modo analogo il valore delle coordinate Y dei seguenti punti:

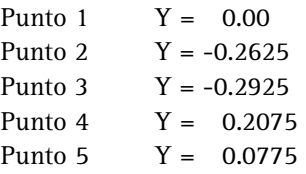

**Avvertenza**: fare attenzione alla sequenza. Se durante la modifica le superfici si incrociano fra loro, il numero dei punti del poligono viene modificato.

11 Fare clic su **Salva ed esci** per assegnare la sezione trasversale modificata.

**Suggerimento**: se durante la modifica dei punti si ottengono punti aggiuntivi o i punti spariscono e quindi la forma della superficie viene cambiata, interrompere la modifica della definizione sezione senza salvare e ricominciare dallo step 5.

Per la definizione delle sezioni del ponte al passaggio fra il clotoide e l'arco di cerchio in prossimità del pilone Nord, utilizzare la possibilità di rilevare le misure già immesse.

### **Sezione trasversale ponte da gestione record**

- 1 Attivare il punto stazione nr. 9 e fare clic su **in Nuova definizione sezione trasversale** nella barra strumenti **Sezione trasversale** o nel menu **Modifica**.
- 2 Fare clic su **Inserisci variante sezione predefinita** nella barra strumenti **Sezione trasversale** o nel menu **Modifica** e confermare con **OK** la **Selezione variante sezione trasversale**.
- 3 Fare clic su **Gestione record** nella finestra di dialogo **Viadotto Tipo 1**, selezionare la registrazione **Ultima immissione** e confermare con **OK**.

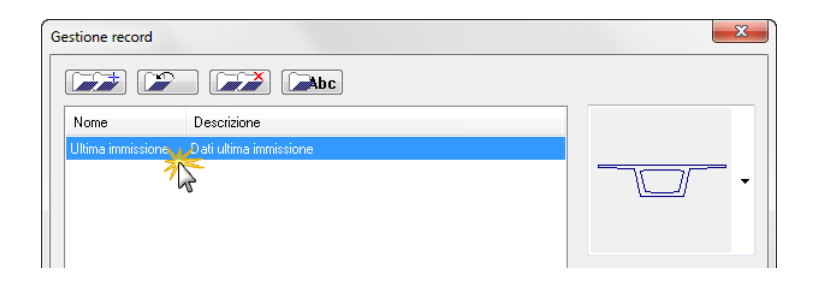

4 Modificare l'inclinazione trasversale della strada su 5 % e confermare con **OK**.

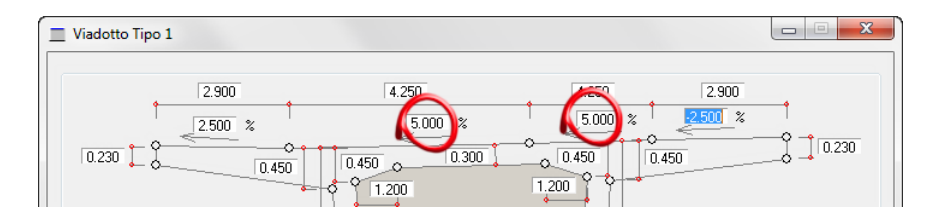

5 Creare ora ancora entrambe le banchine come integrazione della sezione trasversale (come descritto per la prima sezione) e fare clic su **Salva ed esci** per assegnare la sezione.

### **Fase 3: Export dei dati**

Le immissioni del modellatore ponti e gallerie possono essere scritte in un file Excel oppure trasferite al modellatore 3D di Allplan 2012 che, sulla base del percorso di estrusione delle sezioni nei punti stazione, crea un corpo 3D che contiene tutte le informazioni del modellatore ponti e gallerie. Il corpo si aggancia al puntatore e può essere posizionato nell'area grafica.

Senza ulteriori conversioni, il corpo 3D può essere caricato a posteriori nel modellatore ponti e gallerie e la modificato.

Il ponte deve essere creato in Allplan 2012. Poiché la linea di riferimento per il tracciato è dell'asse stradale, modificare nuovamente il punto di riferimento. Per ottenere un modello preciso, ridurre la distanza fra i punti stazione.

### **Cambiare il punto di riferimento e la distanza dei punti stazione**

- Deve essere attivato un punto stazione con una definizione sezione trasversale.
- 1 Fare clic su **Definisci punto riferimento** nella barra strumenti **Sezione trasversale** o nel menu **Modifica**.
- 2 Attivare anche la prima opzione **Definizione mediante un punto poligono** e selezionare come punto di riferimento il punto poligono nr. 10.

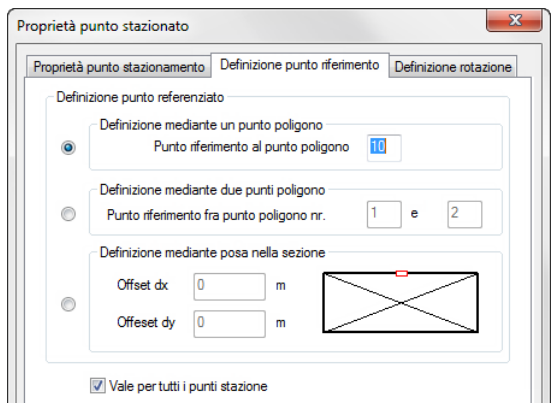

- 3 Verificare che la casella di controllo **Vale per tutti i punti stazione** sia attiva e fare clic su **OK** per definire il punto di riferimento.
- 4 Fare clic su **Proprietà generali** nella barra strumenti **Standard** o nel menu **Modifica**.
- 5 Selezionare la scheda **Tracciato** e immettere il valore **10** m nel campo **Distanze regolari punti stazione**.

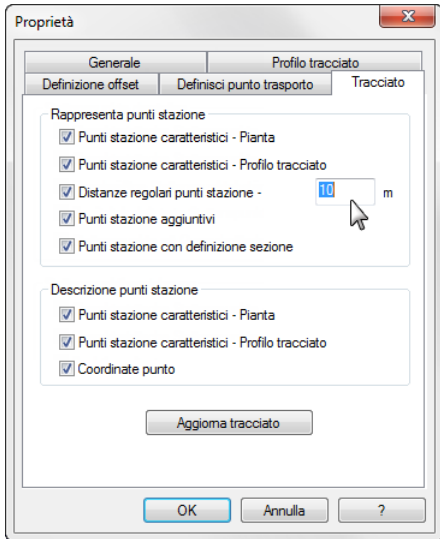

- 6 Fare clic su **OK** per creare i nuovi punti stazione.
- 7 Salvare le immissioni definite con **S** Salva e assegnargli un nome qualsiasi. In questo modo il ponte potrà essere ricaricato a posteriori nel modellatore ponti e gallerie.

Ora sono presenti tutte le definizioni per la creazione del corpo 3D. Per concludere esportare i dati in Allplan 2012.

### **Esportare il tracciato e creare il corpo 3D**

1 Fare clic su **Esporta tracciato** nella barra strumenti **Tracciato** o nel menu **File**.

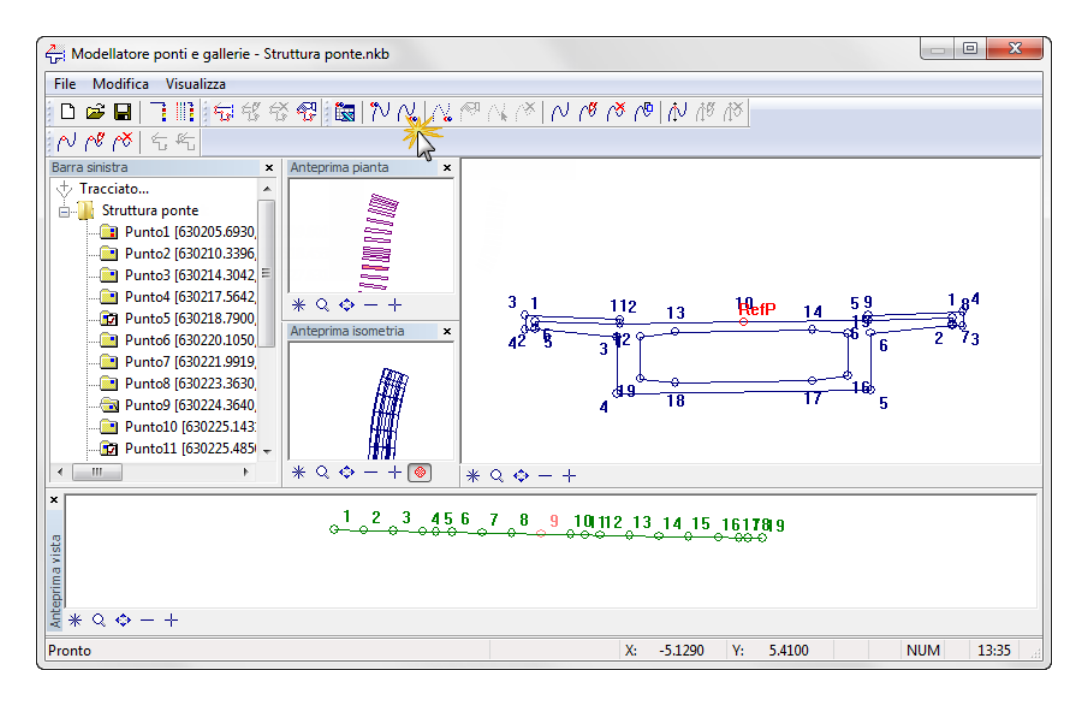

Nella riga di dialogo di Allplan 2012 è impostata l'opzione **Punto globale** con le coordinate  $\overline{x}$  **Coordinata globale**  $X = \frac{y \uparrow}{x}$ **Coordinata globale Y** =  $\frac{1}{2}$  **Coordinata globale Z** = 0.000.

2 Confermare le impostazioni con il tasto INVIO.

**Avvertenza**: il punto d'inserimento rileva il punto globale poiché questo parametro è stato impostato nella scheda **Definisci punto inserimento** delle **Proprietà generali** del modellatore ponti e gallerie.

3 Interrompere il modellatore ponti e gallerie e fare clic su **2 + 1 Finestra animazione** (menu **Finestra**) in Allplan 2012.

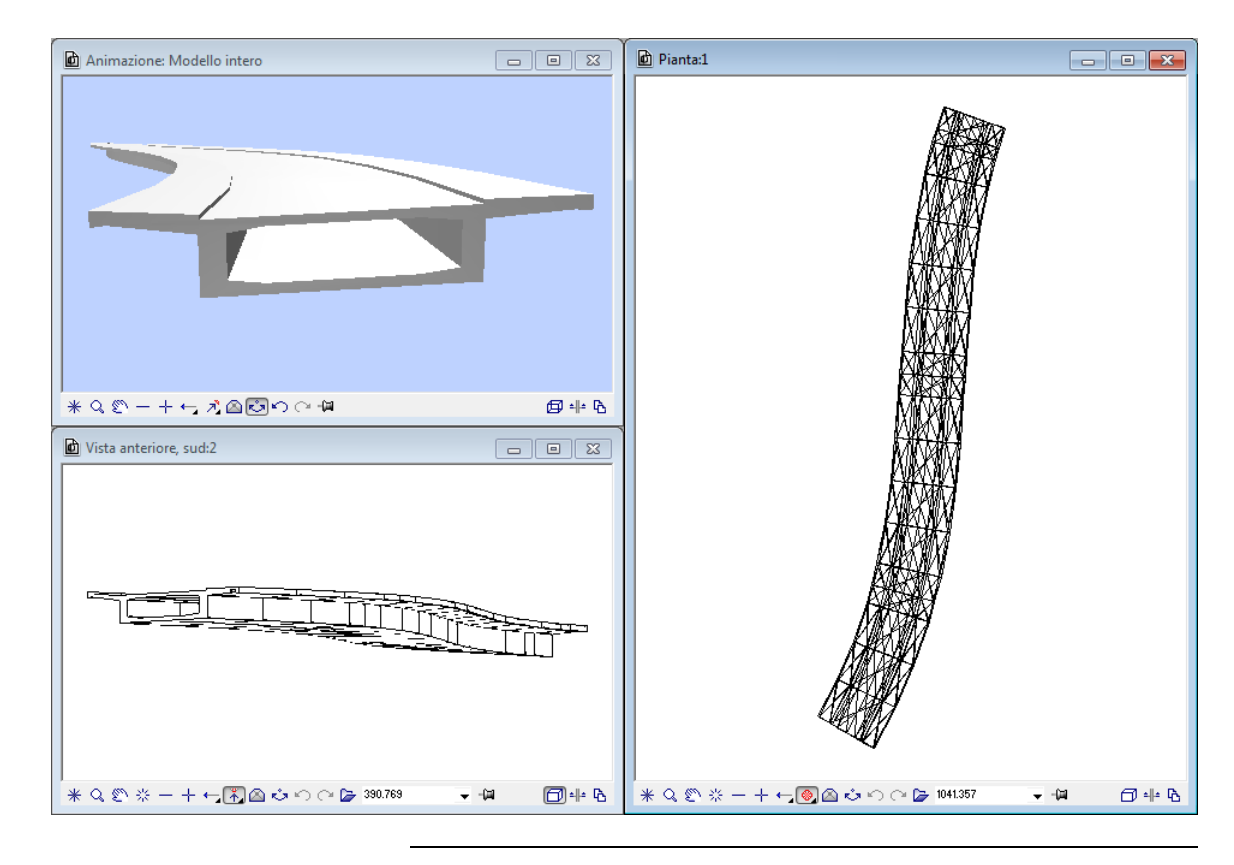

Il ponte dovrebbe apparire come segue (vista anteriore con calcolo hidden, rappresentazione animazione modificata):
# Indice analitico

# **A**

Adattare l'asse alla livelletta - 101 Aggiungiuta di elementi a un MDT - 64 Assegna numeri punto - 59

# **B**

Barre strumenti Paesaggistica/Urbanistica - 10

## **C**

Calcolo delle masse - 108 Cancellare il profilo - 95 Caricare i file nella cartella di scambio - 85 Caricare il file - 87 Caricare un MDT - 85 Cartella di scambio - 85 Collegamenti mediante raccordo - 45 Componente ponti/gallerie Caricare tracciato - 122 Definire sezione trasversale ponte - 126 Esporta tracciato - 136 Inclinazione longitudinale dalla pendenza - 124 Inclinazione longitudinale dalla quota altezze - 125 Integrazione sezione trasversale - 128 Modifica distanza punti stazione - 134 Modifica punto riferimento - 134 Modifica sezione trasversale - 130 Rileva sezione trasversale - 130 Sezione trasversale ponte da gestione record - 133

Confine esterno - 66 Controllare i dati elemento - 23 Controllo dei dati elemento - 23 Convertire elementi in giunzione - 22 Costante punto riferimento - 29 Creare elementi singoli - 17 Creare la sezione profilo - 92 Creare l'estratto profilo - 94 Creare maglia - 61; 90 Creare una maglia di triangoli - 61; 90 Creazione di un MDT - 61; 90 Curve di livello - 68 etichetta - 69 Fattore osculatore - 71 Numero decimali - 71

# **D**

Dati esercizio in Internet - 84 Decimali per etichetta curve di livello - 71 Definizione etichetta - 25; 37 Direzione stazionamento - 29 Disegnare la livelletta - 99

# **E**

Elencare elementi - 23 Elenco dei singoli elementi - 23 Esempi stazionamento - 30 Etichetta definire - 25; 37 eseguire - 26 Etichettare le curve di livello - 69

# **F**

Fattore osculatore - 71 Fonte informazioni - 3

# **G**

Giunzione - 22; 35 Guida in linea - 3

#### **I**

Impostazioni base - 10 Barre strumenti - 10 Opzioni immissione - 10 Scala riferimento - 10 Spessore penna e tipo riga - 10 Unità lunghezze - 10 Incavo - 66 Inclinazione trasversale - 104 Integrare elementi nel MDT - 64 Integrare elementi nella maglia del MDT - 64 Integrare punti maglia - 62 Integrazione di un MDT - 62

### **M**

Mappe - 13 Assegna numeri punto - 59 Creare elementi singoli - 17 Giunzione - 22 Numero punto serie - 59 Opzioni - 16 Modellazione 3D del ponte - 119 Modello digitale terreno - 49 carica - 85 crea - 61; 90 Inserire spigoli di rottura - 66 integra - 62 Integra elementi nella maglia - 64 modifica - 71 Opzioni - 53 ottimizza - 65 Rappresentazione - 53 Tracciare curve di livello - 68 Modifica altezza punto terreno - 101 Modifica di un MDT - 71

# **N**

Nr. punto Numero punto guida - 59 Numero punto serie - 59 Numero punto guida - 59 Numero punto serie - 59

## **O**

Offset - 114 Opzioni Mappe - 16

Modello digitale terreno - 53 Opzioni immissione - 10 Ortogonale alla stazione - 104 Ottimizzare un MDT - 65

# **P**

Parallele - 24; 35; 103 Parametri elemento - 17 Posa punti terreno - 55 Posa punti terreno nel raster - 55 Posiziona punti - 55 Posiziona punti nel raster - 55 Progetto crea - 7 Punto riferimento stazionamento - 29

# **R**

Raccorda - 45 Rampa - 106 Rappresentazione elementi MDT - 53 Raster - 55

# **S**

Scala riferimento - 10 Segmento - 75 Solleva elementi 3D - 73 Spessore penna - 10 Spigolo rottura - 66 Spline - 99 Stazionamento Costante punto riferimento - 29 Direzione - 29 Esempi - 30 Punto riferimento - 29 Stazionamento dell'asse - 27 Stazionare i bordi della carreggiata - 104 Sviluppo torsione - 102

## **T**

Tipo riga - 10 Tracciamento - 11

#### **U**

Unità - 10 Unità lunghezze - 10

# **V**

Velocità di progetto - 102